# Analizator widma UTS3000B/ASeries

Instrukcja obsługi

REW 0

2022.09

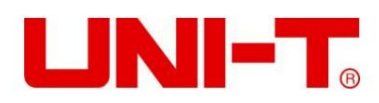

### Przedmowa

przeczytaj dokładnie niniejszą instrukcję, a zwłaszcza wskazówki dotyczące bezpieczeństwa. Dziękujemy za zakup tego nowego produktu. Aby bezpiecznie i prawidłowo używać tego produktu, proszę

blisko urządzenia, aby móc z niego skorzystać w przyszłości. Po przeczytaniu niniejszej instrukcji zaleca się przechowywanie jej w łatwo dostępnym miejscu, najlepiej

Informacje o prawach autorskich

Prawa autorskie są własnością firmy Uni-Trend Technology (China) Co., Ltd.

Produkty UNI-T są chronione prawami patentowymi w Chinach i innych krajach, w tym wydanymi i oczekującymi patentami. Uni-Trend zastrzega sobie prawo do wszelkich zmian specyfikacji produktów i cen.

Uni-Trend Technology (China) Co., Ltd. wszelkie prawa zastrzeżone. Trend zastrzega sobie wszelkie prawa. Informacje zawarte w tej instrukcji zastępują wszystkie poprzednio opublikowane wersje. Żadna część niniejszej instrukcji nie może być kopiowana, wyodrębniana ani tłumaczona w jakikolwiek sposób bez uprzedniej zgody firmy Uni-Trend.

UNI-T jest zastrzeżonym znakiem towarowym firmy Uni-Trend Technology (China) Co., Ltd.

### Usługa gwarancyjna

Instrument objęty jest trzyletnią gwarancją od daty zakupu. Jeśli pierwotny nabywca sprzeda lub przekaże produkt stronie trzeciej w ciągu trzech lat od daty zakupu produktu, trzyletni okres gwarancji będzie liczony od daty pierwotnego zakupu od UNI-T lub autoryzowanego przedstawiciela UNl-T dystrybutor. Akcesoria i bezpieczniki itp. nie są objęte niniejszą gwarancją.

Jeśli w okresie gwarancyjnym okaże się, że produkt jest wadliwy, UNI-T zastrzega sobie prawo do naprawy wadliwego produktu bez pobierania opłat za części i robociznę lub do wymiany wadliwego produktu na działający równoważny produkt (określony przez UNI-T). Części zamienne, moduły i produkty mogą być fabrycznie nowe lub działać zgodnie z tymi samymi specyfikacjami, co fabrycznie nowe produkty. Wszystkie oryginalne części, moduły lub produkty, które były wadliwe, stają się własnością UNI-T.

"Klient" odnosi się do osoby fizycznej lub podmiotu zadeklarowanego w gwarancji. W celu uzyskania serwisu gwarancyjnego "klient" musi zgłosić UNI-T wady w obowiązującym okresie gwarancyjnym i dokonać odpowiednich ustaleń dotyczących serwisu gwarancyjnego.

Klient jest odpowiedzialny za zapakowanie i wysyłkę wadliwych produktów do osoby lub podmiotu wskazanego w gwarancji. W celu uzyskania serwisu gwarancyjnego klient musi zgłosić UNI-T wady w obowiązującym okresie gwarancyjnym oraz dokonać odpowiednich uzgodnień dotyczących serwisu gwarancyjnego. Klient jest odpowiedzialny za zapakowanie i wysyłkę wadliwych produktów do wyznaczonego centrum serwisowego UNI-T, pokrycie kosztów wysyłki i dostarczenie kopii dowodu zakupu pierwotnego nabywcy. Jeśli produkty są wysyłane na rynek krajowy, dowód zakupu pierwotnego nabywcy. Jeśli produkt zostanie wysłany do lokalizacji centrum serwisowego UNI-T, UNI-T pokryje opłatę za przesyłkę zwrotną. Jeśli produkt zostanie wysłany do innego miejsca, klient będzie odpowiedzialny za wszystkie koszty wysyłki, cła, podatki i wszelkie inne wydatki.

Firma UNI-T nie jest zobowiązana do świadczenia poniższych usług w ramach gwarancji: a) Naprawa uszkodzeń spowodowanych instalacją, naprawą lub konserwacją przez personel inny niż serwis Gwarancja nie obejmuje wad, awarii lub uszkodzeń spowodowanych wypadkiem, normalnym zużyciem komponentów, użytkowaniem wykraczającym poza określony zakres lub niewłaściwym użytkowaniem produktu lub niewłaściwą lub niewystarczającą konserwacją.

przedstawiciele UNI-T;

wydłuża czas lub utrudnia naprawę). b) naprawy uszkodzeń spowodowanych niewłaściwym użytkowaniem lub podłączeniem do niezgodnego sprzętu; c) naprawy wszelkich uszkodzeń lub awarii spowodowanych użyciem źródła zasilania niedostarczonego przez UNI-T; d) Napraw produkty, które zostały zmienione lub zintegrowane z innymi produktami (jeśli taka zmiana lub integracja

Gwarancja została sformułowana przez UNI-T dla tego produktu i zastępuje wszelkie inne wyraźne lub dorozumiane gwarancje. UNI-T i jej dystrybutorzy odmawiają udzielania jakiejkolwiek dorozumianej gwarancji dotyczącej zbywalności lub przydatności do specjalnych celów. W przypadku naruszenia gwarancji naprawa lub wymiana wadliwych produktów jest jedynym i jedynym środkiem zaradczym, jaki UNI-T zapewnia klientom.

Bez względu na to, czy UNI-T i jej dystrybutorzy zostaną z wyprzedzeniem poinformowani o ewentualnych szkodach pośrednich, specjalnych, okazjonalnych lub nieuniknionych, nie ponoszą oni żadnej odpowiedzialności za takie szkody.

## 1. Przegląd

Omówienie UTS3000B/A

Omówienie panelu przedniego

Interfejs użytkownika

Przegląd panelu tylnego

Ten rozdział ma na celu wprowadzenie do głównych funkcji i właściwości analizatora widma UTS3000B/A oraz krótkie wprowadzenie do przycisków i symboli panelu przedniego i tylnego.

### Przegląd UTS3000B/A

UTS3000B/A to przemiatany analizator widma o zakresie częstotliwości od 9 kHz do 8,4 GHz. Może być używany jako główne urządzenie do konfigurowania automatycznego systemu sterowania. Przyrząd ten może również spełniać różne potrzeby testowe i aplikacyjne w systemach testowych funkcjonalnych/terminali/QA wymaganych w przemyśle wytwórczym elektroniki.

#### Główna funkcja i funkcja

Główne funkcje i cechy analizatora widma UTS3000B/A są następujące:

- Pomiar wysokiej czułości
- Zakres częstotliwości 9kHz-8.4GHz
- Wyświetl średni poziom szumów niższy do -161dBm/Hz Szum
- fazowy niższy do -98dBc/Hz (przesunięcie 1 GHz, 10 kHz)
	- Zakres częstotliwości źródła śledzenia 100 kHz~6 GHz
	- Dokładność miernika częstotliwości sięga 1Hz
	- Minimalna szerokość pasma rozdzielczości wynosi 1 Hz
	- Ustawienie wartości granicznej Pass/Fall, może określić sygnał śladu za pomocą testu Pass/Fall
	- Jednocześnie wyświetlanych jest sześć linii śledzenia
	- Interfejs USB/LAN, zdalne sterowanie instrumentem za pomocą polecenia SCPI
	- Ekran dotykowy o dużej pojemności 10,1 cala i rozdzielczości 1280 × 800

### Przegląd panelu przedniego

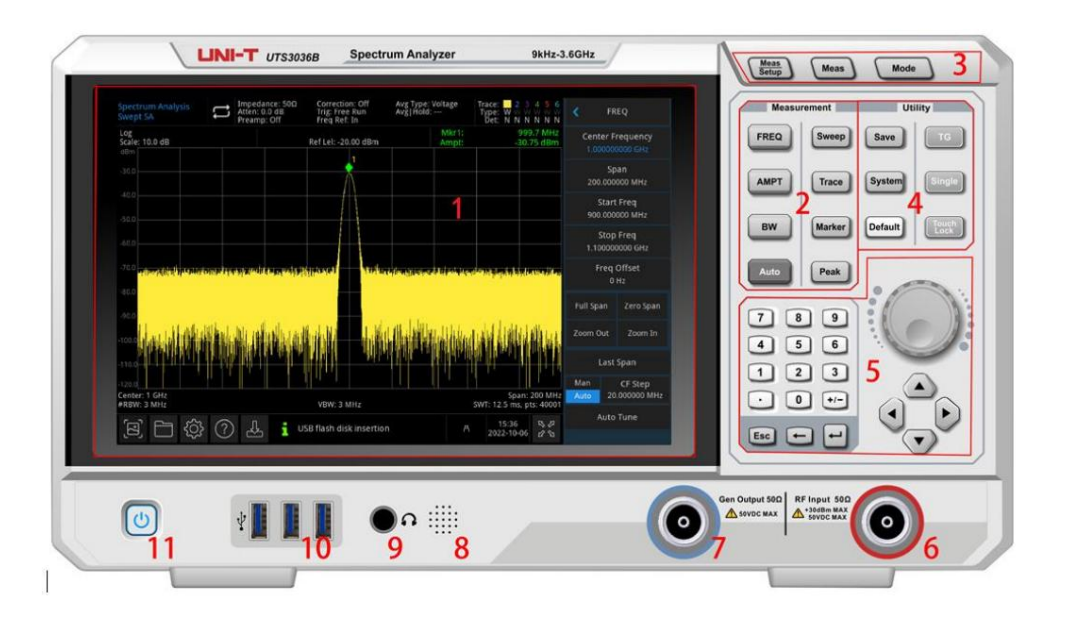

#### Rysunek 1-1 Panel przedni

1. Ekran wyświetlacza: obszar wyświetlania, ekran dotykowy.

2. Pomiar: główne funkcje aktywnego analizatora widma, w tym: FREQ: naciśnij ten przycisk, aby włączyć funkcję częstotliwości środkowej i wejść do menu ustawień częstotliwości AMPT: naciśnij ten przycisk, aby włączyć funkcję poziomu odniesienia i wejść do menu ustawień amplitudy BW: naciśnij ten klawisz, aby włączyć funkcję szerokości pasma rozdzielczości i wprowadzić szerokość pasma sterowania, wizualizację

Menu proporcji

 Auto: automatyczne wyszukiwanie sygnału i umieszczenie sygnału na środku ekranu Sweep: ustawienie czasu przemiatania, wybór typu przemiatania, wyzwalania i demodulacji Śledzenie: ustawienie linii śledzenia, trybu demodulacji i działania linii śledzenia Marker: ten producent kluczem jest wybranie zaznaczonego numeru, typu, atrybutu, funkcji znacznika i listy oraz do

sterować wyświetlaniem tych znaczników.

 Szczyt: umieść znacznik na wartości szczytowej amplitudy sygnału i kontroluj ten zaznaczony punkt, aby wykonać jego funkcja

3. Zaawansowany klucz funkcyjny: do aktywacji zaawansowanego pomiaru analizatora widma, te funkcja obejmuje:

Meas Setup: ustaw czas uśredniania/wstrzymania, typ uśredniania, wyświetlaną linię i wartość graniczną

Pomiar: dostęp do menu funkcji pomiaru mocy nadajnika, np. sąsiedniego kanału

moc, zajęte pasmo i zniekształcenia harmoniczne

Tryb: zaawansowany pomiar

4. Klucz użytkowy: główne funkcje aktywnego analizatora widma, w tym: Zapisz: naciśnij ten przycisk, aby wejść do interfejsu zapisu, typy plików, które instrument może zapisać, obejmują stan, linia śledzenia + stan, dane pomiarowe, limit, korekta i eksport.

System: dostęp do menu systemu i ustawienie odpowiednich parametrów. Domyślne: naciśnij, aby

zresetować ustawienie do wartości domyślnych. TG: odpowiednie

ustawienie terminala wyjściowego źródła śledzenia. Takich jak amplituda sygnału, amplituda

przesunięcie źródła śledzenia. Przycisk ten zaświeci się, gdy działa wyjście źródła śledzenia.

Pojedyncze: naciśnij ten przycisk, aby wykonać pojedyncze przemiatanie. naciśnij go ponownie, aby zmienić tryb na ciągłe przemiatanie.

Touch/Lock: przełącznik dotykowy, naciśnięcie tego klawisza zaświeci czerwone światło.

5. Kontroler danych: klawisz kierunkowy, pokrętło i klawisz numeryczny, aby dostosować parametr, taki jak

częstotliwość środkowa, częstotliwość początkowa, szerokość pasma rozdzielczości i pozycja.

Klawisz Esc: Jeśli przyrząd jest w trybie zdalnego sterowania, naciśnij ten klawisz, aby powrócić do trybu lokalnego.

(złącze N-żeńskie). 6. Wejście RF 50Ω: ten port służy do podłączenia zewnętrznego sygnału wejściowego, impedancja wejściowa wynosi 50Ω

#### Ostrzeżenie

Zabronione jest ładowanie portu wejściowego sygnałem, który nie spełnia wartości znamionowej, oraz upewnienie się, że sonda lub inne podłączone akcesoria są skutecznie uziemione, aby uniknąć uszkodzenia sprzętu lub nieprawidłowego działania. Port RF IN może wytrzymać moc sygnału wejściowego nie większą niż +30dBm lub napięcie wejściowe DC 50V.

7. Gen Output 50Ω (źródło śledzenia): To żeńskie złącze typu N jest używane jako wyjście źródłowe

wbudowany generator śledzenia. Impedancja wejściowa wynosi 50 Ω.

#### Ostrzeżenie

Zabrania się ładowania sygnałów wejściowych do portu wyjściowego, aby uniknąć uszkodzenia lub nieprawidłowego działania.

8. Głośnik: wyświetla analogowy sygnał demodulacji i dźwięk ostrzegawczy.

9. Gniazdo słuchawkowe: 3,5 mm.

10. Interfejs USB: do podłączenia zewnętrznego USB, klawiatury i myszy.

11. Przełącznik ON/OFF: krótkie naciśnięcie aktywuje analizator widma. W stanie włączonym, krótkie naciśnięcie włącznika/wyłącznika zmieni stan na tryb gotowości, wszystkie funkcje również zostaną wyłączone.

### Interfejs użytkownika

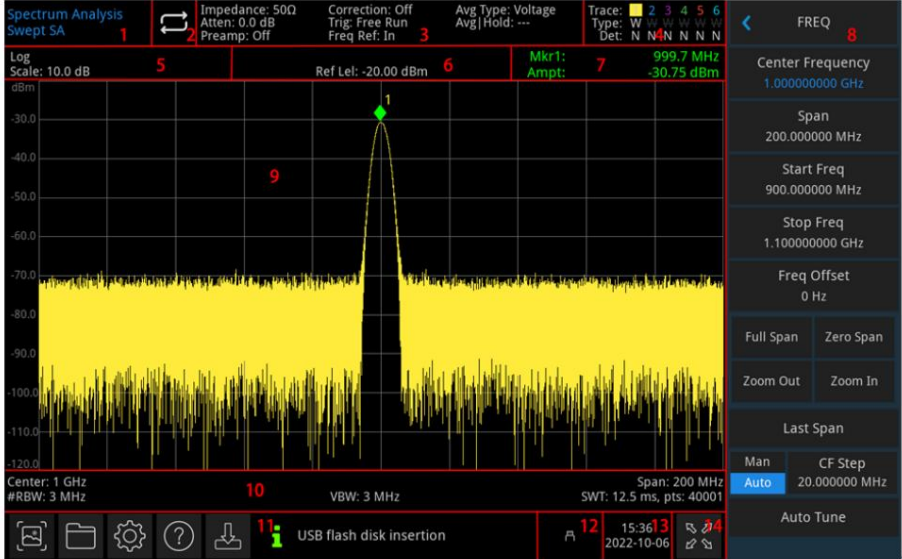

Rysunek 1-2 Interfejs użytkownika

- 1. Tryb pracy: analiza RF, analiza sygnału wektorowego, EMI, demodulacja analogowa.
- tryb. 2. Przemiatanie/pomiar: Pojedyncze/ciągłe przemiatanie, dotknij symbolu ekranu, aby szybko przejrzeć
- 3. Pasek pomiarowy: wyświetla informacje pomiarowe, które obejmują impedancję wejściową, tłumienie wejściowe, ustawienie wstępne, korekcję, typ wyzwalania, częstotliwość odniesienia, typ średniej i średnią/wstrzymanie. Dotknij znaku ekranu, aby szybko przełączyć ten tryb.
- 4. Wskaźnik śladu: Wyświetla linię śladu i komunikat detektora, który zawiera numer linii śladu, typ śladu i typ detektora.

#### Notatka

listy. Pierwsza linia wyświetla numer linii śladu, kolor numeru i śladu powinien być taki sam. Druga linia wyświetla odpowiedni typ śladu, który zawiera W (Wyczyść/Zapisz), A (Średnia), M (Maks. Wstrzymanie), m (Min. Wstrzymanie). W trzecim wierszu wyświetlany jest typ detektora, który obejmuje S (próbka), P (szczyt), p (ujemny), N (normalny), A (średni) i f (śledzenie). Typy wykrywania są wyświetlane na biało

Dotknij znaku ekranowego, aby szybko przełączać różne tryby, inna litera oznacza inny tryb:

 Litera wyróżniona białym kolorem, przedstawia aktualizację śladu; Litera w kolorze szarym, oznacza, że ślad nie jest aktualizowany; Litera w kolorze szarym

z przekreśleniem, oznacza, że przebieg nie będzie aktualizowany i wyświetlany; Litera w kolorze białym z

przekreśleniem, oznacza, że przebieg jest aktualizowany, ale nie jest wyświetlany; Ten

przypadek jest przydatny do śledzenia operacji matematycznych.

- 5. Skala wyświetlacza: wartość skali, typ skali (logarytm, liniowy), wartość skali w trybie liniowym nie może zmiana.
- 6. Poziom odniesienia: wartość poziomu odniesienia, wartość przesunięcia poziomu odniesienia.
- 7. Wynik pomiaru kursora: Wyświetl aktualny wynik pomiaru kursora
	- częstotliwość, amplituda. Wyświetl czas w trybie zakresu zerowego.
- i znacznik. 8. Menu panelu: Menu i funkcja klawisza twardego, która obejmuje częstotliwość, amplitudę, szerokość pasma, śledzenie
- 9. Obszar wyświetlania kraty: wyświetlanie śladu, punkt znacznika, poziom wyzwalania wideo, linia wyświetlania, linia progowa, tablica kursorów, lista pików.
- 10. Wyświetlanie danych: wartość częstotliwości środkowej, rozpiętość, częstotliwość początkowa, częstotliwość końcowa, przesunięcie częstotliwości, RBW, VBW, czas przemiatania i punkty.
- 11. Ustawienie funkcji: szybki zrzut ekranu, system plików, system konfiguracji, system pomocy i przechowywanie plików.
- Szybki zrzut ekranu : zrzut ekrana zapisany w domyślnym pliku; jeśli istnieje pamięć zewnętrzna, jest ona preferencyjnie zapisywana w pamięci zewnętrznej.
	- zrzut ekranu, ślad, stan lub inny plik do pamięci wewnętrznej lub zewnętrznej i można go przywołać. System plików : użytkownik może użyć systemu plików do zapisania korekty, wartości granicznej, wyniku pomiaru,
- Informacje o systemie : wyświetl podstawowe informacje i opcje. System pomocy :
- przewodniki pomocy.  $\bigcirc$ echowywanie

plików : stan importu lub eksportu, śledzenie + stan, dane pomiarowe, wartość graniczna i korekta. Okno dialogowe dziennika systemu: Kliknij puste miejsce po prawej stronie miejsca przechowywania plików, aby wejść do dziennika systemu, aby sprawdzić dziennik operacji,

informacje o alarmach i wskazówkach.

- 12. Typ połączenia: Wyświetl stan połączenia myszy, USB i blokady ekranu.
- 13. Data i godzina: Wyświetl datę i godzinę.
- 14. Przełącznik pełnego ekranu: Otwórz pełny ekran, ekran jest rozciągnięty w poziomie iw prawo

przycisk jest automatycznie ukrywany.

### Przegląd panelu tylnego

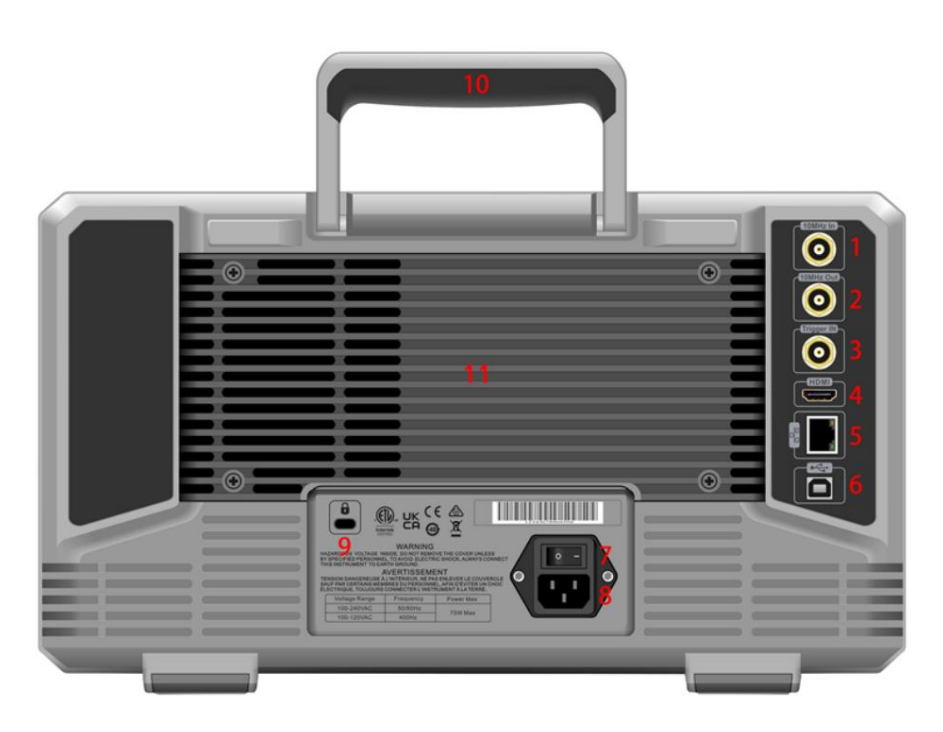

Rysunek 1-3 Panel tylny

- źródło odniesienia. 1. Wejście odniesienia 10 MHz: Analizator widma może wykorzystywać wewnętrzne źródło odniesienia lub jako zewnętrzne
	- Jeśli instrument wykryje, że złącze [REF IN 10MHz] odbiera sygnał zegara 10 MHz z zewnętrznego źródła, sygnał ten jest automatycznie używany jako zewnętrzne źródło odniesienia. Status interfejsu użytkownika wyświetla "Freq Ref: Ext". Gdy zewnętrzne źródło odniesienia zostanie utracone, przekroczone lub nie podłączone, źródło odniesienia instrumentu jest automatycznie przełączane na wewnętrzne źródło odniesienia, a pasek pomiarowy na ekranie pokaże "Freq Ref: In".

#### Ostrzeżenie

Zabronione jest ładowanie portu wejściowego sygnałem, który nie spełnia wartości znamionowej, oraz upewnienie się, że sonda lub inne podłączone akcesoria są skutecznie uziemione, aby uniknąć uszkodzenia sprzętu lub nieprawidłowego działania.

- źródło odniesienia. 2. Wyjście odniesienia 10 MHz: Analizator widma może wykorzystywać wewnętrzne źródło odniesienia lub jako zewnętrzne
	- Jeśli instrument korzysta z wewnętrznego źródła odniesienia, złącze [REF OUT 10 MHz] może wyprowadzać sygnał zegara 10 MHz generowany przez wewnętrzne źródło odniesienia instrumentu, którego można użyć do synchronizacji innych urządzeń.

#### Ostrzeżenie

Zabrania się ładowania sygnałów wejściowych do portu wyjściowego, aby uniknąć uszkodzenia lub nieprawidłowego działania.

3. Trigger IN: Jeśli analizator widma korzysta z zewnętrznego wyzwalacza, złącze odbiera narastające lub opadające zbocze zewnętrznego sygnału wyzwalającego. Zewnętrzny sygnał wyzwalający jest doprowadzany do analizatora widma kablem BNC.

#### Ostrzeżenie

Zabronione jest ładowanie portu wejściowego sygnałem, który nie spełnia wartości znamionowej, oraz upewnienie się, że sonda lub inne podłączone akcesoria są skutecznie uziemione, aby uniknąć uszkodzenia sprzętu lub nieprawidłowego działania.

- 4. Interfejs HDMI: interfejs wyjścia sygnału wideo HDMI.
- 5. Interfejs LAN: Port TCP/IP do podłączenia zdalnego sterowania.
- 6. Interfejs urządzenia USB: analizator widma może używać tego interfejsu do podłączenia komputera PC, który może być zdalnie sterowane przez oprogramowanie na komputerze.
- 7. Przełącznik zasilania: Przełącznik zasilania prądem zmiennym, gdy przełącznik jest włączony, wchodzi analizator widma tryb czuwania i zaświeci się wskaźnik na panelu przednim.
- 8. Interfejs zasilania: moc wejściowa zasilania.
- 9. Blokada antywłamaniowa: chroń instrument przed złodziejem.
- 10. Uchwyt: Łatwy do przenoszenia analizator widma.
- 11. Osłona przeciwpyłowa: Zdejmij osłonę przeciwpyłową, a następnie wyczyść kurz.

2. Podręcznik użytkownika

Sprawdź produkt i listę pakowania

Instrukcja bezpieczeństwa

Wymagania środowiskowe

Podłączanie zasilania

Ochrona przed elektrostatyką

Prace przygotowawcze

Porada dotycząca użytkowania

Dotknij opcji Operacja

Pilot zdalnego sterowania

Informacje pomocy

Tryb pracy

Ten rozdział ma na celu wprowadzenie w instrukcje dotyczące bezpieczeństwa oraz podstawowe informacje dotyczące użytkowania analizatora widma.

#### 12 / 78

### Sprawdź produkt i listę pakowania

Po otrzymaniu instrumentu sprawdź opakowanie i listę przewozową w następujący sposób: Sprawdź, czy opakowanie nie jest pęknięte lub porysowane w wyniku siły zewnętrznej, a następnie sprawdź, czy wygląd instrumentu nie jest uszkodzony. W przypadku jakichkolwiek pytań dotyczących produktu lub innych problemów prosimy o kontakt z dystrybutorem lub lokalnym biurem. Ostrożnie wyjmij towar i sprawdź z listą przewozową.

### Instrukcja bezpieczeństwa

Ten rozdział zawiera informacje i ostrzeżenia, których należy przestrzegać. Aby upewnić się, że instrument działa w warunkach bezpieczeństwa. Oprócz środków ostrożności podanych w tym rozdziale należy również przestrzegać przyjętych procedur bezpieczeństwa.

### Środki ostrożności

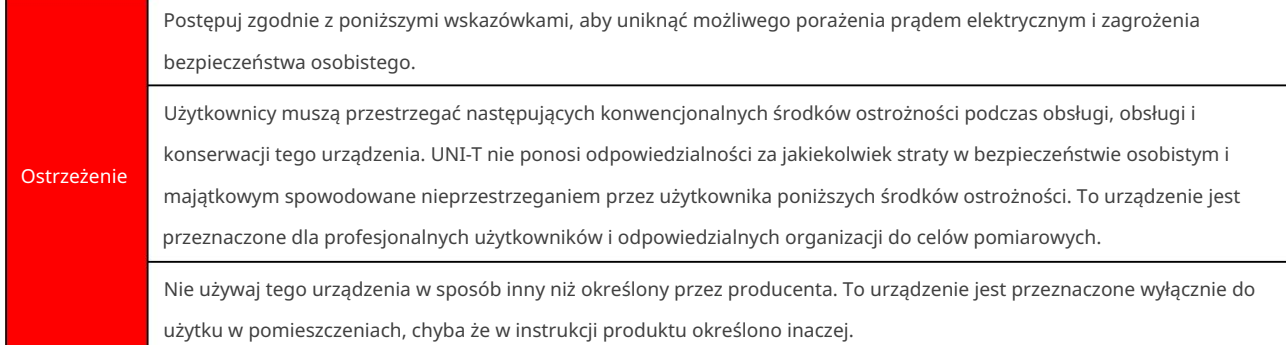

#### Oświadczenia dotyczące bezpieczeństwa

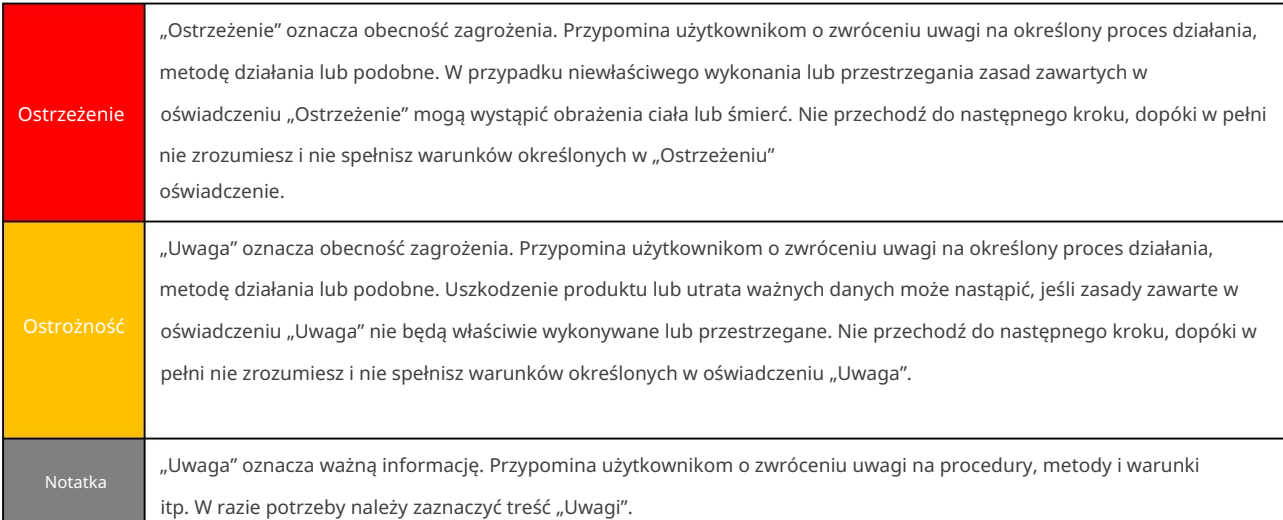

#### Znaki bezpieczeństwa

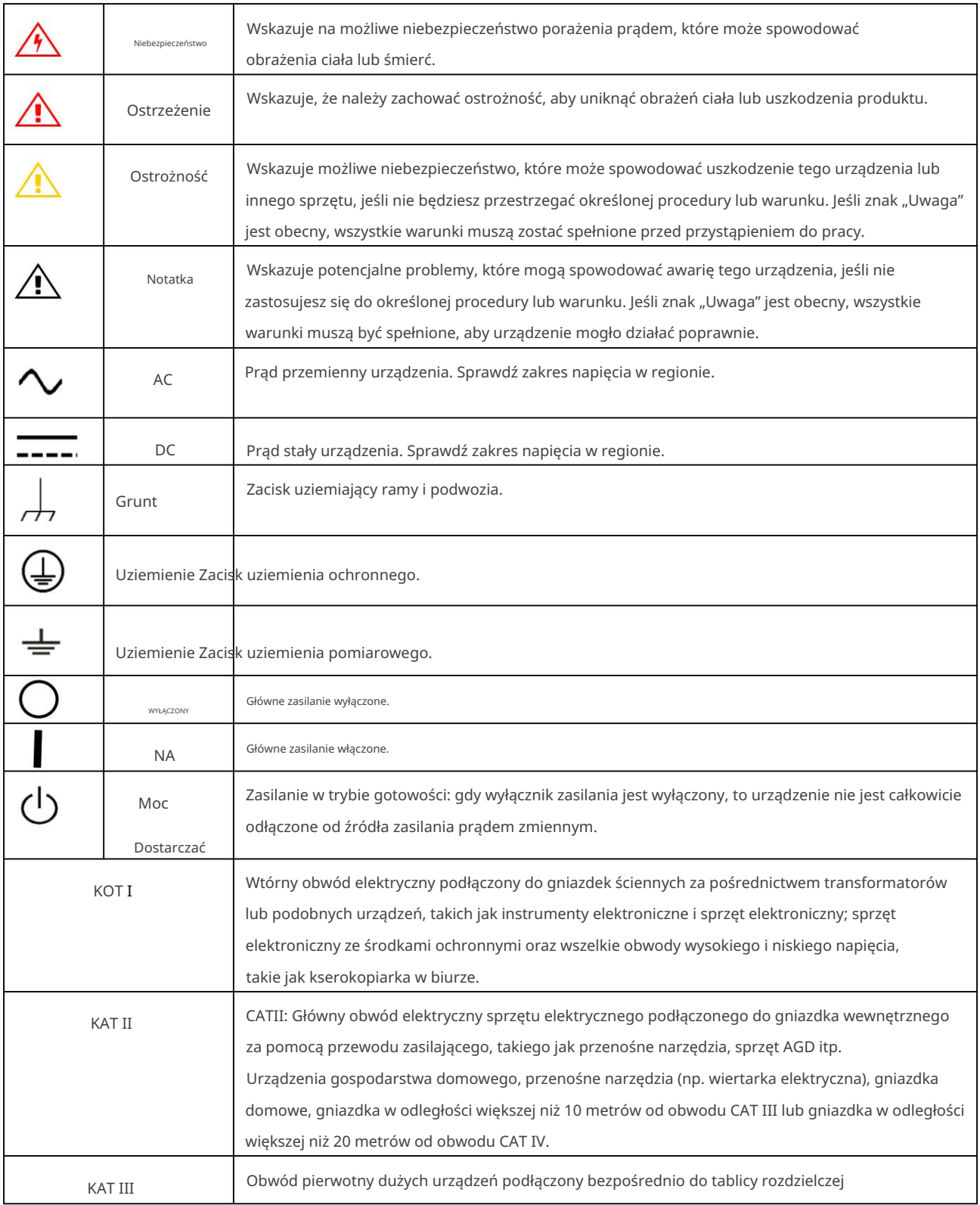

duall.

 $\begin{array}{c} \hline \end{array}$ 

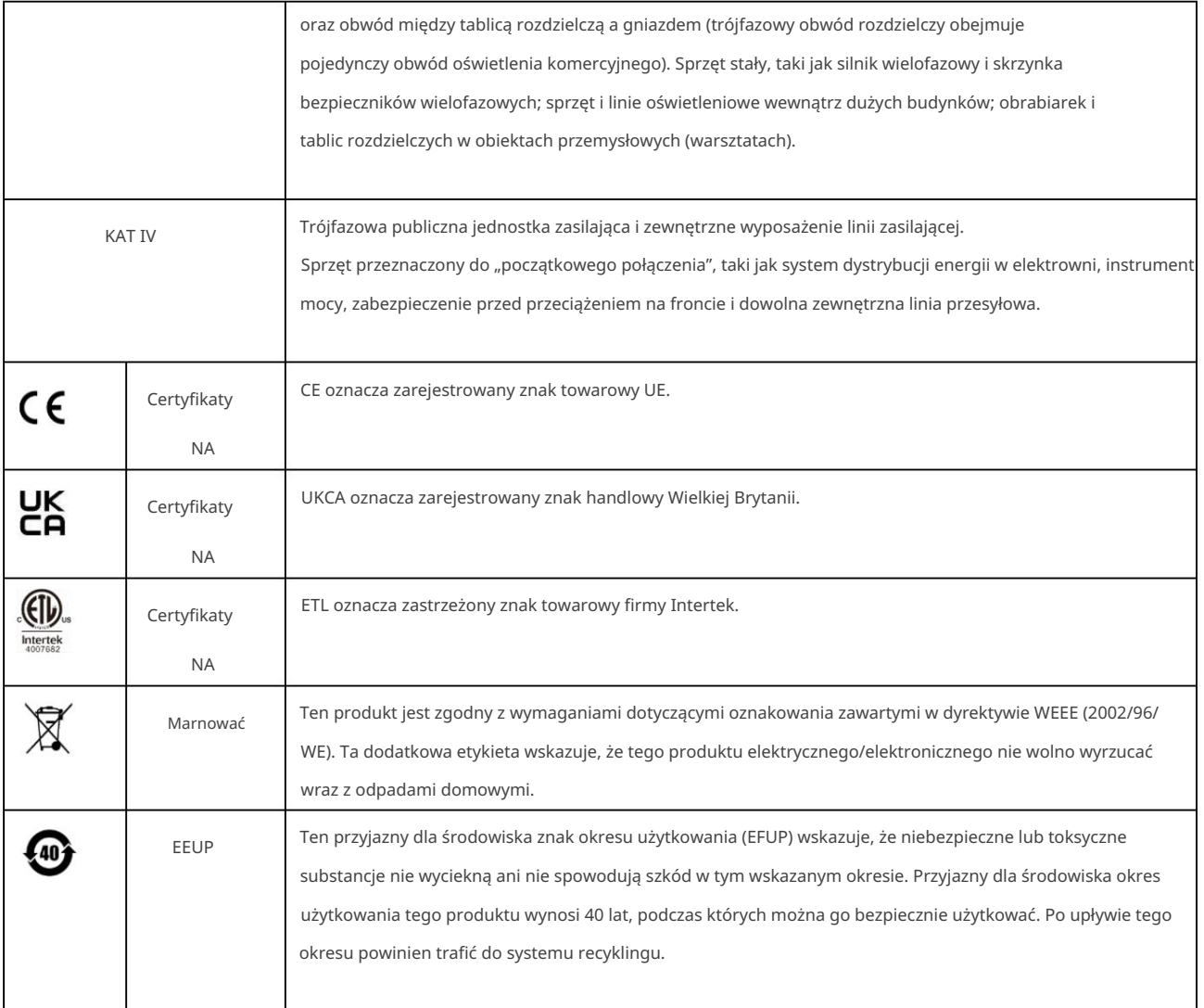

### Wymagania bezpieczeństwa

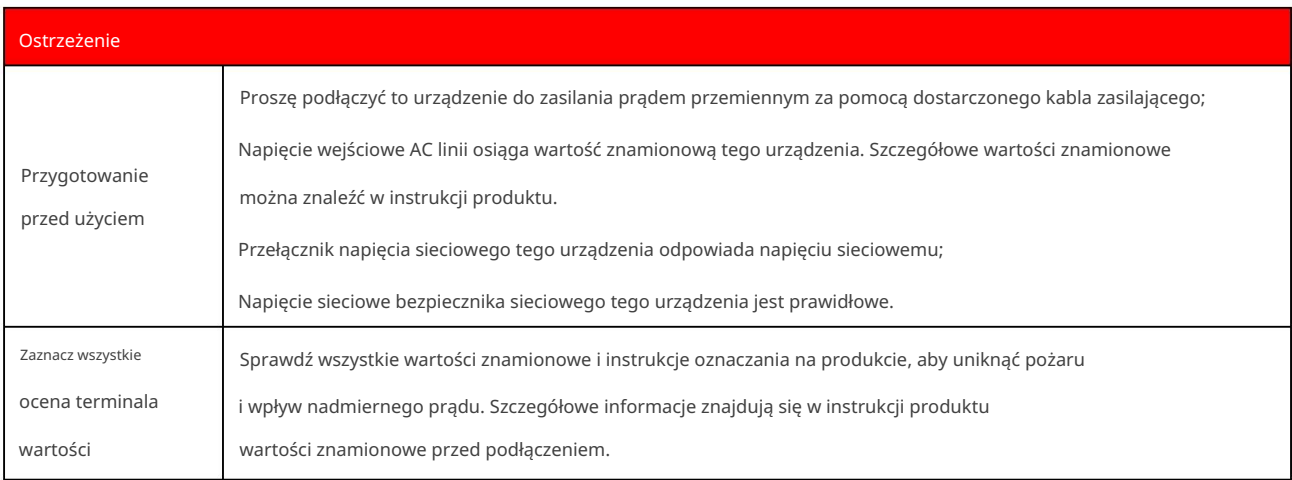

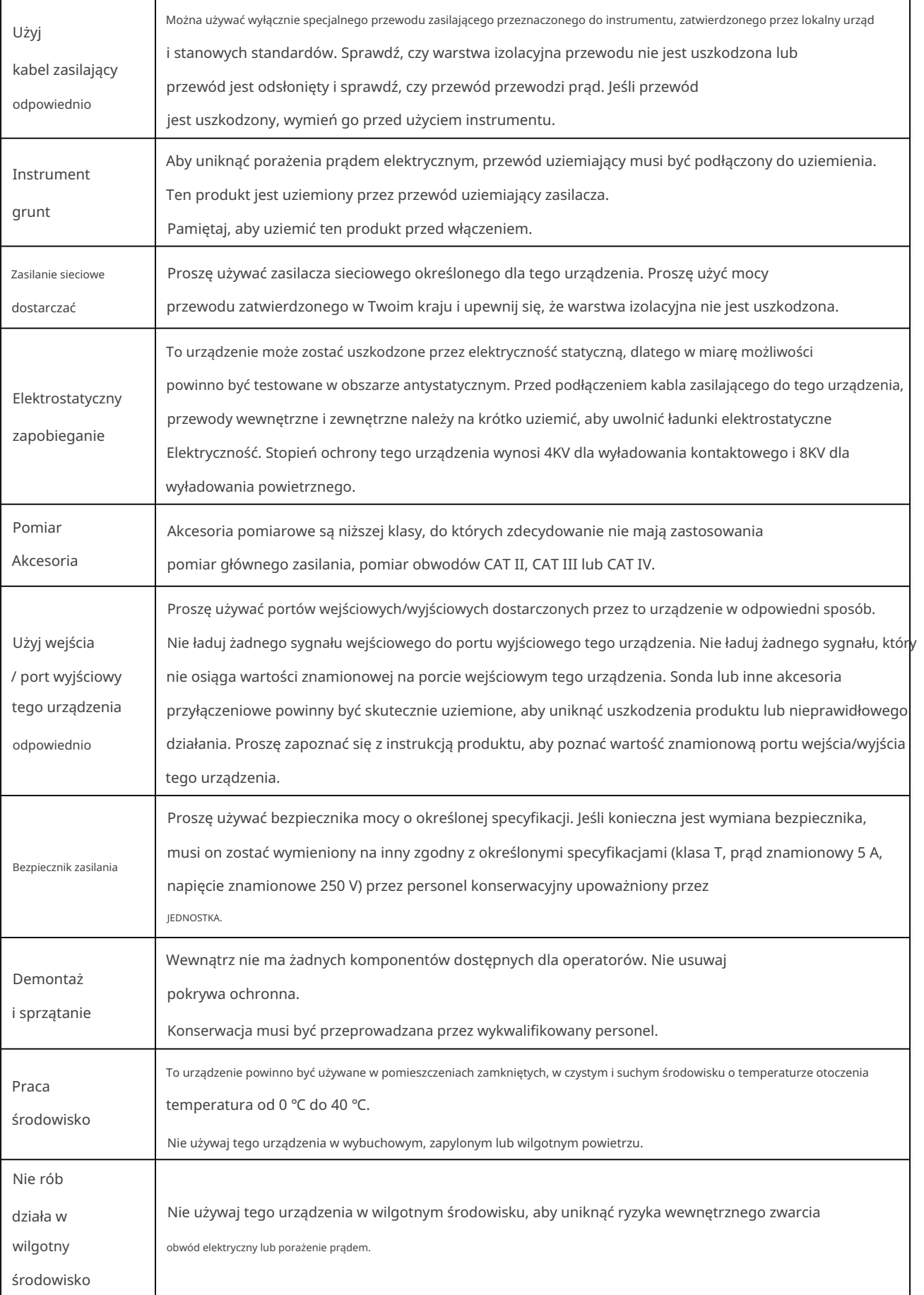

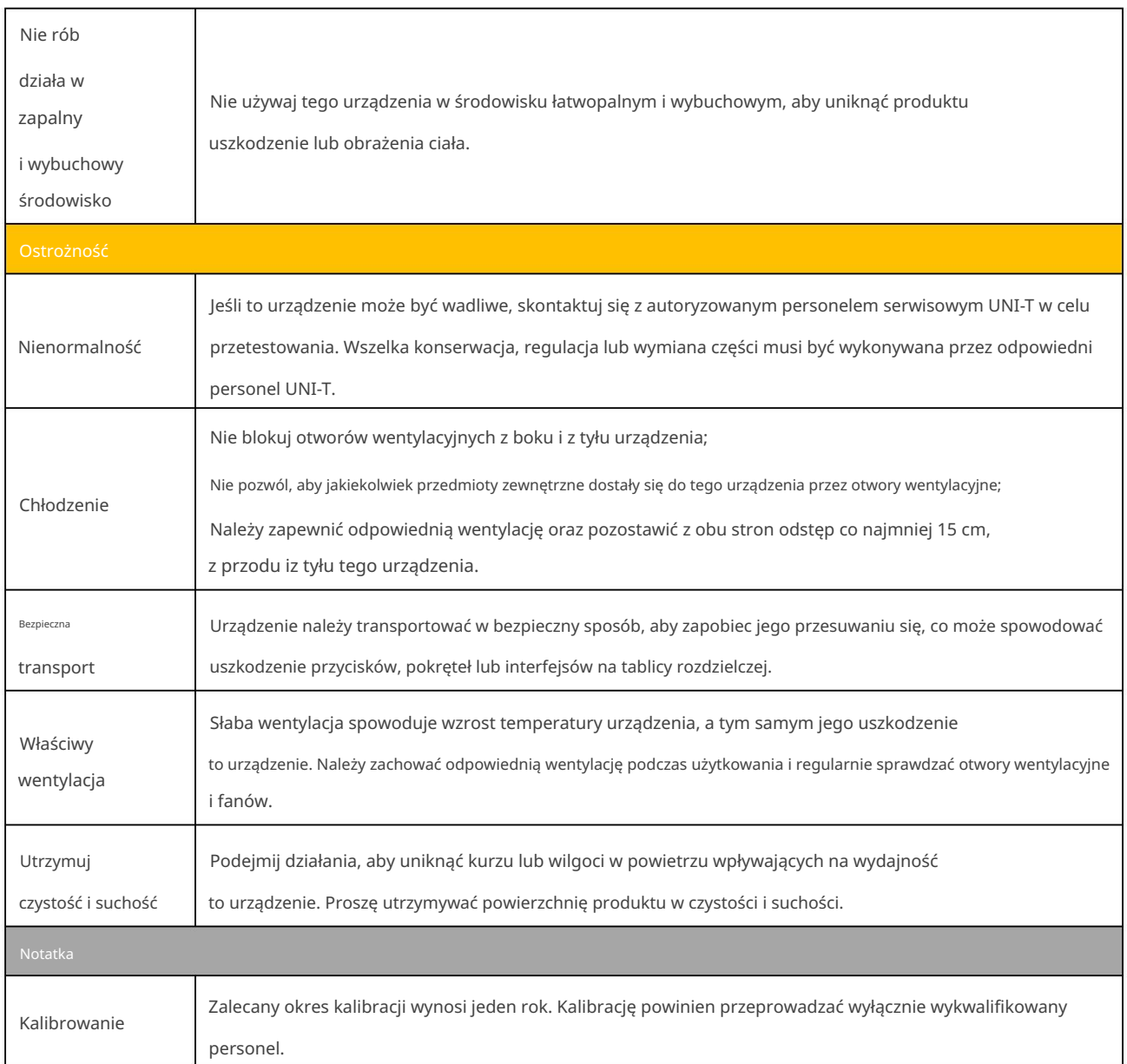

**Indll** 

 $\overline{1}$ 

 $\overline{\phantom{a}}$ 

 $\overline{\phantom{a}}$ 

### Wymagania środowiskowe

Ten instrument jest odpowiedni dla następującego środowiska:

Do użytku w pomieszczeniach.

Podczas działania: wysokość niższa do 3000 metrów; Podczas wyłączenia: wysokość niższa do 15000 metrów. Temperatura

robocza 0 ℃ do 40 ℃; Temperatura przechowywania -20℃ do +70℃ (o ile nie podano inaczej

określony).

Podczas pracy temperatura wilgotności poniżej +35 ℃, 90% wilgotności względnej;

W stanie spoczynku, temperatura wilgotności +35°C do +40°C, wilgotność względna 60%.

Na tylnym i bocznym panelu instrumentu znajdują się otwory wentylacyjne. Proszę więc, aby powietrze przepływało przez otwory wentylacyjne w obudowie instrumentu. Aby zapobiec blokowaniu otworów wentylacyjnych przez nadmierny kurz, należy regularnie czyścić obudowę instrumentu. Obudowa nie jest wodoodporna, należy najpierw odłączyć zasilanie, a następnie przetrzeć obudowę suchą ściereczką lub lekko zwilżoną miękką ściereczką.

#### Podłączanie zasilania

Specyfikacja zasilacza sieciowego, który można wprowadzić

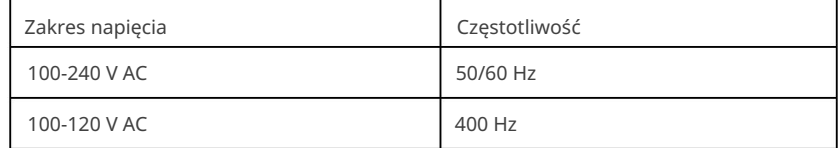

Proszę użyć dołączonego przewodu zasilającego do podłączenia do portu zasilania.

Podłączanie do kabla serwisowego

To urządzenie jest produktem bezpieczeństwa klasy I. Dostarczony przewód zasilający ma dobre parametry w stosunku do uziemienia obudowy. Ten analizator widma jest wyposażony w trójżyłowy kabel zasilający, który spełnia międzynarodowe standardy bezpieczeństwa. Zapewnia dobrą wydajność uziemienia obudowy dla specyfikacji twojego kraju lub regionu.

Kabel zasilający należy zainstalować w następujący

sposób: • Upewnij się, że kabel zasilający jest w dobrym stanie.

• zostaw wystarczająco dużo miejsca na podłączenie przewodu

zasilającego. • Podłącz dołączony kabel zasilający z trzema bolcami do dobrze uziemionego gniazdka elektrycznego.

#### Ochrona elektrostatyczna

Wyładowanie elektrostatyczne może spowodować uszkodzenie elementu. Podzespoły mogą zostać uszkodzone w sposób niewidoczny przez wyładowania elektrostatyczne podczas transportu, przechowywania i użytkowania.

Następujące środki mogą zmniejszyć uszkodzenia spowodowane wyładowaniami elektrostatycznymi:

• Testowanie w obszarze antystatycznym tak dalece, jak to

możliwe; • Przed podłączeniem kabla zasilającego do przyrządu, wewnętrzne i zewnętrzne przewody przyrządu powinny być na krótko uziemione, aby rozładować elektryczność statyczną;

• Upewnij się, że wszystkie instrumenty są odpowiednio uziemione, aby zapobiec gromadzeniu się ładunków elektrostatycznych.

### Prace przygotowawcze

wspornik regulacyjny w zależności od kąta widzenia. 1. Podłącz kabel zasilający i włóż wtyczkę do gniazda z uziemieniem ochronnym; użyj pochylenia

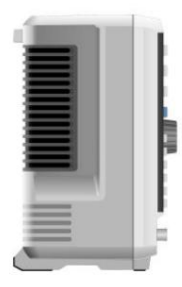

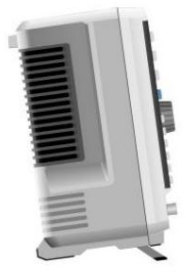

2. Naciśnij przełącznik na tylnym panelu

Rysunek 2-1 Regulacja nachylenia

analizator widma przejdzie w tryb gotowości. ,

3. Naciśnij przełącznik na panelu przednim, wskaźnik zaświeci się na zielono, a następnie analizator widma zostanie uruchomiony

#### Włączony.

Zainicjowanie rozruchu trwa około 30 sekund, po czym analizator widma przechodzi do domyślnego trybu menu systemu. Aby analizator widma działał lepiej, zaleca się rozgrzewanie analizatora widma przez 45 minut po włączeniu zasilania.

#### Porada dotycząca użytkowania

Użyj zewnętrznego sygnału odniesienia

Jeśli użytkownik chce użyć zewnętrznego źródła sygnału 10 MHz jako odniesienia, należy podłączyć źródło sygnału do portu wejściowego 10 MHz na tylnym panelu. Pasek pomiarowy na górze ekranu wskaże Freq Ref: Ext.

#### Aktywuj opcję Jeśli

użytkownik chce aktywować opcję, musi wprowadzić tajny klucz opcji. W celu zakupu prosimy o kontakt z biurem UNI-T.

1. Zapisz tajny klucz w pamięci USB, a następnie włóż go do analizatora widma; 2. Naciśnij klawisz [System] > Informacje o systemie > dodaj token; Zapoznaj się z poniższymi krokami, aby aktywować zakupioną opcję. 3. Wybierz zakupiony klucz tajny, a następnie naciśnij [ENTER] , aby potwierdzić.

### Dotknij operacji

Analizator widma ma 10,1-calowy wielopunktowy ekran dotykowy do obsługi różnymi gestami, w tym: Dotknij prawego górnego rogu ekranu, aby wejść do menu głównego, Przesuń w górę/w dół, w lewo/ w prawo w obszarze przebiegu, aby zmienić częstotliwość środkową osi X odniesienie

poziom osi Y

 Włącz i przesuń kursor Dotknij parametru lub menu na ekranie, aby je wybrać i edytować Powiększ dwa punkty w obszarze przebiegu, aby zmienić rozpiętość osi X

Użyj pomocniczego klawisza szybkiego dostępu do wykonywania typowych operacji

Użyj [Dotknij/Zablokuj] , aby włączyć/wyłączyć funkcję ekranu dotykowego.

### Pilot

Analizatory widma serii UTS3000B/A obsługują komunikację z komputerem poprzez interfejsy USB i LAN. Za pośrednictwem tych interfejsów użytkownicy mogą łączyć odpowiedni język programowania lub NI-VISA, używając polecenia SCPI (Standard Commands for Programmable Instruments) do zdalnego programowania i sterowania instrumentem, a także współdziałania z innymi programowalnymi instrumentami obsługującymi zestaw poleceń SCPI.

[Więcej informacji na temat instalacji, zdalnego sterowania i programowania można znaleźć na stronie internetowej biura http://www.uni](http://www.uni-trend.com/)trend.com Podręcznik programowania serii UTS3000B/A

### Informacje pomocy

Wbudowany system pomocy analizatora widma zapewnia pomoc dla każdego przycisku funkcyjnego i klawisza sterowania menu na panelu przednim.

- $\left\langle \mathcal{D}\right\rangle$ ", na środku ekranu pojawi się okno dialogowe pomocy. Stuknij wsparcie " aby uzyskać bardziej szczegółowy opis pomocy. • Dotknij lewej strony ekranu
- skrzynka. • Po wyświetleniu informacji pomocy na środku ekranu, naciśnij "×" lub inny klawisz, aby zamknąć okno dialogowe

## Tryb pracy

Analizator widma zapewnia różne tryby pracy, użyj przycisku Mode, aby go wybrać,

Analiza spektralna, patrz rozdział 4

Wektorowa analiza sygnału

EMI

Demodulacja analogowa

Ustawienie trybu

Analiza sygnału wektorowego, demodulacja analogowa i EMI to opcje, które należy zakupić, aby je aktywować.

Funkcja przycisku na panelu przednim może być różna w różnych trybach pracy.

Ustawienie trybu: Różne tryby pracy mają swoje własne, niezależne tryby resetowania.

## 3. Funkcja i zastosowanie

Podstawowy pomiar

Pomiar wielu sygnałów

Pomiar sygnału niskiego poziomu

Pomiar przesunięcia częstotliwości źródła sygnału

Pomiar zniekształceń sygnału

Pomiar szumu fazowego

Wyświetl katalog i zapisz plik

Ten rozdział ma na celu wprowadzenie do głównych funkcji i podstawowych pomiarów analizatora widma. Więcej informacji na temat panelu można znaleźć w sekcji Ogólny wygląd panelu przedniego/tylnego.

### Podstawowy pomiar

menu. W tej instrukcji klawisze oznaczone [ ], takie jak [FREQ], [AMPT] i [Marker] to fizyczne klawisze na przednim panelu. W większości przypadków naciśnij jeden z tych klawiszy, aby wejść do menu funkcji, menu to wyświetli się po prawej stronie ekranu, takie jak częstotliwość środkowa i poziom odniesienia. I to są tak zwane panele

#### Klawisz na panelu przednim

Ta sekcja ma na celu wprowadzenie do korzystania z funkcji podstawowej.

#### Dane wejściowe

Istnieją wspólne sposoby wprowadzania i edytowania danych

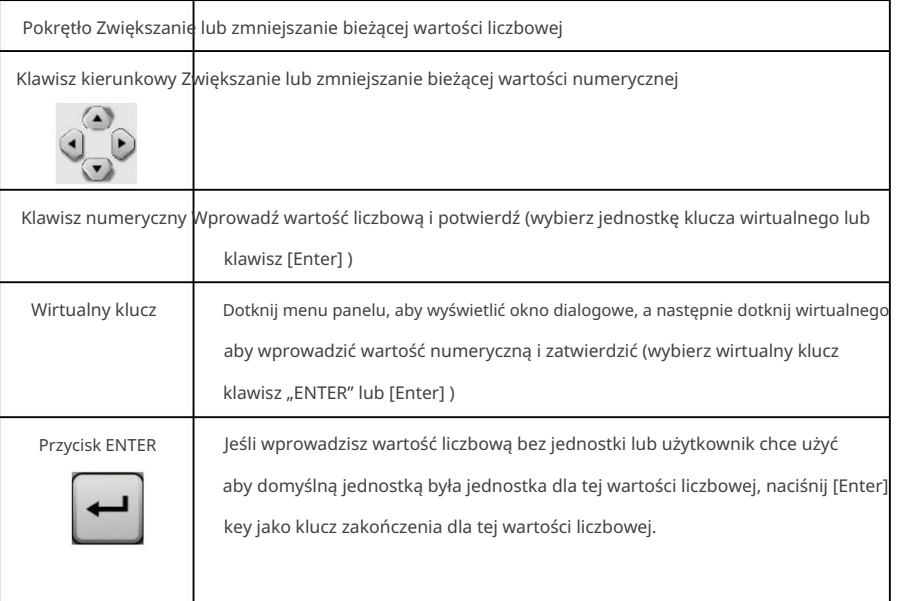

#### Użyj menu panelu

Naciśnij menu panelu (pionowa permutacja po prawej stronie ekranu), aby wejść do odpowiedniego elementu funkcji, poniżej przedstawiono przykłady menu panelu

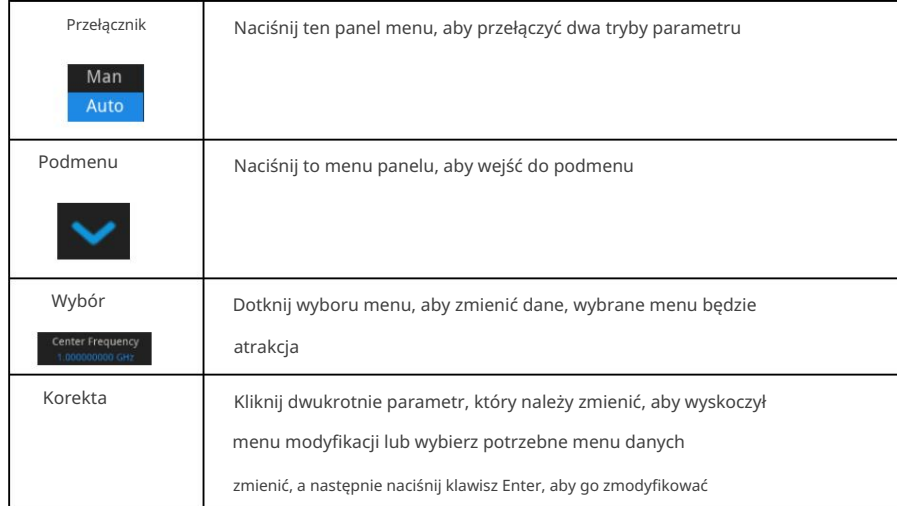

#### Analizator widma spoczynkowego

Reset służy do przywołania ustawienia wstępnego, przywróć ustawienia systemowe do określonego stanu, oto cztery typy resetowania. Naciśnij [System]> Restore Defaults , aby wybrać typ resetowania.

Wybierz Setup, ustawienia systemowe analizatora widma powrócą do wartości domyślnych.

Wybierz Dane, wszystkie zapisane dane zostaną usunięte.

Wybierz All, wszystkie ustawienia analizatora widma powrócą do wartości domyślnych, usuń wszystkie dane.

#### Obserwuj sygnał

Zobacz poniższe kroki, aby zaobserwować prosty sygnał.

1. Naciśnij przycisk [Domyślne] , aby zresetować analizator widma do ustawień fabrycznych.

2. Podłącz port 10 MHz OUT na tylnym panelu do portu RF IN na przednim panelu.

Ustaw poziom odniesienia i częstotliwość środkową

1. Naciśnij [AMPT]>20dBm , aby ustawić poziom odniesienia na 20dBm.

2. Naciśnij [FRQE]> Częstotliwość środkowa> 50 MHz , aby ustawić częstotliwość środkową na 50 MHz.

#### Ustaw zakres

Naciśnij [FRQE]>Span>100MHz , aby ustawić zakres na 100MHz.

Zmiana poziomu odniesienia spowoduje zmianę wartości amplitudy górnej linii siatki. Zmiana częstotliwości środkowej zmieni poziome położenie sygnału na ekranie. Zwiększenie rozpiętości zwiększy zakres częstotliwości, które mogą być wyświetlane poziomo na ekranie.

Odczyt częstotliwości i wartości amplitudy 1. Naciśnij

[Peak] , aby umieścić znacznik na szczycie 10 MHz (domyślnie: znacznik 1).

ekran. Wartość częstotliwości i amplitudy tego znaku zostanie wyświetlona w obszarze funkcjonalnym w prawym górnym rogu

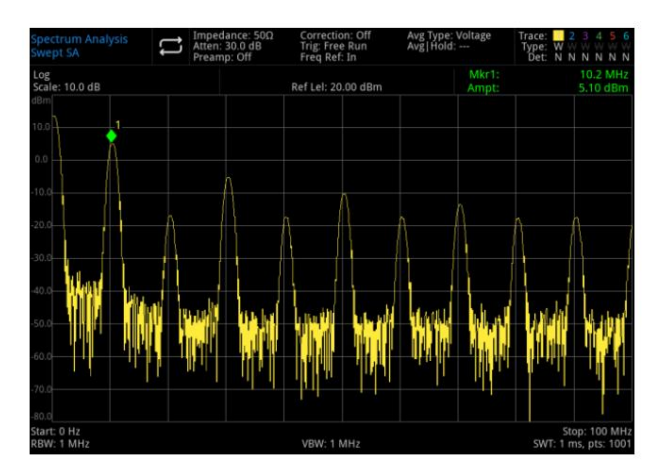

Rysunek 3-1 Odczyt częstotliwości i amplitudy Użyj pokrętła, przycisku kierunkowego lub [Peak] w menu panelu, aby przesunąć znacznik

Zmiana poziomu odniesienia 1.

Naciśnij [AMPT], zwróć uwagę, że poziom odniesienia (Ref Level) znajduje się w obszarze funkcji aktywacji.

2. Naciśnij [Marker]> Marker > Ref Lvl Uwaga:

Zmiana poziomu odniesienia zmieni wartość amplitudy górnej linii siatki.

### Pomiar wielu sygnałów

W tym rozdziale opisano, jak mierzyć różne rodzaje sygnałów wielokrotnych.

### Użyj znacznika wartości różnicy na tym samym ekranie, aby porównać

### Sygnał

Za pomocą tego analizatora widma użytkownik może łatwo porównać różnice sygnału między częstotliwością a amplitudą. Funkcja znacznika wartości różnicy umożliwia użytkownikowi porównanie dwóch sygnałów na tym samym ekranie.

W tym przykładzie składowe harmoniczne sygnału odniesienia 10 MHz dostarczone na tylnym panelu analizatora widma są wykorzystywane do pomiaru różnicy częstotliwości i amplitudy między dwoma sygnałami na tym samym ekranie. Znacznik wartości różnicy służy do pokazania różnic.

1. Uruchom ponownie analizator widma;

Naciśnij [Domyślne]>, aby zresetować

- 2. Podłącz port 10 MHz OUT na tylnym panelu do portu RF IN na przednim panelu
- fala 10MHz; 3. Ustaw środek odniesienia, rozpiętość i poziom odniesienia, aby sprawdzić sygnał wejściowy i inne harmoniczne

Naciśnij [FREQ]>Częstotliwość środkowa>50MHz

Naciśnij [FREQ]>Span>100MHz

Naciśnij [AMPT]>Ref Level>20dBm 4.

Umieść znacznik na maksymalnym piku (10 MHz): Naciśnij [Peak]

następny pik po lewej i następny pik po prawej, aby przesunąć znacznik od piku do piku.

Marker powinien znajdować się przy sygnale referencyjnym 10MHz.

5. Zablokuj znacznik i aktywuj drugi znacznik:

Naciśnij [Znacznik]>Tryb znacznika>Delta

Znacznik z etykietą "×", który to przedstawia, jest sygnałem referencyjnym.

6. Za pomocą pokrętła lub klawisza [Peak] przesuń znacznik 1 2 na inny szczyt sygnału:

Naciśnij [Peak]> Next PK lub

Naciśnij [Peak]>Następny PK w lewo lub Następny PK w prawo

Lub naciśnij [Znacznik]>Znacznik Częstotliwość>Obróć pokrętło do następnego PK

ekran. Różnica amplitudy i częstotliwości między dwoma znacznikami jest wyświetlana na ekranie

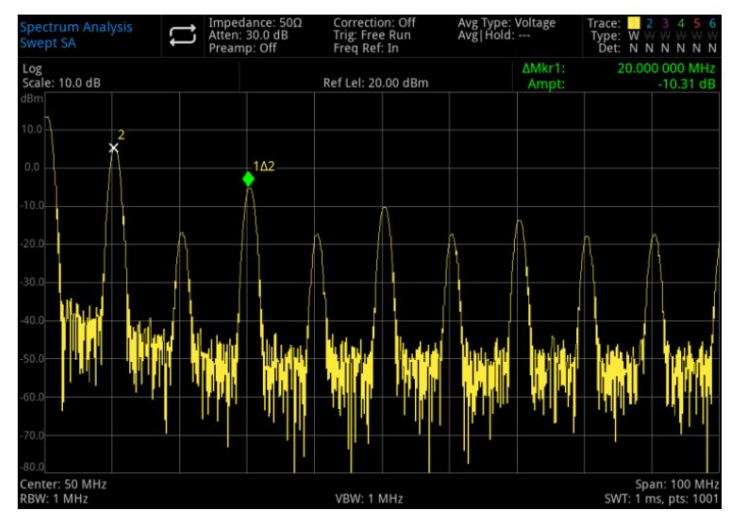

Rysunek 3-2 Wartość różnicy trybu znacznika na tym samym ekranie w celu porównania sygnału

Włącz miernik częstotliwości, aby zwiększyć rozdzielczość odczytu znaczników.

### Użyj znacznika wartości różnicy na innym ekranie, aby porównać

### Sygnał

Dzięki funkcji znacznika wartości różnicy użytkownik może łatwo zmierzyć różnicę amplitudy i częstotliwości między dwoma sygnałami na innym ekranie. (Ta funkcja jest odpowiednia do pomiaru zniekształceń harmonicznych.)

Znacznik wartości różnicy służy do pokazania różnic. W tym przykładzie użyj sygnału 10 MHz do pomiaru różnicy częstotliwości i amplitudy między dwoma sygnałami, jeden sygnał jest wyświetlany na ekranie, a inny sygnał nie jest wyświetlany na ekranie.

1. Zresetuj analizator widma: Naciśnij

[Domyślne]> Resetuj

- 2. Podłącz port 10 MHz OUT na tylnym panelu do portu RF IN na przednim panelu 3. Ustaw
- częstotliwość środkową, zakres i poziom odniesienia, aby sprawdzić sygnał wejściowy i inne harmoniczne

fala 10MHz;

Naciśnij [FREQ]>Częstotliwość środkowa>50MHz

Naciśnij [FREQ]>Span>100MHz

Naciśnij [AMPT]>Poziom odniesienia>20dBm

4. Umieść znacznik na szczycie 10 MHz i ustaw stopniowaną częstotliwość środkową jako wartość częstotliwości (10 MHz) znacznika:

Wciśnij [Peak]>Marker > CF Step

5. Włącz funkcję znacznika wartości różnicy :

Naciśnij [Znacznik]>Tryb znacznika>Delta

6. Użyj częstotliwości środkowej, aby zwiększyć 10MHz:

Naciśnij [FREQ]>Częstotliwość środkowa

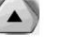

W tym momencie pierwszy znacznik przesuwa się na lewą stronę ekranu, która znajduje się przy pierwszym piku sygnału (10MHz). Dopóki częstotliwość środkowa nie osiągnie 100MHz, częstotliwość Mkr1 wynosi 90MHz, co jest znacznikiem składowej harmonicznej 100MHz. Adnotacja Mkr1 pokaże różnicę amplitudy i częstotliwości szczytowego sygnału 10 MHz i szczytowego sygnału 100 MHz.

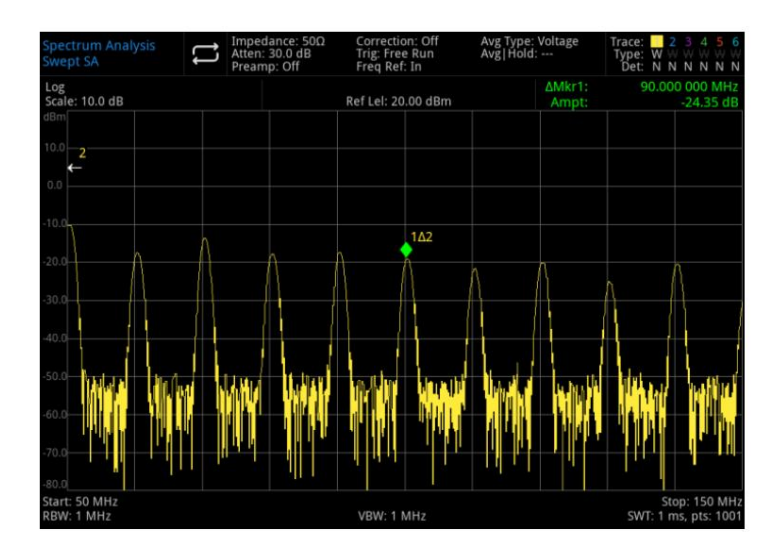

Rysunek 3-3 Znacznik wartości różnicy sygnału odniesienia poza ekranem

7. Wyłącz znacznik: naciśnij [Znacznik]>Wyłącz wszystkie znaczniki lub [Znacznik]>Tryb znacznika>Zamknij

### Rozróżnij sygnały o tej samej amplitudzie

Ten przykład pokazuje, jak zmniejszyć szerokość pasma rozdzielczości i szerokość pasma wideo, aby rozróżnić dwa sygnały o tej samej amplitudzie, w przestrzeni częstotliwości 100 kHz.

Należy pamiętać, że w przypadku sygnału rozdzielczości ostateczna wybrana wartość szerokości pasma rozdzielczości jest równa różnicy częstotliwości między dwoma sygnałami wejściowymi, podczas gdy szerokość pasma wideo jest nieco węższa niż szerokość pasma rozdzielczości.

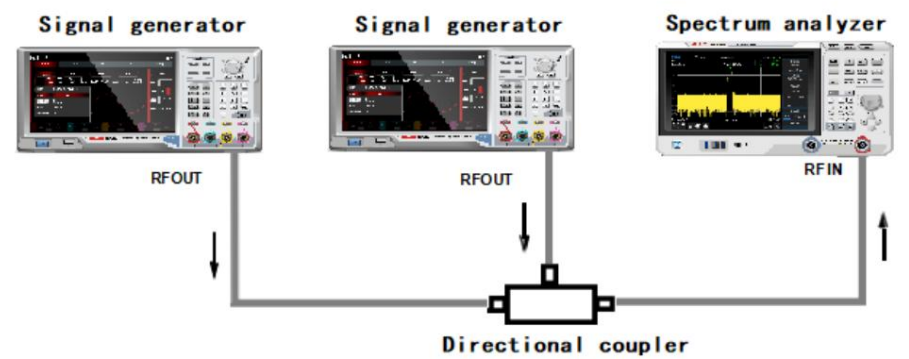

Rysunek 3-4: Ustawienie przyrządu do pozyskiwania sygnału z dwóch kanałów

- 1. Jak pokazano na rysunku 3-4, podłącz dwa źródła sygnału do portu RF IN za pomocą sprzęgacza kierunkowego.
- 2. Ustaw częstotliwość jednego źródła sygnału na 300 MHz, a częstotliwość drugiego źródła sygnału na

300,1 MHz, amplituda dwóch źródeł sygnału do -20 dBm i włącz wyjście sygnału.

3. Ustaw analizator widma na obserwację sygnału:

Wciśnij [Domyślne]>Resetuj

Wciśnij [FREQ]>Częstotliwość środkowa>300MHz, Rozpiętość>1MHz Wciśnij

[BW]>100kHz W tym

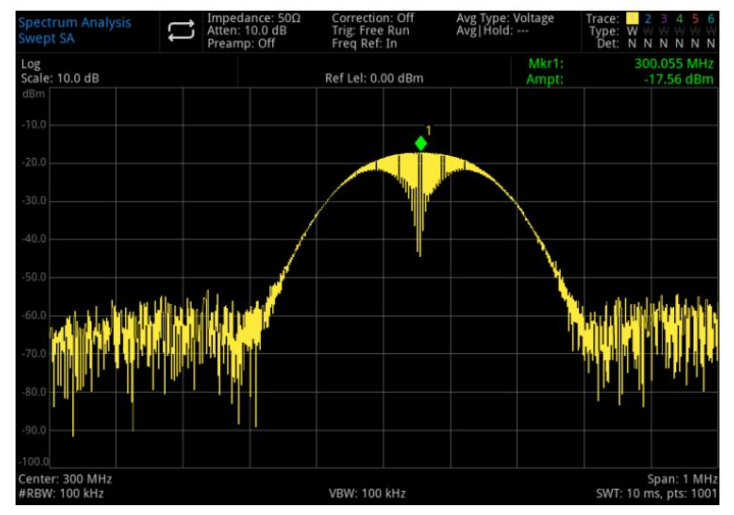

miejscu widoczny jest sygnał pojedynczej obwiedni.

Rysunek 3-5 Nierozróżnialne dwa sygnały o równej amplitudzie

4. Dostosuj szerokość pasma rozdzielczości (RBW) do 30 kHz, aby była niższa lub równa przestrzeni częstotliwości

z dwóch sygnałów wejściowych:

Naciśnij [BW]>RBW>300 kHz Patrz

rysunek 3-6, w tym miejscu można zobaczyć dwa piki sygnału. Użyj pokrętła lub przycisku kierunkowego na panelu przednim, aby jeszcze bardziej zmniejszyć szerokość pasma rozdzielczości, aby lepiej rozróżnić dwa sygnały.

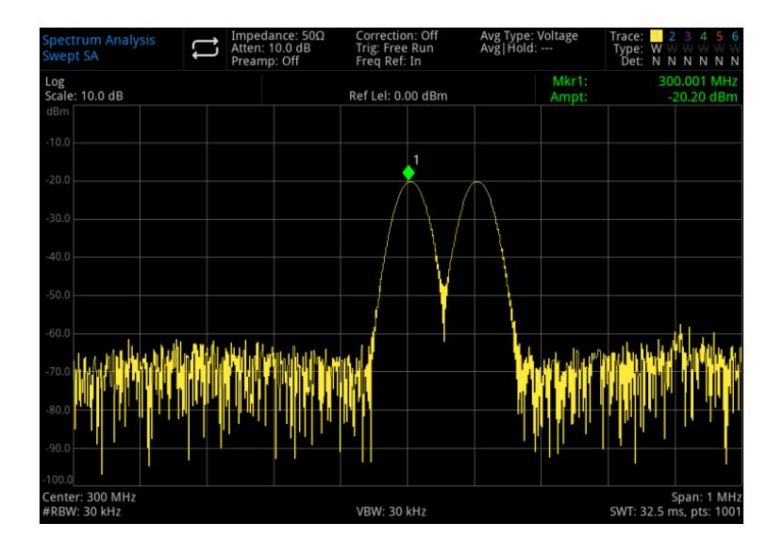

Rysunek 3-6 Wyróżnione dwa sygnały o jednakowej amplitudzie1

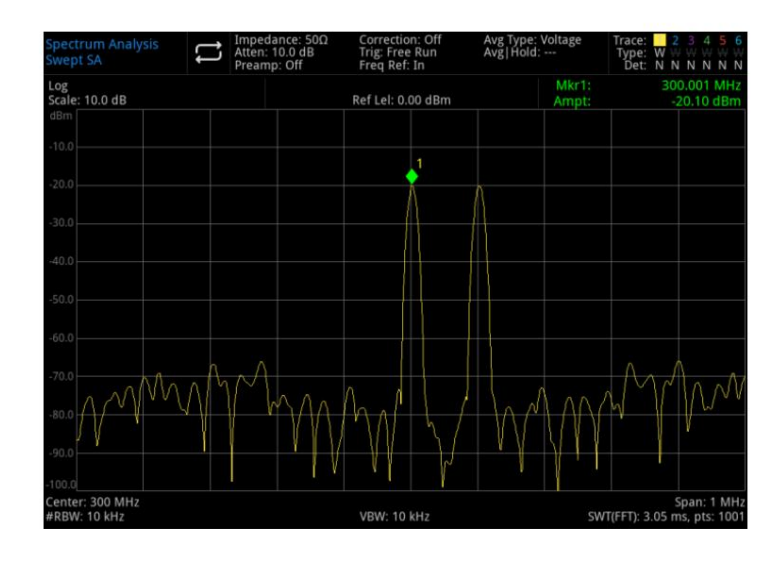

Rysunek 3-7 Wyróżnione dwa sygnały o jednakowej amplitudzie2

Zmniejszenie rozdzielczości spowoduje wydłużenie czasu przemiatania i jednocześnie wygładzenie wyświetlanego sygnału. W celu uzyskania najszybszego pomiaru należy w miarę możliwości korzystać z maksymalnej szerokości pasma rozdzielczości. W ustawieniach fabrycznych szerokość pasma rozdzielczości i zakres przemiatania są sprzężone.

### Odróżnij mały sygnał od dużego sygnału

Ten przykład pokazuje, jak używać wąskiego pasma rozdzielczości do rozróżnienia dwóch sygnałów o różnicy częstotliwości 10 kHz i różnicy amplitudy 50 dBm.

- 1. Jak pokazano na rysunku 3-4, podłącz dwa źródła sygnału do portu wejściowego analizatora widma.
- ustaw na 300.01MHz -60dBm i włącz wyjście sygnału. 2. Ustaw częstotliwość i amplitudę jednego źródła sygnału na 300 Mz, -10 dBm, inne źródło sygnału to
- 3. Postępuj zgodnie z instrukcjami, aby ustawić analizator widma:
	- Naciśnij [Domyślne]>Resetuj
	- Naciśnij [FREQ]>Częstotliwość środkowa>300>MHzRozpiętość>200>kHz
	- Naciśnij [BW]>30>kHz
- 4. Ustaw sygnał 300MHz jako poziom odniesienia:
	- Naciśnij [Peak]>Marker>Ref Lvl

Filtr UTS3000B/A ma współczynnik kształtu 4:8:1. Przy szerokości pasma rozdzielczości 30 kHz jego szerokość pasma 60 dB wynosi 144 kHz. Połowa tej szerokości pasma (77 kHz) jest większa niż różnica częstotliwości dwóch sygnałów (10 kHz), więc dwa sygnały wejściowe nie mogą być rozróżnione.

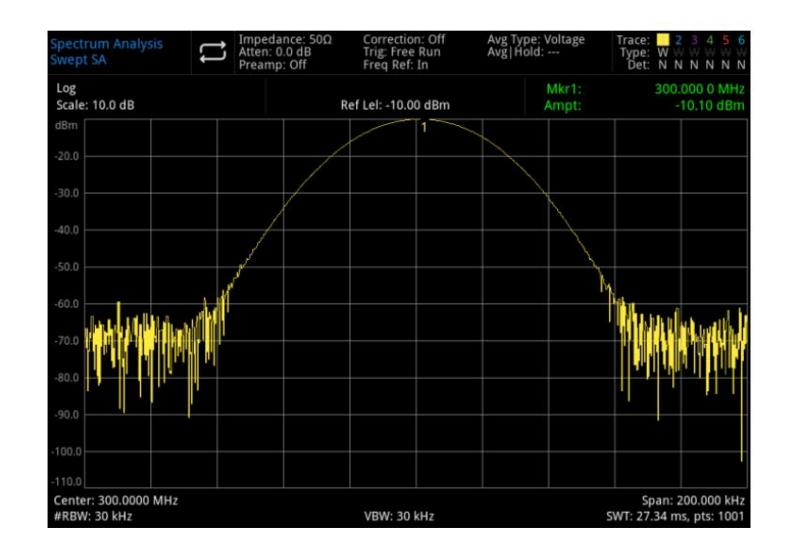

Rysunek 3-8: Nie można odróżnić małego sygnału od dużego sygnału

5. Zmniejsz szerokość pasma rozdzielczości, aby sprawdzić ukryty mały sygnał:

Naciśnij [BW]>3 kHz

Naciśnij [Szczyt]

Naciśnij [Znacznik]>Tryb znacznika>Delta

Naciśnij [Znacznik]>Częstotliwość znacznika>10 kHz

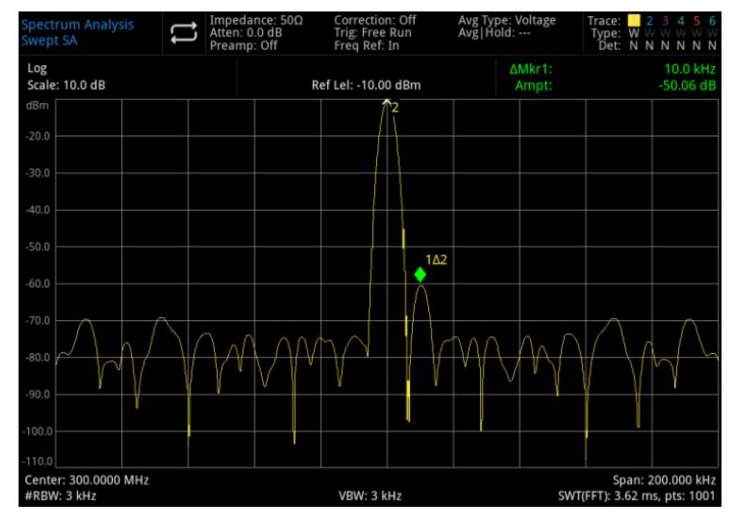

Rysunek 3-9: Odróżnianie małego sygnału od dużego sygnału

Filtr UTS3000B/A ma współczynnik kształtu 4:8:1. Przy szerokości pasma rozdzielczości 3 kHz jego szerokość pasma 60 dB wynosi 14,4 kHz. Połowa tej szerokości pasma (7,2 kHz) jest węższa niż różnica częstotliwości dwóch sygnałów (10 kHz), więc można rozróżnić dwa sygnały wejściowe.

## Pomiar sygnału niskiego poziomu

W tym rozdziale opisano, jak mierzyć sygnał o niskim poziomie i jak odróżnić go od szumu w tym samym widmie. Główna metoda pomiaru niskiego sygnału w następujący sposób.

#### Zmniejsz straty wejściowe

Zdolność analizatora widma do pomiaru sygnału o niskim poziomie jest ograniczona przez szum generowany wewnętrznie.

Tłumik wejściowy wpłynie na poziom, gdy przechodzi przez analizator widma, jeśli sygnał jest bardzo zbliżony do szumu uziemienia, zmniejsz tłumienie wejściowe, aby odróżnić sygnał od szumu.

Port RF IN na przednim panelu może wytrzymać jedynie moc sygnału wejściowego nie większą niż +30dBm lub napięcie wejściowe DC 50V. W przeciwnym razie może dojść do uszkodzenia obwodu wewnętrznego.

#### 1. Naciśnij [Domyślne]>Resetuj , aby zresetować analizator widma.

2. Ustaw częstotliwość i amplitudę źródła sygnału na 300MHz, -80dBm, podłącz port RF OUT generatora sygnału do portu RF IN analizatora widma i włącz wyjście sygnału.

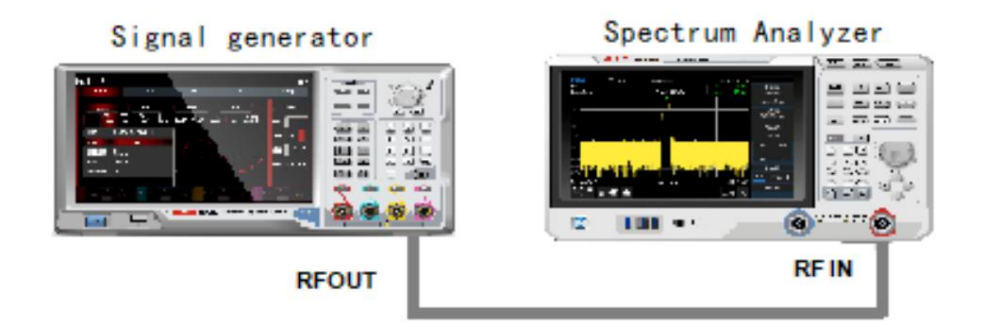

Rysunek 3-10 Ustawienie przyrządu do pozyskiwania pojedynczego sygnału

- 3. Ustaw częstotliwość środkową, zakres przemiatania i poziom odniesienia:
	- Naciśnij [FREQ]>Częstotliwość środkowa>300MHzRozpiętość>5MHz
	- Naciśnij [AMPT]>Poziom odniesienia> -40dBm
- 4. Przenieś cały wymagany szczyt (w tym przykładzie jest to 300 MHz) na środek ekranu:
	- Naciśnij [Peak]>Marker>CF 5. Zmniejsz
- zakres przemiatania do 500kHz jak pokazano na rysunku 3-11 ;
	- Naciśnij [FREQ]>Span>500>kHz
- 6. Ustaw tłumienie na 20dB:

Naciśnij [AMPT]>Tłumienie>20>dB

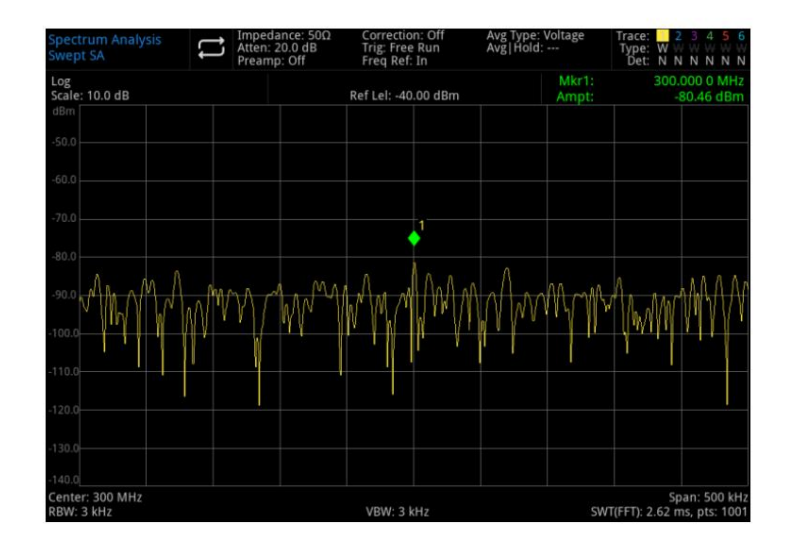

Rysunek 3-11 Sygnał zbliżony do szumu uziemienia

Notatka

Zwiększ wartość tłumienia, aby szum gruntu był zbliżony do poziomu sygnału.

#### 7. Zmniejsz tłumienie do 0 dB, aby wyraźniej obserwować sygnał:

Naciśnij [AMPT]>Tłumienie>0>dB

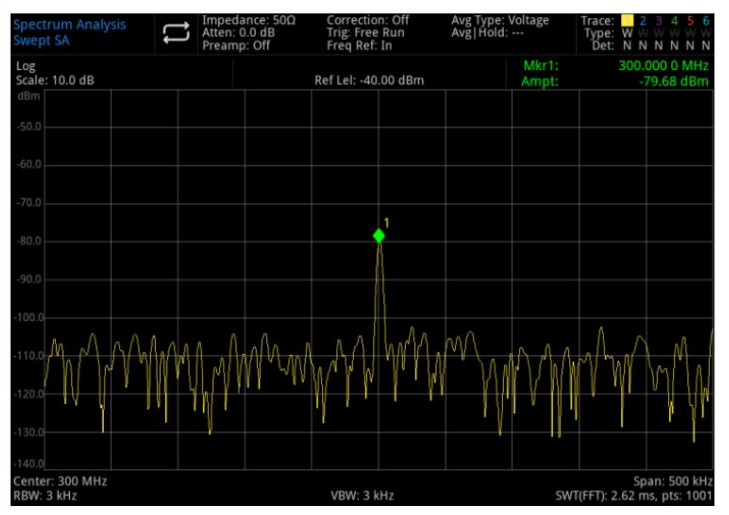

Rysunek 3-12 Pomiar małego sygnału z tłumieniem 0dB

### Zmniejsz przepustowość rozdzielczości

Szerokość pasma rozdzielczości wpłynie na poziom szumów wewnętrznych, jednak ciągły sygnał fali nie będzie miał wpływu na szerokość pasma rozdzielczości. Zmniejsz szerokość pasma rozdzielczości do 10 razy, szum gruntu zmniejszy się odpowiednio o 10 dB.

1. Zapoznaj się z częścią "Zmniejsz straty sygnału wejściowego" w tym rozdziale i postępuj zgodnie z instrukcjami, aby to zrobić.

2. Zmniejsz przepustowość rozdzielczości:

Naciśnij [BW] , aby wybrać szerokość pasma rozdzielczości

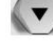

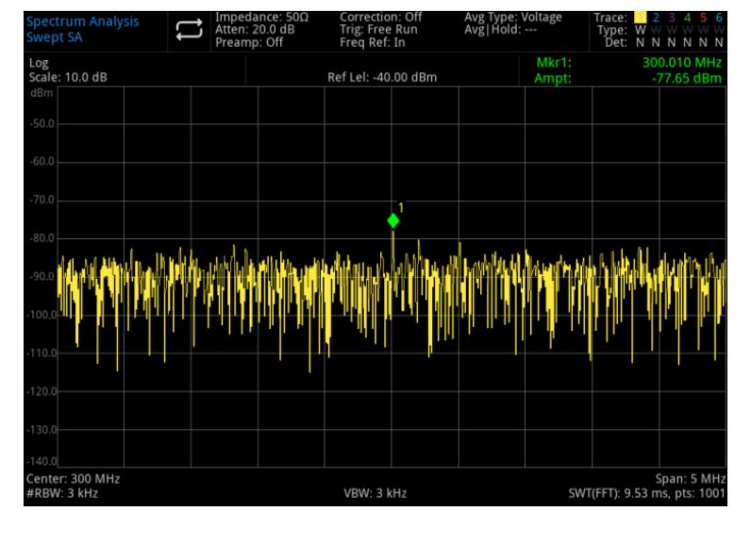

W miarę zmniejszania poziomu szumów niski poziom sygnału będzie w tym momencie wyraźniejszy.

Rysunek 3-13 Zmniejsz szerokość pasma rozdzielczości

Należy pamiętać, że w lewym dolnym rogu ekranu znajduje się znak "#", który przedstawia rozdzielczość pasma bez sprzężenia. To regulacja ręczna.

Użytkownik może użyć klawiszy kierunkowych w górę/w dół z sekwencją 1-3-10, aby zmienić szerokość pasma rozdzielczości. RBW poniżej 1 kHz to pasmo rozdzielczości filtra cyfrowego, współczynnik prostokąta filtra (wartość właściwa pasma 60dB i pasma 3dB) wynosi 4,5:1. RBW większy lub równy 1 kHz, współczynnik prostokąta filtra wynosi 4,8:1. Maksymalna wartość RBW to 3MHz, minimalna to 1Hz.

### Uśrednianie śledzenia

Uśrednianie śladu to proces cyfrowy, który dodaje bieżącą wartość każdego punktu śladu do poprzedniej średniej, a następnie bierze średnią. Wybierz uśrednianie, jeśli analizator widma jest sprzężony automatycznie, zmień tryb wykrywania na tryb próbkowania, może to sprawić, że wyświetlany poziom szumów będzie płynny.

1. Zapoznaj się z częścią "Zmniejsz straty sygnału wejściowego" w tym rozdziale i postępuj zgodnie z instrukcjami, aby to zrobić.

2. Włącz funkcję średniej: Naciśnij

[Trace]>Trace Type>Average 3. Ustaw średnią

liczbę na 20:

Naciśnij [Pomiar/Ustawienia]>Średnia|Zatrzymaj liczbę>20>

Gdy uśrednianie powoduje, że ślad staje się gładki, niski sygnał może być bardziej wyraźny (jak pokazano na rysunku 3-14).

 $\overline{ }$ 

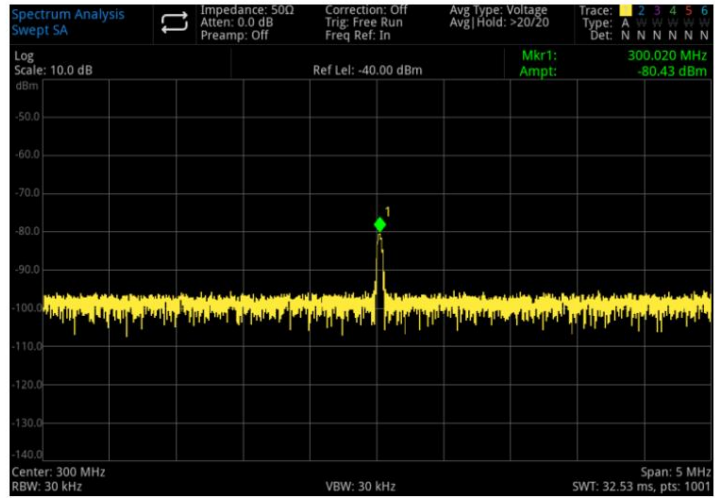

Rysunek 3-14 Uśrednianie śladu

## Śledź dryf sygnału

W tym rozdziale opisano, jak mierzyć i śledzić dryf sygnału.

### Pomiar przesunięcia częstotliwości źródła sygnału

Ten analizator widma może mierzyć stabilność sygnału. Użyj funkcji zatrzymania maksimum, aby wyświetlić i zachować maksymalny poziom amplitudy i przesunięcie częstotliwości śladu sygnału wejściowego.

- 1. Podłącz generator sygnału do portu RF IN analizatora widma.
- 2. Ustaw częstotliwość i amplitudę sygnału na 300MHz-20dBm.
- 3. Ustaw częstotliwość środkową, zakres przemiatania i poziom odniesienia:
	- Naciśnij [Domyślne]>Resetuj
	- Naciśnij [FREQ]>Częstotliwość środkowa>300MHzRozpiętość>1MHz
	- Naciśnij [AMPT]>Poziom odniesienia> -10dBm
- 4. Umieść znacznik na piku sygnału i włącz funkcję ciągłego wyszukiwania szczytu:

Naciśnij [Szczyt]

- 5. Użyj maksymalnego trzymania, aby zmierzyć dryf sygnału:
	- Naciśnij [Śledzenie]>Typ śladu>Maks. wstrzymanie

Gdy sygnał się zmienia, maksymalna funkcja wstrzymania ma pozostać maksymalną odpowiedzią sygnału wejściowego. Tryb śledzenia jest wyświetlany w adnotacji po prawej stronie ekranu, która obejmuje śledzenie, typ śledzenia i detektor.

6. Aktywuj i zaktualizuj śledzenie 2, a następnie wybierz przemiatanie ciągłe:

Naciśnij [Trace]>Select Trace>Trace 2 Naciśnij

Trace Type>Clear/Write Trace 1 pozostaje

w trybie max hold, aby wyświetlić dryf sygnału.

7. Powoli zmieniaj częstotliwość źródła sygnału.

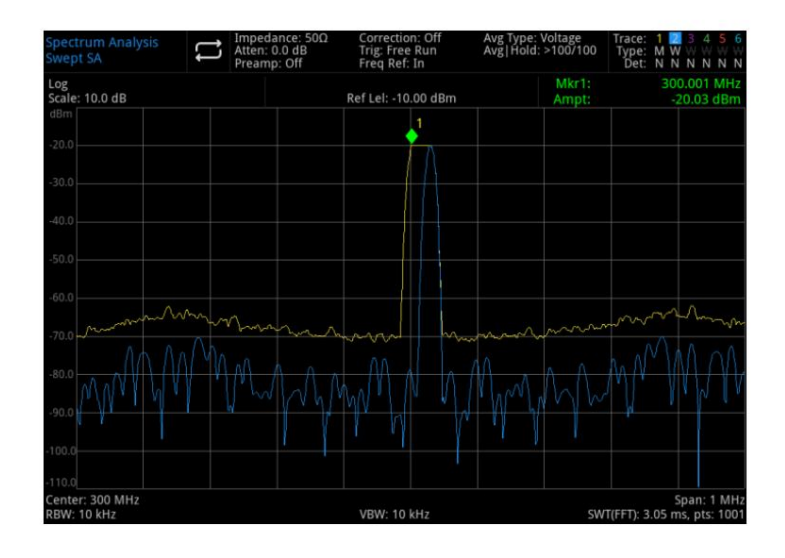

Rysunek 3-15 Maksymalne wstrzymanie i aktualizacja w celu obserwacji dryfu sygnału

## Pomiar zniekształceń sygnału

W tym rozdziale opisano, jak rozpoznawać i mierzyć zniekształcenia sygnału.

### Rozpoznaj zniekształcenia generowane przez analizator widma

Sygnał wejściowy o wysokim poziomie może spowodować, że analizator widma wygeneruje sygnał zniekształcenia, a ten sygnał zniekształcenia zamaskuje rzeczywiste zniekształcenie, które ma być zmierzone w sygnale wejściowym. Użytkownik może śledzić i tłumik częstotliwości radiowej w celu identyfikacji sygnału. Jeśli występuje, jest generowany wewnętrznie przez instrument.

W tym przykładzie używamy sygnału wyjściowego z generatora sygnału jako źródła do określenia, czy składowa zniekształceń harmonicznych jest generowana przez analizator widma.

- 1. Podłącz źródło sygnału do portu RF IN analizatora widma.
- 2. Ustaw częstotliwość i amplitudę źródła sygnału na: 200MHz, 0dBm
- 3. Ustaw częstotliwość środkową i rozpiętość
	- przemiatania: naciśnij
	- [Domyślne]>Resetuj Naciśnij [FREQ]>Częstotliwość środkowa>400MHzRozpiętość>500MHz

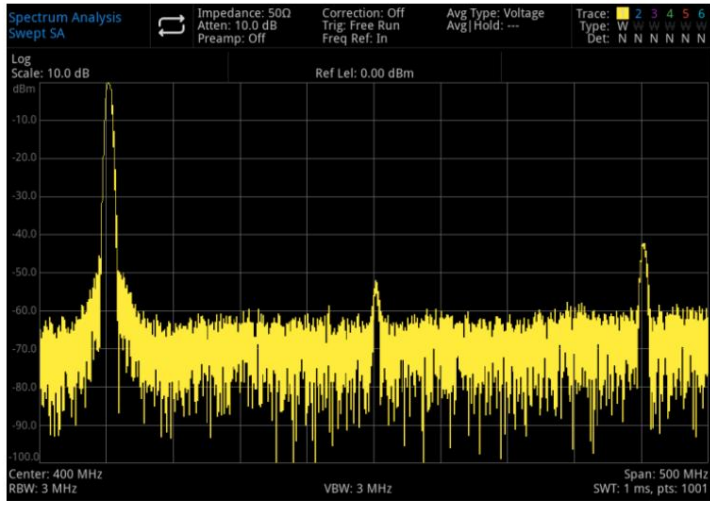

#### Rysunek 3-16 Zniekształcenia harmoniczne

Składowa zniekształceń harmonicznych jest generowana przez ten sygnał w mikserze wejściowym analizatora widma (ustawionych sekwencyjnie z oryginalnym sygnałem 200 MHz w odstępach 200 MHz).

4. Zmień częstotliwość środkową na wartość częstotliwości pierwszej harmonicznej:

Naciśnij [Szczyt]>Następny PK

Naciśnij [Znacznik]>Znacznik>KF

5. Ustaw zakres przemiatania na 50 MHz i ponownie wyświetl sygnał na środku ekranu:

Naciśnij [FREQ]>Span>50MHz

Naciśnij [Peak]>Marker>CF

6. Ustaw tłumienie na 0dB

Naciśnij [AMPT]>Tłumienie>0dB

7. Aby rozpoznać, czy składowa fali harmonicznej jest generowana przez analizator widma, wyświetl dane wejściowe

najpierw sygnał na śladzie 2:

Naciśnij [Śledzenie]>Wybierz Ślad>Śledzenie2

Naciśnij [Śledzenie]>Typ śledzenia>Wyczyść/Zapisz

Naciśnij [Śledzenie]>Aktualizuj>Wł

Naciśnij [Trace]>Display>On 8.

Odśwież ślad 2 (przeciągnij co najmniej dwa razy) i zapisz dane śladu 2. Następnie umieść znacznik w

składowa harmoniczna śladu 2:

Naciśnij [Śledzenie]>Aktualizuj>Wył

Naciśnij [Szczyt]

Naciśnij [Znacznik]>Tryb znacznika>Delta

Analizator widma pokazuje zapisane dane przebiegów śladu 2 i zmierzone dane śladu 1. Odczyt Mkr1 jest różnicą amplitudy między znacznikiem referencyjnym a aktywowanym znacznikiem.

#### 9. Zwiększ tłumienie częstotliwości radiowych do 10dB:

Wciśnij [AMPT]>Attenuation>10dB Należy

pamiętać, że odczyt Mkr1, ten odczyt jest różnicą amplitudy tej samej składowej zniekształceń harmonicznych przy tłumieniu wejściowym, jest ustawiony na 0dB i 10dB.

Przy zmianie tłumienia wejściowego, amplituda bezwzględna Mkr1 wynosi około 1dB, można założyć, że przynajmniej część tej składowej zniekształceń harmonicznych jest generowana przez analizator widma (jak pokazano na rysunku 3-17). W takim przypadku należy zwiększyć tłumienie wejściowe.

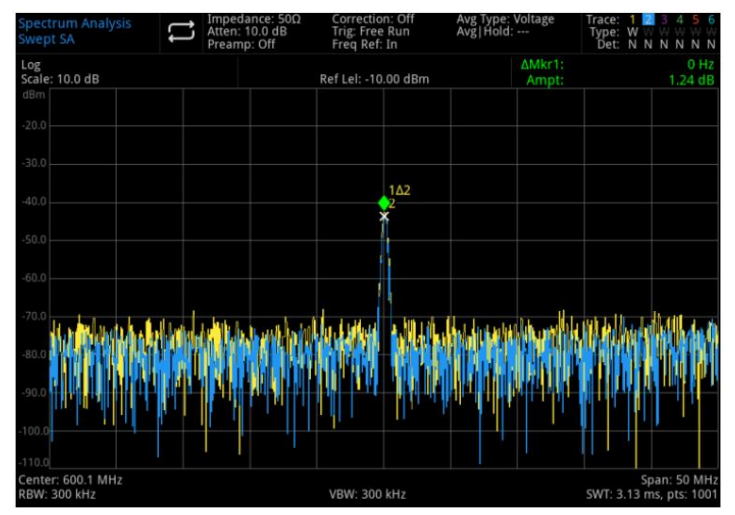

Rysunek 3-17 Składowa zniekształceń harmonicznych Na

odczyt różnicy amplitud Mkr1 mają wpływ następujące czynniki: 1. Zwiększenie tłumienia wejściowego pogorszy stosunek sygnału do szumu, co spowoduje, że odczyt Mkr1 będzie dodatni.

negatywny. 2. Straty w obwodach wewnętrznych analizatora widma dla harmonicznych spowodują odczyt Mkr1

Duży odczyt Mkr1 wskazuje na znaczący błąd testu. Można to zminimalizować, wprowadzając tłumienie.

#### Zniekształcenie przecięcia trzeciego rzędu

Pomiar dwutonowych zniekształceń intermodulacyjnych trzeciego rzędu jest powszechny w systemach komunikacyjnych. Kiedy dwa sygnały są wprowadzane do systemu nieliniowego, mogą one oddziaływać ze sobą, tworząc trzecią składową intermodulacyjną (TOI) sąsiadującą z oryginalnym sygnałem w widmie. Te zniekształcenia są generowane przez komponenty systemu, takie jak wzmacniacz i mikser.

Aby szybko skonfigurować pomiar TOI, zobacz "Przecięcie trzeciego rzędu", aby uzyskać więcej informacji.

W tym przykładzie opisano, jak używać znacznika do pomiaru zniekształceń intermodulacyjnych trzeciego rzędu instrumentu. Częstotliwości dwóch wykorzystywanych źródeł sygnału to 299,95 MHz i 300,05 MHz.

1. Jak pokazano na rysunku 3-18, aby podłączyć instrument. Podłącz port wejściowy widma

Analizator przez filtr dolnoprzepustowy i sprzęgacz kierunkowy, wyjście sprzęgacza kierunkowego to dwutonowe źródło sygnału z niskimi zniekształceniami intermodulacyjnymi.

Chociaż wydajność zniekształceń przy tym połączeniu jest lepsza niż w przypadku analizatora widma, TOI do pomiaru kombinacji źródła sygnału/analizatora widma jest nadal przydatny.

Po skalibrowaniu wydajności TOI kombinacji źródło sygnału/analizator widma, badany przyrząd (DUT) (np. wzmacniacz) jest wkładany między wyjście sprzęgacza kierunkowego i wejście analizatora widma.
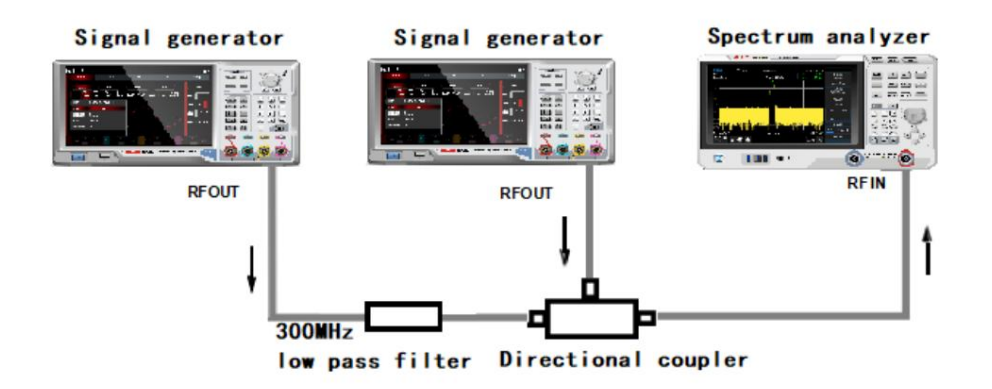

Rysunek 3-18 Ustawienie instrumentu sygnału przechwycenia trzeciego rzędu

### Notatka

Sprzęgacz kierunkowy musi mieć wysoki stopień izolacji między dwoma wejściami, aby dwa sygnały źródłowe nie podlegały modulacji krzyżowej.

2. Ustaw częstotliwość źródła sygnału (generatora sygnału) na 299,95 MHz, częstotliwość drugiego

źródła sygnału do 300,05 MHz, więc odstęp między częstotliwościami wynosi 100 kHz. Amplitudy dwóch źródeł są ustawione na tę samą wartość (w tym przypadku -5dbm).

3. Ustaw częstotliwość środkową i zakres przemiatania analizatora widma:

Naciśnij [Domyślne]>Resetuj

Naciśnij [FREQ]>Center Frequency>300>MHzSpan>500kHz 4. Zmniejsz szerokość

pasma rozdzielczości, aż produkt zniekształceń będzie widoczny:

Naciśnij [BW]>Obróć pokrętło 5. Przenieś sygnał

do poziomu odniesienia: Naciśnij

[Peak]>Marker > Ref Level

6. Zmniejsz szerokość pasma rozdzielczości, aż zniekształcenie będzie widoczne:

Naciśnij [BW]>Obróć pokrętło

7. Aktywuj drugi znacznik i użyj następnego piku, aby przesunąć go na szczyt sygnału zniekształconego: Naciśnij

[Marker]>Marker Mode>Delta

Naciśnij [Szczyt]>Następny PK

8. Zmierz kolejny sygnał zniekształcenia:

Naciśnij [Marker]>Marker Mode>Normal Naciśnij

[Peak]>Next PK 9. Zmierz

różnicę między zmierzonym sygnałem a drugim zniekształconym sygnałem:

Naciśnij [Znacznik]>Tryb znacznika>Delta

Naciśnij [Szczyt]>Następny PK

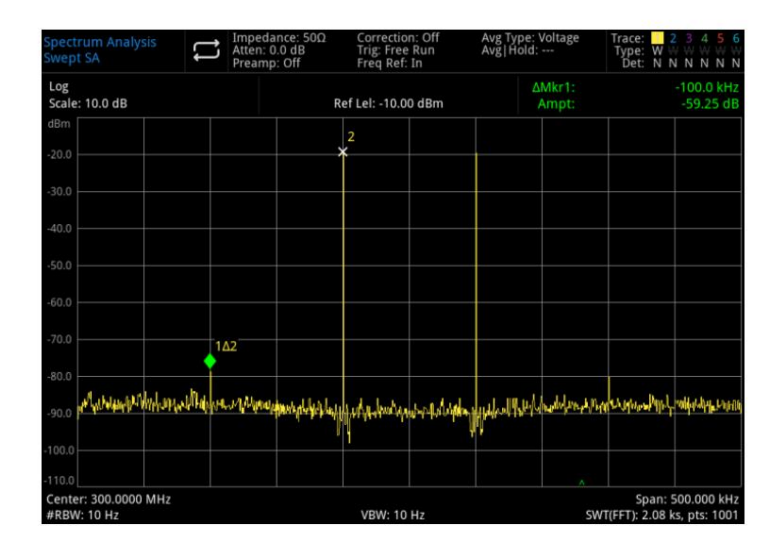

Rysunek 3-19 Pomiar iloczynu zniekształceń

## Pomiar szumu fazowego

Pomiar szumu fazowego ma na celu pomiar stabilności w dziedzinie częstotliwości. Określ szum fazowy jako moc pasma bocznego w odniesieniu do częstotliwości wyjściowej podstawowej częstotliwości radiowej, mierzonej przy każdym przesunięciu częstotliwości nośnej i znormalizowanej do 1 Hz w szerokości pasma pomiarowego.

1 Naciśnij [Domyślne] , aby przywrócić analizator widma;

2 Użyj kabla, aby połączyć port wyjściowy generatora sygnału z portem RF IN analizatora widma;

3 Naciśnij [FREQ] >Częstotliwość środkowa >1 GHzSzerokość przemiatania >100 kHz;

4 Naciśnij [Śledzenie] >Typ śladu> Średnia śladuWykrywanie>Średnia;

5 Naciśnij [Peak] , aby umieścić znacznik na szczycie sygnału;

6 Naciśnij [Znacznik]>Tryb znacznika >Różnica Znacznik Częstotliwość>10kHz

7 Otwórz funkcję znacznika > zaznacz szum, jak pokazano na rysunku 3-20:

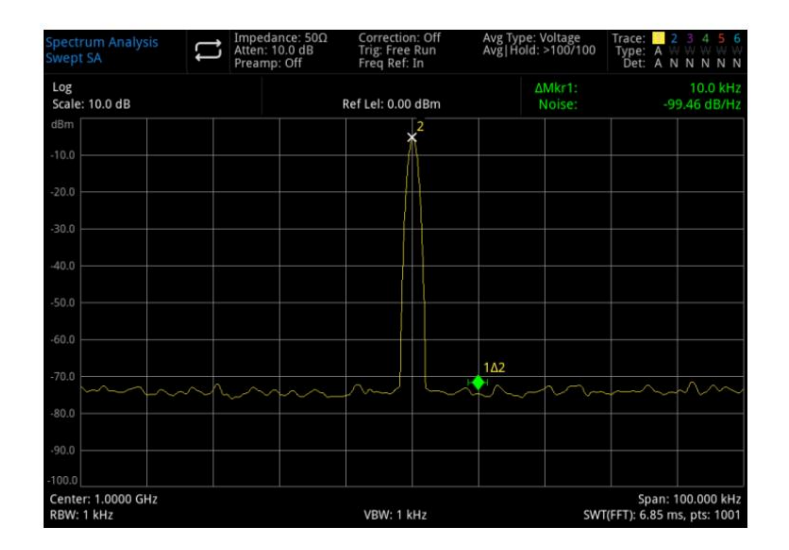

Rysunek 3-20 Szum fazowy

# Sprawdź katalog i zapisz plik

Analizator widma zapisuje i pozyskuje dane w podobny sposób jak komputer osobisty: oba mają pamięć wewnętrzną i pamięć USB. Analizator widma umożliwia przeglądanie i zapisywanie plików w pamięci wewnętrznej lub na dysku USB. W tym rozdziale dowiesz się, jak zapisywać pliki i znajdować katalog.

## Znajdź plik w katalogu

Stuknij odpowiednią ikonę po lewej stronie ekranu

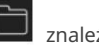

znaleźć plik w katalogu.

Analizator widma zawiera sześć rodzajów plików:

Plik stanu służy do zapisywania informacji o ustawieniach analizatora widma. Przyrostek pliku to .state.

Plik śledzenia służy do zapisywania informacji o śledzeniu. Przyrostek pliku to .trace.

Plik zrzutu ekranu służy do zapisywania zrzutu ekranu. Rozszerzenie pliku to .png.

Plik wartości granicznych ma zapewnić śledzenie, czy jest poza ustawionym zakresem. Przyrostek pliku to .limit. Plik korekcji

sufiks pliku to .corr. to korekcja amplitudy w celu kompensacji wzmocnienia i tłumienia urządzenia zewnętrznego. The

Dane pomiarowe służą do zapisywania informacji śladu, listy pików lub listy znaczników. Rozszerzenie pliku to .csv.

## Utwórz nowy plik

Utwórz nowy plik

>LocalDisk>UTS3036B, aby wybrać katalog, w którym należy utworzyć plik; 1. Naciśnij

2. Stuknij "Nowy folder", aby utworzyć nowy plik.

## Wybór wielokrotny (wł./wył.)

>LocalDisk>UTS3036B lub wybierz katalog w USB; 1. Naciśnij

2. Włącz menu "Wybór wielu"; 3. Wybierz

wiele plików lub zaznacz pole wyboru z przodu nazwy pliku, aby zakończyć wybór wielu plików.

## Skopiować plik

Jeśli chcesz skopiować pliki z pamięci wewnętrznej na dysk flash USB, wykonaj następujące czynności:

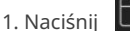

>Dysk lokalny>UTS3036B, aby wybrać plik lub folder;

2. Podłącz dysk flash U do interfejsu USB w instrumencie;

3. Po wybraniu pliku dotknij "Kopiuj" na ekranie; 4. Wybierz

katalog, który chcesz skopiować i stuknij "wklej", aby zakończyć kopiowanie i wklejanie.

### Przenieś plik

Jeśli chcesz przenieść plik lub folder z katalogu lub przenieść go z pamięci wewnętrznej na dysk flash USB, wykonaj następujące czynności:

 $\Box$ >Dysk lokalny>UTS3036B, aby wybrać plik lub folder; 1. Naciśnij

2. Po wybraniu pliku dotknij "Przenieś" na ekranie, system automatycznie wyświetli okno dialogowe; 3. Jeśli chcesz przenieść plik na USB, najpierw podłącz USB, a następnie wybierz wymagany USB z rozwijanego menu LocalDisk w oknie dialogowym.

4. Wybierz katalog, który chcesz przenieść i kliknij w oknie dialogowym, aby zakończyć przenoszenie.

Nie odłączaj USB podczas przenoszenia i zapisywania plików w pamięci zewnętrznej (USB), aby zapobiec utracie danych i uszkodzeniu plików.

## Usunąć plik

1. Naciśnij >Dysk lokalny>UTS3036B, aby wybrać plik lub folder, który ma zostać usunięty;

2. Wybierz opcję "Usuń", aby usunąć wybrany plik; 3. Jeśli

chcesz usunąć wiele plików, dotknij "MultiSelect", aby zaznaczyć pole przed nazwą pliku, a następnie dotknij "Usuń", aby usunąć wiele plików.

## Załaduj plik

1. Naciśnij >**Dysk lokalny>UTS3036B, aby wybrać plik.** 

2. Dotknij "Załaduj", aby załadować dane odpowiedniego pliku, w tym stan, śledzenie, ekran i limit.

## Zmień nazwę pliku

Zmień nazwę pliku lub folderu.

1. Naciśnij >Dysk lokalny>UTS3036B, aby wybrać plik lub folder, którego nazwę chcesz zmienić;

2. Wybierz "Zmień nazwę", aby zmienić nazwę pliku lub folderu.

## Zapisz/przywołaj plik

Jeśli istnieje pamięć zewnętrzna, jest ona preferencyjnie zapisywana w pamięci zewnętrznej. Importuj i eksportuj plik według typu stanu (stan, ślad + stan, dane pomiarowe, limit i korekta) Zobacz "Przechowywanie plików Zapisz ", aby uzyskać więcej informacji

40 / 78

# 4. Kluczowa funkcja

Częstotliwość (CZĘSTOTLIWOŚĆ)

Amplituda (AMPT)

Przepustowość (BW)

Automatyczne strojenie Auto

Zamiatanie

Ślad

Znacznik

Szczyt

Przechowywanie plików Zapisz

Konfiguracja systemu

Konfiguracja domyślna

Źródło śledzenia (TG)

Pojedynczy

Ekran dotykowy/blokady

Pomiar/Ustawienia

Pomiar (pomiar)

**Tryb** 

Notatka

Kluczową funkcją w tym rozdziale jest tryb przemiatania analizatora widma.

#### **CZĘSTOTLIWOŚĆ**

Naciśnij przycisk [FREQ] , aby aktywować funkcję częstotliwości środkowej i wejść do menu częstotliwości. Wartość liczbowa częstotliwości środkowej, zakresu przemiatania, częstotliwości początkowej i końcowej jest wyświetlana na dole ekranu.

Częstotliwość środkowa: Ta funkcja może ustawić określoną wartość częstotliwości na środku ekranu i odpowiednio wyświetlić wartości częstotliwości środkowej i zakresu przemiatania po lewej i prawej stronie na dole ekranu. Użyj klawisza numerycznego, klawisza kierunkowego lub menu panelu dotykowego, aby zmienić częstotliwość środkową.

zmodyfikować częstotliwość początkową i końcową. Przy założeniu stałego zakresu przemiatania zmiana częstotliwości środkowej nastąpi automatycznie

 Zmieniając częstotliwość środkową, która przesuwa częstotliwość bieżącego kanału, zakres regulacji jest ograniczony zakresem częstotliwości podanym w danych technicznych analizatora widma.

W zakresie zerowym częstotliwość początkowa, częstotliwość końcowa i częstotliwość środkowa są takie same.

Rozpiętość: Ta funkcja służy do wprowadzania wartości zakresu rozpiętości przemiatania. Użyj klawisza numerycznego, klawisza kierunkowego lub menu panelu dotykowego, aby zmienić zakres wobulacji. Rozpiętość przemiatania będzie zmieniana symetrycznie zgodnie z częstotliwością środkową. Odczyt zakresu przemiatania to całkowity wyświetlany zakres częstotliwości. Aby określić rozpiętość przemiatania dla każdej poziomej podziałki skali, powyższą rozpiętość przemiatania należy podzielić przez 10.

 Zakładając stałą rozpiętość przemiatania, aby zmienić szerokość przemiatania, automatycznie zmodyfikuje częstotliwość początkową i końcową. W zakresie zerowym minimalny zakres

przemiatania można ustawić na 100 Hz. Gdy zakres przemiatania jest ustawiony na

maksimum, analizator widma przechodzi w tryb pełnego zakresu.

 Zmiana zakresu przemiatania na 0 Hz przez ręczne ustawienie lub naciśnięcie menu zakresu zerowego, aby przejść do trybu zakresu zerowego. Zmiana zakresu przemiatania w trybie rozpiętości niezerowej, jeśli stopniowana częstotliwość środkowa i RBW są automatyczne, zostaną zmodyfikowane automatycznie. Modyfikacja RBW spowoduje zmianę VBW (w trybie automatycznym).

Zmiana jednego z trzech rozpiętości przemiatania, RBW i VBW, spowoduje zmianę czasu przemiatania.

Start/Stop Freq: Częstotliwość początkowa znajduje się po lewej stronie ekranu, prawa strona to częstotliwość końcowa. Po ustawieniu częstotliwości zostanie ona wyświetlona na dole ekranu, zastępując pierwotnie wyświetlaną częstotliwość środkową i zakres przemiatania. Użyj klawisza numerycznego, pokrętła, klawisza kierunkowego lub menu panelu dotykowego, aby zmienić częstotliwość początkową.

Zmiana częstotliwości początkowej/końcowej spowoduje zmianę zakresu przemiatania i częstotliwości środkowej oraz

zmiana zakresu przemiatania wpłynie na parametr innego systemu.

 W trybie zerowego zakresu, jeśli częstotliwość początkowa, częstotliwość środkowa i częstotliwość końcowa są takie same, tak będzie modyfikowane razem.

Przesunięcie częstotliwości: Ustaw przesunięcie częstotliwości, aby wyjaśnić konwersję częstotliwości między testowanym urządzeniem a importem analizatora widma. Użyj klawisza numerycznego, pokrętła, klawisza kierunkowego lub menu panelu dotykowego, aby zmienić przesunięcie częstotliwości.

Ten parametr nie wpłynie na ustawienia sprzętowe analizatora widma, zmieni jedynie wyświetlacz

wartość częstotliwości środkowej, częstotliwość początkowa i końcowa.

Ustaw przesunięcie częstotliwości na 0 Hz, aby wyeliminować przesunięcie częstotliwości.

Full Span: Zmień zakres przemiatania, aby wyświetlić pełny zakres częstotliwości.

Zero Span: Ustaw zakres przemiatania na zero. W tym trybie wyświetlana jest obwiednia sygnału w dziedzinie czasu (oś X jest wyświetlana w jednostkach czasu). Jak oscyloskop.

W zakresie zerowym wyświetla charakterystykę w dziedzinie czasu składowej stałej częstotliwości sygnału. Istnieje wiele różnic w stosunku do trybu rozpiętości niezerowej.

Następujące funkcje nie są nieważne w trybie zakresu zerowego: Marker w menu

[Marker] z wyjątkiem ->ref level; Czas przemiatania i tryb przemiatania

w [Przemiatanie].

Pomniejsz: Ustaw zakres przemiatania na dwukrotność bieżącego zakresu przemiatania, aby obserwować więcej sygnałów.

Zoom In: Ustaw zakres przemiatania na połowę bieżącego zakresu przemiatania, aby obserwować szczegóły sygnału.

Ostatni zakres: Ustaw zakres przemiatania jako ostatni zmodyfikowany zakres przemiatania.

CF Step: Ustawienie częstotliwości krokowej spowoduje zmianę częstotliwości środkowej, częstotliwości początkowej i końcowej.

Użyj klawisza numerycznego, pokrętła, klawisza kierunkowego lub menu panelu dotykowego, aby zmienić częstotliwość krokową.

Automatyczne dostrajanie: Szybkie znajdowanie sygnału, który najprawdopodobniej wzbudzi zainteresowanie, i optymalne umieszczenie go na wyświetlaczu.

## AMPT

Naciśnij przycisk [AMPT] , aby włączyć poziom odniesienia i wejść do menu ustawień amplitudy.

Poziom odniesienia: Ustaw poziom odniesienia, naciśnij przycisk [AMPT] , aby włączyć tę funkcję. Poziom odniesienia to wartość mocy lub napięcia na górnej siatce ekranu (Jednostka to wybrana jednostka amplitudy). Użyj klawisza numerycznego, pokrętła, klawisza kierunkowego lub menu panelu dotykowego, aby zmienić poziom odniesienia.

Poziom odniesienia jest ważnym parametrem analizatora widma, przedstawia górną granicę zakresu dynamicznego analizatora widma przy

prądzie. Gdy energia mierzonego sygnału przekracza poziom odniesienia, może to spowodować nieliniowe zniekształcenie lub nawet alarmy przeciążenia.

Należy zrozumieć charakter mierzonego sygnału i starannie wybrać poziom odniesienia, aby uzyskać najlepszy efekt pomiaru i chronić analizator widma.

Tłumienie Auto/Man: Ustaw przedni tłumik RF tak, aby sygnał mógł przechodzić przez mikser z niskimi zniekształceniami (małe sygnały z niskim poziomem szumów). Tłumienie wejściowe można przełączać między automatycznym i ręcznym. Gdy wybrane jest auto, wartość tłumienia wejściowego jest powiązana z poziomem odniesienia. Po wybraniu trybu ręcznego użytkownik może zmienić wartość tłumienia wejścia za pomocą klawisza numerycznego, pokręteł, klawisza kierunkowego lub menu panelu dotykowego.

tłumienie analizatora widma powinno być zgodne ze wzorem: Poziom odniesienia Tłumienie wejścia Przedwzmacniacz -10dBm. Po określeniu maksymalnego poziomu miksera i poziomu odniesienia, minimalne wejście

Przedwzmacniacz: Przełącznik sterujący wewnętrznym przedwzmacniaczem instrumentu. Włącz, aby uzyskać wzmocnienie kompensujące przedwzmacniacz, tak aby odczytana wartość amplitudy była rzeczywistą wartością sygnału wejściowego. Gdy przedwzmacniacz jest włączony, w obszarze paska pomiarowego na ekranie wyświetlany jest komunikat Przedwzmacniacz: włączony.

Scale/Div: Ustawia wartość logarytmiczną odpowiadającą siatce w kierunku pionowym ekranu. Funkcja skali jest dostępna tylko wtedy, gdy typ skali jest logarytmiczny. Użytkownik może zmienić wartość skali za pomocą klawisza numerycznego, pokręteł, klawisza kierunkowego lub menu panelu dotykowego.

Skala: Gdy typ skali jest ustawiony na logarytmiczny, można użyć wartości logarytmicznej odpowiadającej siatce w kierunku pionowym ekranu. Po wybraniu opcji Liniowa siatka pionowa staje się skalą liniową z domyślną amplitudą w woltach V. Linia siatki na górze ekranu to ustawiony poziom odniesienia, podczas gdy linia siatki na dole to poziom zerowy. Każda siatka to jedna dziesiąta poziomu odniesienia w woltach V.

Jednostka osi Y: Zmień jednostkę amplitudy, która może być używana zarówno w trybie logarytmicznym, jak i liniowym. Opcjonalna jednostka: dBm, dBmV, dBμV, V i W. Domyślną wartością jest dBm.

Offset poziomu referencyjnego: Gdy występuje wzmocnienie lub strata między testowanym urządzeniem a importowanym analizatorem widma, do poziomu referencyjnego dodawana jest wartość przesunięcia, aby zrekompensować wynikające z tego wzmocnienie lub stratę. Ta wartość nie zmienia pozycji śladu i modyfikuje poziom odniesienia i odczyt amplitudy kursora.

Impedancja: Ustaw impedancję wejściową podczas konwersji napięcia na moc. Domyślna impedancja wejściowa wynosi 50 Ω. Jeśli impedancja wejściowa DUT do analizatora widma wynosi 75 Ω, należy użyć adaptera 75 Ω na 50 Ω, aby podłączyć DUT do analizatora widma i ustawić impedancję wejściową na 75 Ω.

Korekta: Wprowadź korekcję amplitudy, aby ustawić kompensację wzmocnienia lub utraty urządzeń zewnętrznych, takich jak anteny i kable. Gdy korekcja jest włączona, ślad i odpowiadające mu pomiary są korygowane.

- 1. Wybierz: Analizator widma zapewnia 10 współczynników korekcji, a każdy współczynnik można edytować niezależnie.
- 2. Korekta (wł./wył.): Przełącznik korekcji, domyślnie jest wyłączony.
- 3. Zamknij wszystko: Zamknij wszystkie, dla których korekcja została włączona.

4. Edytuj poprawkę:

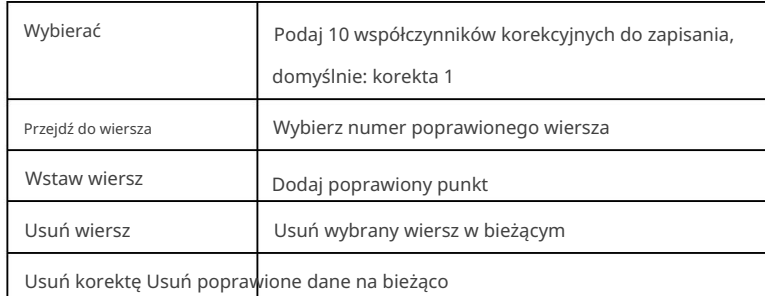

5. Usuń wszystko: Usuń wszystkie zapisane poprawione dane.

## BW

Naciśnij przycisk [BW] , aby włączyć funkcję szerokości pasma rozdzielczości, wejdź do menu panelu, aby sterować przepustowość rozdzielczości i przepustowość wideo.

RBWAuto/Man: Ustaw szerokość pasma rozdzielczości, aby rozróżnić dwa sygnały o podobnej częstotliwości. W trybie ręcznym użytkownik może zmienić wartość pasma rozdzielczości w zakresie od 1Hz do 3MHz za pomocą klawisza numerycznego, pokrętła, klawisza kierunkowego lub menu panelu dotykowego.

Poniżej 1kHz, opcjonalne wartości szerokości pasma to 1Hz, 3Hz, 10Hz, 30Hz, 100Hz lub 300Hz. Jeśli wartość wejściowa nie jest jedną z tych wartości, wybierz dostępną wartość przepustowości, która jest najbliższa wartości wejściowej. Gdy szerokość pasma rozdzielczości maleje, system koryguje czas przemiatania, aby zachować kalibrację amplitudy. Szerokość pasma rozdzielczości jest również związana z zakresem przemiatania, gdy zakres przemiatania jest zmniejszony, zmniejsza się również przepustowość rozdzielczości.

W trybie automatycznego łączenia przepustowość wideo zmienia się wraz z przepustowością rozdzielczości, dlatego stosunek przepustowości rozdzielczości i przepustowości wideo pozostaje stały.

Jeśli szerokość pasma wideo i szerokość pasma rozdzielczości nie są sprzężone, w lewym dolnym rogu ekranu obok "RBW" pojawi się znak "#". Naciśnij przycisk auto, aby ponownie połączyć.

VBWAuto/Man: Ustaw przepustowość wideo, aby odfiltrować szum otoczenia. W trybie ręcznym użytkownik może zmienić wartość pasma wideo instrumentu od 1 Hz do 3 MHz za pomocą klawisza numerycznego, pokrętła, klawisza kierunkowego lub menu panelu dotykowego. Jeśli wartość wejściowa nie jest dostępną wartością przepustowości, wybierz dostępną wartość przepustowości, która jest najbliższa wartości wejściowej. Gdy przepustowość wideo maleje, system wydłuża czas przemiatania, aby zachować kalibrację amplitudy.

Gdy szerokość pasma wideo i szerokość pasma rozdzielczości nie są sprzężone, na dole ekranu obok "VBW" pojawi się znak "#". Naciśnij przycisk auto, aby ponownie połączyć.

VBW: 3dB RBW: Wybierz stosunek szerokości pasma wideo do szerokości pasma rozdzielczości. Jeśli sygnał jest podobny do poziomu szumu, a odpowiedź sygnału wyświetlana na ekranie jest rozmyta, współczynnik można ustawić na mniej niż 1, aby zredukować szum. Po zresetowaniu za pomocą [Domyślne] współczynnik jest ustawiony na 1.000. Użytkownik może zmienić współczynnik za pomocą klawisza numerycznego, pokrętła, klawisza kierunkowego lub menu panelu dotykowego.

Typ filtra RBW: Seria UTS3000B/A obsługuje dwa rodzaje filtrów, okno gaussowskie i płaskie.

 Okno Gaussa jest rodzajem okna wykładniczego. Główna klapka jest szeroka, więc rozdzielczość częstotliwościowa jest niska; brak ujemnej klapki bocznej, pierwsza klapka boczna tłumiona do 55Db. Okno Gaussa jest często używane do obcinania niektórych sygnałów nieokresowych, takich jak sygnał zaniku wykładniczego. Płaskie okno górne zachowuje się w domenie częstotliwości z bardzo małymi fluktuacjami pasma przepustowego

sugeruje nazwa.

#### Automatyczny

Naciśnij przycisk [Auto] , aby włączyć funkcję automatycznego dostrajania w celu sprawdzenia sygnału wejściowego, wykonaj następujące czynności,

1. Wykonywanie wyszukiwania szczytowego w

pełnym zakresie 2. Operacja Marker > Częstotliwość

środkowa 3. Operacja Marker > Poziom

odniesienia 4. Ustaw zakres przemiatania na 1 MHz, inne ustawienie służy do obserwacji sygnałów.

#### Notatka

Prawidłowy zakres częstotliwości automatycznego dostrajania wynosi od 10 MHz do 3 GHz. Może automatycznie wykryć minimalną amplitudę sygnału przy -65dBm.

### Zamiatać

Naciśnij przycisk [Przemiatanie] , aby wejść do następującego menu panelu i wybrać tryb przemiatania i wyzwalania.

Czas przemiatania Auto/Man: Wybierz czas przemiatania zakresu przemiatania wyświetlacza (lub czas używany przez analizator widma do skanowania pełnego ekranu, gdy zakres przemiatania wynosi zero). Skrócenie czasu przemiatania zwiększy częstotliwość przemiatania. W trybie ręcznym użytkownik może zmienić wartość czasu przemiatania za pomocą klawisza numerycznego, pokrętła, klawisza kierunkowego lub menu panelu dotykowego.

1. Rozpiętość przemiatania nie jest

zerowa: Gdy czas przemiatania jest ustawiony na auto, analizator widma wybiera optymalny (minimalny) czas przemiatania dla bieżącego ustawienia. Na ten wybór mają wpływ następujące czynniki.

- 1. Maksymalna częstotliwość strojenia analizatora widma
- 2. Wybrany filtr pasma wideo i rozdzielczość
- 3. Maksymalna częstotliwość próbkowania przetwornika analogowo-cyfrowego
- 4. Punkty zamiatania
- 5. Skala amplitudy (logarytmiczna lub liniowa)
- 6. Tryb działania czujki

Użytkownik może wybrać czas przemiatania, który jest krótszy niż wartość automatycznego sprzężenia; może to jednak powodować pewne błędy pomiarowe. Minimalny czas przemiatania wynosi 1 ms.

#### 2. Rozpiętość wobulacji wynosi

zero: Minimalny czas wobulacji jest określony przez maksymalną częstotliwość próbkowania przetwornika analogowo-cyfrowego i punkty wobulacji.

Minimalny czas przemiatania to 1us. Maksymalny czas skanowania wynosi 4000s.

Reguła typu zamiatania (Normalna/Dokładność): Tryby zamiatania są podzielone na zwykłe zamiatanie i precyzyjne zamiatanie.

Zwykłe zamiatanie może zwiększyć prędkość skanowania, a precyzyjne zamiatanie służy do pomiarów o wysokiej dokładności.

Sweep Single/Cont: Ustaw tryb przemiatania na pojedynczy i ciągły, domyślnie jest to tryb ciągły. Odpowiedni stan u góry ekranu odpowiadający wybranemu trybowi.

Cont: Ustaw tryb przemiatania na przemiatanie ciągłe, ikona

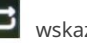

**W** wskazuje ciągłą. System

automatycznie wysyła sygnał inicjalizacji wyzwalania i wprowadza ocenę stanu wyzwalania bezpośrednio po każdym przemiataniu.

Pojedynczy: Ustaw tryb przemiatania na pojedynczy przemiatanie, ikona kaza poznacza pojedyncze okno. Pojedyncze światła podświetlenia w górę po kliknięciu "Pojedyncze okno".

Jeśli system jest aktualnie w trybie pojedynczego przemiatania i nie jest w stanie pomiaru, naciśnij "single" i wykonaj przemiatanie, gdy warunek wyzwalania zostanie spełniony.

Jeśli system jest aktualnie w trybie pojedynczego przemiatania iw stanie pomiaru, naciśnij przycisk "pojedynczy", a następnie wykonaj przemiatanie i pomiar po spełnieniu warunków wyzwalania.

Tryb przemiatania Auto/Man: Automatyczny, częstotliwość przemiatania i tryb FFT 1. Auto:

Analizator widma automatycznie wybiera tryb przemiatania lub tryb FFT zgodnie z bieżącym pasmem rozdzielczości, aby osiągnąć największą prędkość przemiatania. Gdy RBW jest większe lub równe 1kHz, tryb przemiatania jest wybierany automatycznie; gdy RBW jest mniejsze niż 1 kHz, automatycznie wybierany jest tryb FFT.

2. Swept: Wykonywany w trybie przemiatania punkt po punkcie, odpowiedni dla dużych RBW.

3. FFT: Wykonywany w trybie przemiatania równoległego, odpowiedni dla małych RBW.

Kiedy TG jest włączony, ze względu na ciągłą charakterystykę wyjściową częstotliwości, zostanie on zmuszony do przełączenia w tryb przemiatania.

Punkty: Ustaw liczbę uzyskaną dla każdego skanu, która jest liczbą punktów bieżącego śladu. Użytkownik może zmienić wartość punktu za pomocą klawisza numerycznego lub menu panelu dotykowego.

- 1. Wraz ze wzrostem liczby punktów wobulacji wzrasta rozdzielczość częstotliwości punktu znacznika, ale prędkość przemiatania zmniejsza się wraz z nią.
- 2. Ze względu na ograniczenie czasu interwału minimalnego punktu przemiatania, czas przemiatania może się wydłużyć wraz ze wzrostem liczby przemiatania.
- 3. Zmiana licznika przemiatania wpłynie na kilka parametrów systemu, więc system będzie ponownie zeskanowane i zmierzone.

Demod: Ustaw typ demodulacji na "AM" lub "FM" lub wyłącz funkcję demodulacji. Ustawieniem domyślnym jest "Wył.".

- 1. Gdy demodulacja AM (lub FM) jest włączona, system automatycznie włączy kursor, zlokalizuje go częstotliwość środkową i wykonaj demodulację AM (lub FM) dla tego punktu częstotliwości.
- 2. Urządzenie jest wyposażone w gniazdo słuchawkowe, które może wyprowadzać sygnał demodulacji w formacie audio tryb przez słuchawki. Częstotliwość akustyczna wskazuje częstotliwość sygnału modulującego, a siła akustyczna wskazuje amplitudę sygnału modulującego.

Typ wyzwalacza: wyzwalacz wolności, wyzwalacz zewnętrzny i wyzwalacz wideo

- 1. Free Run: Sygnał wyzwalający może być generowany w sposób ciągły w dowolnym momencie, o ile spełnione są warunki wyzwalania. Nie ma potrzeby ustawiania warunków wyzwalania, po przemiataniu każda klatka automatycznie przemiata następną klatkę.
- generowany jest sygnał. 2. Wideo: Gdy napięcie wykrytego sygnału wideo przekroczy ustawiony poziom wyzwalania wideo, wyzwalacz

Poziom wyzwalania: Po wybraniu wyzwalacza wideo linia poziomu wyzwalania i wartość poziomu wyzwalania są wyświetlane na ekranie. Użytkownik może zmienić poziom wyzwalania za pomocą klawisza numerycznego, pokrętła, klawisza kierunkowego lub menu panelu dotykowego.

3. Zewnętrzny: Wprowadź sygnał zewnętrzny przez złącze TRIGGER IN na tylnym panelu, sygnał wyzwalający jest generowany, gdy sygnał spełnia warunki zbocza wyzwalającego.

Krawędź wyzwalania Rosnąca/opadająca : Ustaw krawędź wyzwalania dla zewnętrznego wyzwalania jako narastające lub opadające zbocze impulsu, sygnał wyzwalający jest generowany, gdy sygnał spełnia warunki zbocza wyzwalającego. Opóźnienie wyzwalania: Ustaw czas opóźnienia wyzwalania

### Namierzać

Naciśnij przycisk [Śledzenie] , aby wejść do menu, w którym można wybrać i kontrolować informacje o śledzeniu oraz wykrywacz. Każdy ślad składa się z serii punktów danych z informacją o amplitudzie. Z każdym przemiataniem analizator widma odświeży informacje dla każdego ważnego śladu.

Wybierz ślad: Wybierz żądany ślad, jest 6 śladów.

Typ śledzenia: Ustaw typ aktualnie wybranego śladu. System wyświetli zeskanowane dane po wybraniu odpowiedniej metody obliczeniowej zgodnie z wybranym typem śledzenia. Typy śledzenia obejmują odświeżanie, uśrednianie śledzenia, maksymalne wstrzymanie i minimalne wstrzymanie. Każdy typ ma odpowiedni parametr w prawym górnym rogu ekranu.

#### 1. Wyczyść/Zapisz

Pobierz dane w czasie rzeczywistym po przeszukiwaniu każdego punktu śladu.

2. Średnia

Każdy punkt śladu wyświetla wynik uśrednienia danych po wielokrotnym przemiataniu. Wraz ze wzrostem czasu średniego przemiatania kształt fali staje się gładszy.

3. Maksymalne zatrzymanie

Każdy punkt śladu wyświetla maksymalną wartość w wielu cyklach i aktualizuje dane

wyświetlany, gdy generowana jest nowa wartość maksymalna.

4. Minimalne wstrzymanie

Każdy punkt śladu wyświetla wartość minimalną w wielu cyklach i aktualizuje wyświetlane dane, gdy generowana jest nowa wartość minimalna.

Detector: Ustaw tryb wykrywania bieżącego pomiaru i zastosuj tryb wykrywania do bieżącego śladu. Opcjonalne typy detektorów obejmują próbkowanie, szczyt, ujemny szczyt, normalną detekcję i przeciętny.

#### 1. Próbka

Dla każdego punktu na śladzie próbkowanie przedstawia energię przejściową odpowiadającą stałemu punktowi czasowemu (zwykle pierwszemu punktowi próbkowemu w tym okresie) w odpowiednim przedziale czasu. Próbkowanie dotyczy sygnałów zaszumionych lub podobnych do szumu.

### 2. Szczyt

Dla każdego punktu śladu wykrywanie pików pokazuje maksymalną wartość próbkowanych danych w odpowiednim przedziale czasu.

#### 3. Ujemny Dla

każdego punktu śladu wykrywanie piku ujemnego pokazuje minimalną wartość próbkowanych danych w odpowiednim przedziale czasu.

### 4. Normalny

Wykrywanie normalne wybiera po kolei maksymalne i minimalne wartości próbkowanego segmentu danych do wyświetlenia, to znaczy dla każdego nieparzystego punktu na linii śledzenia zostanie wyświetlona minimalna wartość próbkowanych danych. Dla każdego parzystego punktu na linii śledzenia zostanie wyświetlona maksymalna wartość próbkowanych danych.

Zakres zmienności amplitudy można obserwować intuicyjnie za pomocą normalnego wykrywania.

#### 5. Średnia

Dla każdego punktu danych detektor zmierzy wartość średnią, próbkując dane w przedziale czasowym. Średni efekt jest różny dla różnych typów danych. Typ średniej można ustawić przyciskiem [Meas/Setup] .

Aktualizacja Wł./Wył.: Gdy odświeżanie jest włączone, usuwa wszystkie zapisane dane w wybranym śladzie i stale wyświetla wszelkie sygnały w czasie przemiatania. Gdy odświeżanie jest wyłączone, przytrzymaj i wyświetl dane amplitudy wybranego śladu. Rejestr śledzenia nie zostanie odświeżony podczas przemiatania.

Wyświetlacz (wł./wył.): Ustaw przełącznik wybranego śladu.

Funkcja matematyczna: Wykonuje operacje matematyczne między śladami lub śladami a określonym przesunięciem.

- 1. Off: Wyłącz operację matematyczną.
- Podczas przemiatania dla każdego punktu wykonywane są następujące obliczenia: 2. Moc (AB): Obliczanie różnicy mocy operandów A i B i zapisanie jej w śladzie docelowym.

Trace=10log 10A/10 -10B/10.

W powyższym wzorze jednostką parametru jest wartość decybeli mocy logarytmicznej. Jeżeli wartość punktu A jest maksymalną wartością śledzenia, to wynik różnicy jest również maksymalną wartością śledzenia; Jeśli wynik różnicy jest mniejszy lub równy 0, wynikiem jest minimalna wartość śledzenia.

przemiatania, dla każdego punktu wykonywane są następujące obliczenia: 3. Moc A+B: Obliczanie sumy mocy operandów A i B i zapisanie jej śladu docelowego. Podczas

Trace=10log 10A/10+10B/10.

W powyższym wzorze jednostką parametru jest wartość decybeli mocy logarytmicznej. Jeśli wartość punktu A lub B jest maksymalną wartością śledzenia, to wynik sumy jest również maksymalną wartością śledzenia.

4. Log (A-B+Offset): W przypadku funkcji różnicy logarytmicznej, operand A jest odejmowany od operandu B i dodawany jest offset, a następnie zapisywany wynik w śladzie docelowym. Podczas przeciągania dla każdego punktu wykonywane są następujące obliczenia:

Ślad=A-B+przesunięcie

W powyższym wzorze jednostką danych śladowych jest dBm.

5. Log (A+Offset): obliczenie sumy operandu A i offsetu oraz zapisanie wyniku w śladzie docelowym.

Podczas przeciągania dla każdego punktu wykonywane są następujące obliczenia:

Ślad=A+przesunięcie

W powyższym wzorze jednostką danych śladowych jest dBm.

Funkcje arytmetyczne śledzenia wykluczają się wzajemnie, gdy funkcja arytmetyczna zostanie zastosowana do śledzenia, wyłączy ostatnią wybraną funkcję arytmetyczną.

Argument A: Ustaw ślad operacji 1 w funkcji operacji. Trace 1, Trace 2, Trace 3, Trace 4, Trace 5 i Trace 6 są dostępne do wyboru.

Argument B: Ustaw ślad operacji 2 w funkcji operacji. Trace 1, Trace 2, Trace 3, Trace 4, Trace 5 i Trace 6 są dostępne do wyboru.

Offset: Ustaw przesunięcie logarytmiczne w funkcji operacyjnej, jednostką jest dB. Użytkownik może zmienić offset za pomocą klawisza numerycznego, pokręteł, klawisza kierunkowego lub menu panelu dotykowego.

## Znacznik

Naciśnij przycisk [Znacznik] , aby wejść do menu znaczników i wybrać rodzaj i ilość znaczników. Znacznik to rombowa ikona, jak pokazano na rysunku 4-1.

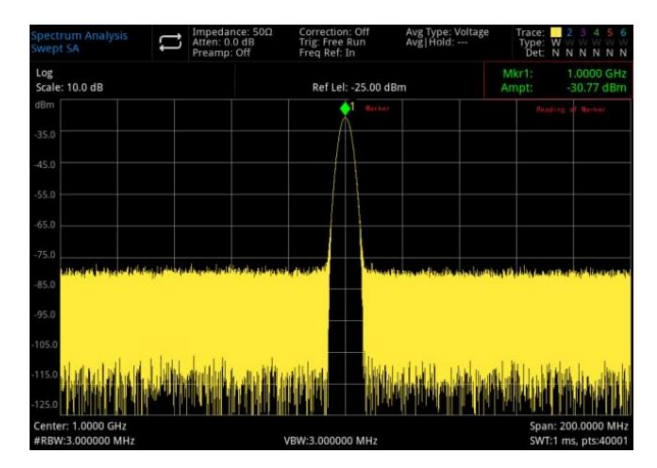

Rysunek 4-1 Odczyt kursora znacznika

Może jednocześnie wyświetlać na ekranie 10 znaczników, ale za każdym razem może sterować tylko jednym lub parą znaczników.

Wybierz znacznik: Wybierz jeden z dziesięciu kursorów. Domyślnie jest oznaczony jako znacznik 1. Po wybraniu kursora można ustawić parametry takie jak typ kursora, zaznaczony ślad i tryb odczytu. Aktualnie otwarty kursor zostanie zaznaczony na ścieżce wybranej przez "Zaznacz Trace", obszar bieżących parametrów i prawy górny róg ekranu będzie wyświetlał aktualny odczyt aktywnego kursora na znaczniku.

#### Tryb znacznika:

1. Normalny: Do pomiaru wartości X (częstotliwości lub czasu) i Y (amplituda) w punkcie śladu. Po wybraniu normalnego, kursor identyfikowany przez bieżący numer kursora pojawi się na śladzie, na przykład "1", zwróć uwagę na następujące punkty podczas używania:

Jeśli nie ma aktywowanego kursora na bieżącym śladzie, aktywuj kursor na środkowej częstotliwości bieżącego śladu. Odczyt bieżącego kursora zostanie wyświetlony w prawym górnym rogu ekranu.

Rozdzielczość odczytu na osi X (czas lub częstotliwość) jest związana z zakresem przemiatania, który można zmniejszyć, aby uzyskać wyższą rozdzielczość odczytu.

#### 2. Delta:

Służy do pomiaru różnicy między "punktem odniesienia" a "punktem na śladzie": wartości X (częstotliwość lub czas) i Y (amplituda).

Po wybraniu "Różnica" na śladzie pojawi się para kursorów: kursor odniesienia (oznaczony "×") i kursor różnicy (oznaczony " ")

- 3. Naprawiono: Po wybraniu kursora "stałego", ustaw wartości X i Y kursora bezpośrednio lub pośrednio, ich pozycje pozostają niezmienione. Wartość Y nie zmienia się wraz ze śladem. Stały kursor jest zwykle używany jako kursor odniesienia dla kursora różnicowego, a stały kursor jest oznaczony "×".
- funkcja zostanie również zamknięta. 4. Zamknij: Wyłącz wybrany kursor, informacje o kursorze wyświetlane na ekranie i powiązane

Zaznacz ślad: Wybierz ślad zaznaczony przez bieżący kursor jako Ślad 1, Ślad 2, Ślad 3, Ślad 4, Ślad 5 lub Ślad 6.

klawisza numerycznego, pokrętła, klawisza kierunkowego lub menu panelu dotykowego. Zaznacz częstotliwość: Zaznacz punkt częstotliwości na śladzie. Użytkownik może zmienić wartość częstotliwości za pomocą

Względem: Do pomiaru różnicy między dwoma kursorami i dwoma kursorami, na których można zaznaczyć inny ślad w tym samym czasie.

1. Skala osi X: opcjonalna częstotliwość, okres, czas, czas odwrotny. Odczyt punktu znacznika zmienia Właściwości: wybór skali, przełącznik ręczny/automatyczny i przełącznik linii znaku osi X.

działka odczytowa zgodnie ze skalą osi X.

Częstotliwość: Gdy wybrany jest ten typ odczytu, kursor "Normalny" i "Stały" pokazuje częstotliwość bezwzględną.

Kursor "Różnica" pokazuje różnicę częstotliwości kursora różnicy względem kursora odniesienia. W trybie rozpiętości niezerowej domyślną metodą odczytu jest "Częstotliwość".

Okres: Gdy wybrany jest ten typ odczytu, kursor "Normalny" i "Stały" pokazuje odwrotność częstotliwości kursora.

Kursor "Różnica" pokazuje odwrotność różnicy częstotliwości. Gdy różnica częstotliwości wynosi zero, odwrotność będzie nieskończona, a odczyt będzie pokazywany jako "---".

Czas: Gdy wybrany jest ten typ odczytu, kursor "Normalny" i "Stały" pokazuje różnicę czasu między kursorem a początkiem przemiatania.

Kursor "Różnica" pokazuje różnicę czasu przemiatania między kursorem różnicy a kursorem odniesienia. W trybie zerowego zakresu domyślną metodą odczytu jest "Czas".

Czas odwrotny: Gdy wybrany jest ten typ odczytu, pokazuje on odwrotność różnicy czasu przemiatania między kursorem różnicy a kursorem odniesienia. Gdy różnica czasu wynosi zero, odwrotność będzie nieskończona, a odczyt będzie pokazywany jako "---".

- 2. Skala osi X (ręcznie/automatycznie): Gdy skala osi X jest automatyczna, zakres przemiatania jest w trybie zakresu zerowego i odczyt znacznika automatycznie zmieni się na "Czas".
- 3. Linie (wył./wł.): włącz/wyłącz linię znaku.

Gdy linia znaku jest włączona, linia przecięcia jest wyświetlana w punkcie amplitudy wskazanym przez kursor, a szerokość linii poziomej i wysokość linii pionowej są zgodne z długością i wysokością siatki na wyświetlaczu przebiegu obszar.

Jeśli kursor nie znajduje się w widocznym obszarze, wydłuż linię znacznika do obszaru wyświetlania. Ta funkcja jest przydatna w przypadku kursorów znajdujących się poza obszarem wyświetlania, linia przedłużenia kursora wskazuje amplitudę kursora, umożliwiając obserwację porównania.

Funkcja znacznika: zaznacz szum, moc w paśmie i gęstość w paśmie, punkt pasma N dB i miernik częstotliwości, progi miernika częstotliwości.

wartość gęstości mocy przy kursorze. 1. Mark Noise: wykonanie znaku dla wybranego kursora, a następnie odczytanie znormalizowanego szumu

Jeśli aktualnie wybrany kursor jest wyłączony w menu Marker, naciśnij "Mark Noise" zostanie automatycznie włączony typ "Normalny". Następnie mierząc średni poziom szumu częstotliwości wskazano na kursor i znormalizowano do szerokości pasma 1 Hz. Tymczasem kompensacja różnych metod wykrywania i typów śladów. Podczas korzystania z metody "średnia RMS" lub "próbkowania" pomiar kursora szumu jest większy dokładny.

- W trybie zerowego rozpiętości obliczanie średniej mocy w określonym przedziale czasu. 2. Moc pasma: W trybie rozpiętości niezerowej, obliczanie całkowitej mocy sygnału w określonym paśmie.
- 3. Gęstość pasma: W trybie rozpiętości niezerowej gęstość w paśmie to całkowita moc w mierzonym paśmie podzielona przez szerokość pasma pomiaru. W trybie zakresu zerowego gęstość w paśmie to zmierzona moc w paśmie podzielona przez Bn (Bn odnosi się do szerokości pasma szumu filtra RBW).
- 4. N dBon/off: Włącz funkcję pomiaru szerokości pasma N dB lub ustaw wartość N dB. Szerokość pasma N dB odnosi się do różnicy częstotliwości między dwoma punktami, w których bieżący punkt częstotliwości kursora znajduje się w dół (N<0) lub w górę (N>0) o amplitudę N dB w lewo iw prawo. Użytkownik może zmienić wartość N za pomocą klawisza numerycznego, pokrętła, klawisza kierunkowego lub menu panelu dotykowego.
- 5. Licznik (wł./wył.): Włącz funkcję zliczania częstotliwości kursora. Kursor wyświetla dokładnej częstotliwości punktu częstotliwości o maksymalnej energii. Włączenie miernika częstotliwości wpłynie na szybkość skanowania.
- 6. Counter Gate: Ustaw czas zliczania miernika częstotliwości.

Wszystkie znaczniki wyłączone: Zamknij wszystkie punkty znacznika.

Marker->: Użyj wartości bieżącego kursora, aby ustawić inne parametry systemowe analizatora widma (takie jak częstotliwość środkowa, poziom odniesienia itp.). Jeśli aktualnie żaden kursor nie jest dostępny, naciśnij przycisk Menu znaczników, aby aktywować kursor automatycznie.

kursor. 1. ->CF: Ustaw częstotliwość środkową analizatora widma na częstotliwość bieżącego kursora. Po wybraniu kursora "Normal" częstotliwość środkowa jest ustawiona na częstotliwość wskazywaną przez kursor. Po wybraniu kursora "Różnica" częstotliwość środkowa jest ustawiona na częstotliwość różnicy

W trybie zakresu zerowego ta funkcja nie działa.

- 2. ->CF Step: Ustaw schodkową częstotliwość środkową analizatora widma na częstotliwość prądu kursor.
	- kursor. Po wybraniu kursora "Normal" stopniowana czestotliwość środkowa jest ustawiona na czestotliwość
	- Po wybraniu kursora "Różnica" schodkowa częstotliwość środkowa jest ustawiana na częstotliwość różnica między kursorem różnicy a kursorem odniesienia.
	- W trybie zakresu zerowego ta funkcja nie działa.

3. ->Start: Ustaw częstotliwość początkową analizatora widma na częstotliwość bieżącego kursora. Po wybraniu kursora

"Normalny", częstotliwość początkowa jest ustawiona na częstotliwość wskazywaną przez kursor. Po wybraniu kursora

"Różnica" częstotliwość początkowa jest ustawiana na częstotliwość różnicy kursor.

W trybie zakresu zerowego ta funkcja nie działa.

Gdy wybrany jest kursor "Normalny", częstotliwość końcowa jest ustawiona na częstotliwość bieżącego kursora. Po wybraniu kursora "Różnica" częstotliwość końcowa jest ustawiona na częstotliwość różnicy 4. ->Stop: Ustaw częstotliwość zatrzymania analizatora widma na częstotliwość kursora. kursor.

W trybie zakresu zerowego ta funkcja nie działa.

- 5. ->Ref Lvl: Ustaw poziom odniesienia analizatora widma na amplitudę ważnego znacznika i przesuń punkt znacznika do poziomu odniesienia (góra siatki).
	- Po wybraniu kursora "Normal" ustaw amplitudę znacznika analizatora widma na amplituda bieżącego poziomu odniesienia.
	- znaczniki. Po wybraniu kursora "Różnica" ustaw poziom odniesienia na różnicę amplitud między

#### Tabela znaczników: Włącz/wyłącz tabelę znaczników

Po otwarciu znacznika Tabela wszystkie otwarte kursory są wyświetlane jako Tabela w oknie podzielonego ekranu. Wyświetlacz zawiera numer kursora, tryb znacznika, zaznaczony numer śladu, typ skali osi X, odczyt osi X i amplitudę. Tabela kursorów może być wykorzystana do przeglądania wartości pomiarowych wielu punktów pomiarowych.

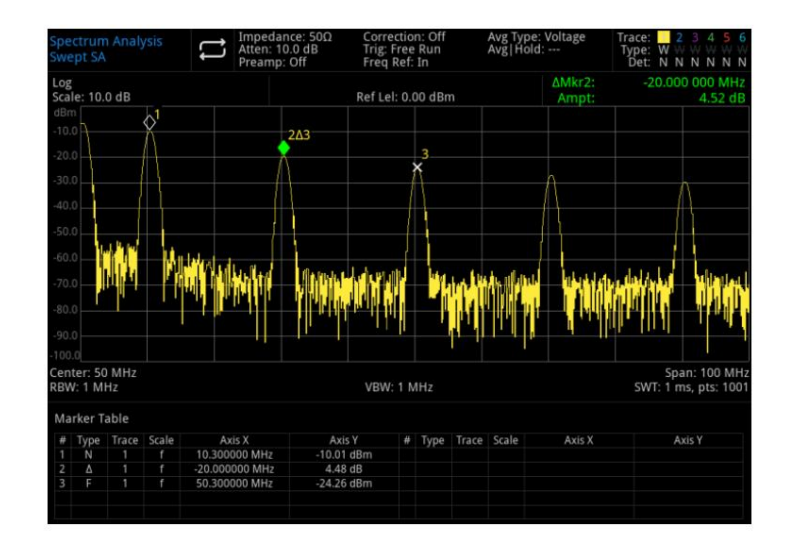

Rysunek 4-2 Lista znaczników

## **Szczyt**

Naciśnij przycisk [Peak] , aby uzyskać dostęp do menu wyszukiwania szczytów i wykonać funkcję wyszukiwania szczytów.

Częstotliwość znacznika: punkt częstotliwości znacznika na śladzie. Użytkownik może zmienić wartość częstotliwości za pomocą klawisza numerycznego, pokrętła, klawisza kierunkowego lub menu panelu dotykowego.

Marker->: Klawisz [Marker] w menu panelu "Marker->".

Wyszukiwanie PK: Użyj normalnego trybu kursora, aby wyszukać najwyższą amplitudę w śladzie i wyświetlić wartość częstotliwości i amplitudy, a następnie naciśnij wyszukiwanie szczytowe, aby przeprowadzić to jednorazowo.

Next PK: Znajdź pik na wykresie, który jest drugi tylko pod względem amplitudy w stosunku do aktualnego piku i spełnia kryteria wyszukiwania, i zaznacz go kursorem. Bez tego szczytu znacznik się nie poruszy.

Next PK Left: Znajdź bieżący pik po lewej stronie i wyszukaj bliski pik, który spełnia kryteria wyszukiwania na wykresie i zaznacz go kursorem.

Next PK Right: Znajdź bieżący pik po prawej stronie i wyszukaj bliski pik, który spełnia kryteria wyszukiwania na wykresie i zaznacz go kursorem.

Min Pk: Znajdź minimalną wartość amplitudy na śladzie i zaznacz kursorem.

Wyszukiwanie Pk-Pk: Przeprowadź wyszukiwanie pików i szukanie minimum w tym samym czasie, wynik wyszukiwania piku oznaczony kursorem referencyjnym, wynik wyszukiwania minimalnego oznaczony kursorem różnicy.

Kontynuuj wyszukiwanie szczytów Wł./Wył.: Włączanie/wyłączanie ciągłego wyszukiwania szczytów, ustawienie domyślne jest wyłączone. Gdy włączone jest ciągłe wyszukiwanie szczytów, analizator widma automatycznie przeprowadza wyszukiwanie szczytów po każdym przemiataniu, co służy do śledzenia sygnału pomiarowego.

Tabela szczytów (wł./wył.): Włącza/wyłącza tabelę szczytów, domyślnie jest wyłączona.

Włącz tabelę pików, lista pików spełniających parametry wyszukiwania (wyświetl częstotliwość i amplitudę) jest wyświetlana poniżej okna podzielonego ekranu. Wyświetl maksymalnie 20 pików, które spełniają kryteria.

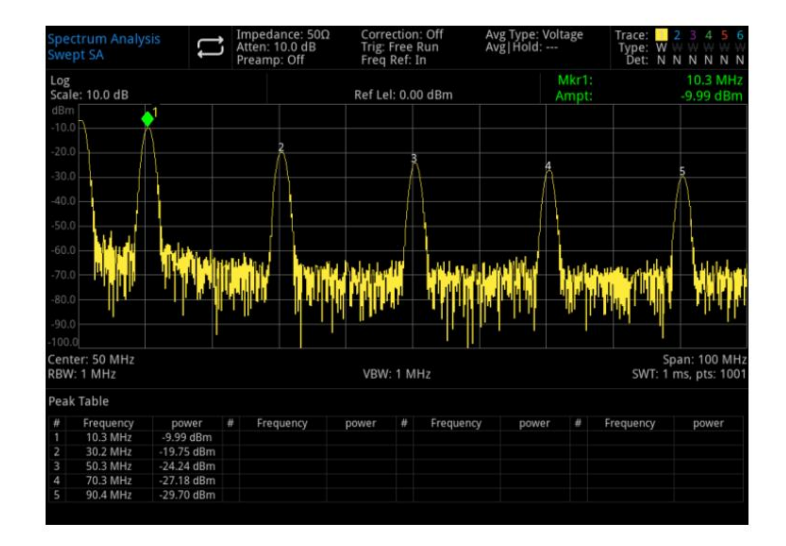

#### Rysunek 4-3 Lista pików

Kryteria wyszukiwania: Linia progowa, próg piku i przesunięcie piku.

- ustawienie domyślne jest wyłączone. 1. Linia progowa Wł./Wył.: Ustaw, czy wyświetlać próg wartości szczytowej i linię wskaźnika przesunięcia wartości szczytowej. The
- 2. Próg (Man/Auto): Określ minimalną wartość szczytową amplitudy ręcznie lub automatycznie. Tylko pik większy niż próg piku może być uznany za pik. Użytkownik może zmienić próg za pomocą klawisza numerycznego, pokrętła, klawisza kierunkowego lub menu panelu dotykowego.
- 3. Wycieczka (Man/Auto): Określ różnicę między wartością szczytową a minimalną amplitudą lewej i prawej strony. Pik można uznać za szczyt tylko wtedy, gdy wartość różnicy jest większa niż przesunięcie piku. Użytkownik może zmienić próg za pomocą klawisza numerycznego, pokrętła, klawisza kierunkowego lub menu panelu dotykowego.

### Ratować

Naciśnij przycisk [Zapisz] , aby wejść do menu zapisywania, typy plików, które można zapisać w instrumencie to stan, ślad + stan, dane pomiarowe, limit, korekcja i zapisz. Długie naciśnięcie tego klawisza powoduje zrzut ekranu.

Stan: Naciśnij menu panelu Stan , aby uzyskać dostęp do menu zapisywania stanu. Zapisz stan w instrumencie.

- nazwa. 1. Naciśnij przycisk Zapisz , przyrząd zapisze bieżący stan pod domyślną nazwą pliku lub plikiem wejściowym
- 2. Po wybraniu pliku stanu naciśnij klawisz Recall , aby odczytać plik stanu bieżącego.

Trace + State: Naciśnij menu panelu Trace + State , aby uzyskać dostęp do menu śledzenia i zapisywania stanu. Zapisz stan instrumentu i wybrany ślad do pliku.

Wybór śladu: do wyboru jest sześć śladów.

- 1. Naciśnij klawisz Save , przyrząd zapisze bieżący stan i ślad pod domyślną nazwą pliku lub wprowadź nazwę pliku.
- 2. Po wybraniu pliku śledzenia i stanu naciśnij klawisz Recall , aby odczytać bieżące pliki śledzenia i stanu.

Wybrany typ danych pomiarowych (takich jak przebieg, wynik pomiaru, lista pików lub lista kursorów) może zostać zapisany w określonym pliku. Przyrząd zapisze odpowiednie dane w formacie csv (dane oddzielone przecinkami) w celu analizy danych za pomocą oprogramowania Excel. Dane pomiarowe: Naciśnij menu panelu Dane pomiarowe , aby uzyskać dostęp do menu zapisywania danych pomiarowych.

Wybór śladu: do wyboru jest sześć śladów.

Typ danych: ślad, lista pików i lista znaczników.

- 1. Naciśnij klawisz Save , przyrząd zapisze aktualnie wybrany typ danych pomiarowych pod domyślną nazwą pliku lub nazwą pliku wejściowego.
- 2. Po wybraniu pliku danych pomiarowych naciśnij przycisk Recall , aby odczytać bieżące dane pomiarowe plik.

Wybór limitu: istnieje sześć danych granicznych. Limit: Naciśnij menu panelu Limit , aby uzyskać dostęp do menu zapisywania limitów. Zapisz linię ograniczającą do pliku.

- nazwa. 1. Naciśnij klawisz Save , przyrząd zapisze aktualny limit pod domyślną nazwą pliku lub plikiem wejściowym
- 2. Po wybraniu pliku limitów naciśnij klawisz Recall , aby odczytać bieżący plik limitów.

Korekta: Naciśnij menu panelu Korekta , aby uzyskać dostęp do menu zapisywania korekt. Zapisz wybrane dane korekcji do pliku.

Wybór korekty: dostępnych jest 10 danych korekcyjnych.

- wprowadź nazwę pliku. 1. Naciśnij klawisz Zapisz , przyrząd zapisze aktualnie skorygowane dane pod domyślną nazwą pliku lub
- 2. Po wybraniu pliku korekcji naciśnij klawisz Recall , aby odczytać bieżący plik korekcji.

Zapisz: eksportuj aktualnie wybrany plik.

Przywołaj: import aktualnie wybranego pliku. (Ten przycisk jest ukryty, gdy nie jest wybrany żaden plik).

## System

Naciśnij przycisk [System] , aby wejść do menu ustawień, można uzyskać dostęp do informacji systemowych, ustawień podstawowych i ustawień sieciowych analizatora widma.

Informacje: wejdź do menu panelu informacji o systemie, aby sprawdzić informacje podstawowe i informacje o opcjach.

1. Informacje podstawowe: producent, model produktu, numer seryjny, numer wersji sprzętu średniej częstotliwości, numer wersji sprzętu częstotliwości radiowej, numer wersji logicznej średniej częstotliwości, numer wersji logicznej częstotliwości radiowej itp.

2. Informacje o opcji: sprawdź numer wersji i stan opcji.

Ustawienie: wejdź do menu ustawień, aby skonfigurować ustawienia podstawowe i sieciowe.

#### 1. Ogólne

Język: chiński, angielski. Format zegara: 12-godzinny i 24-godzinny. Data/godzina: dotknij tego obszaru, aby wyświetlić okno dialogowe ustawień, przesuń cyfrę w górę lub w dół, aby ją zmodyfikować. Po ustawieniu dotknij " ", aby je potwierdzić i zamknąć okno dialogowe ustawień.

Format obrazu: ustaw format zrzutu ekranu, ma bmp i png do wyboru.

Włączanie: ustaw ustawienia parametrów systemu, które są ładowane po włączeniu zasilania, ma domyślne, ostatnie i wstępne ustawienie do wyboru.

Podświetlenie: przesuń pasek przewijania, aby zmienić podświetlenie ekranu.

Głośność: przesuń pasek przewijania, aby zmienić dźwięk.

Wyjście HDMI: interfejs multimedialny HD, dotknij "", aby zaznaczyć, oznacza to, że interfejs jest włączony. Odwrotny zrzut ekranu: Ustaw odwrotny kolor zrzutu ekranu.

Preset użytkownika: Gdy parametr włączania jest ustawiony na preset, ten plik konfiguracyjny będzie używany do ustawiania parametru po włączeniu instrumentu.

Potwierdzenie zamknięcia: po wybraniu okna potwierdzenia zamknięcia pojawi się okno dialogowe potwierdzenia.

### 2. Sieć

Adapter: to jest przełącznik LAN, dotknij "", aby zaznaczyć, oznacza to, że interfejs jest włączony.

oznacza ustawienie ręczne. DHCP: dotknij "", aby zaznaczyć, oznacza to automatyczne pobranie konfiguracji sieci. Jeśli nie, zaznacz to

Adres IPv4: format adresu IP to nnn.nnn.nnn.nnn, pierwszy zakres nnn to od 1 do 223, a pozostałe trzy zakresy nnn to od 0 do 255. Zaleca się skonsultowanie się z administratorem sieci w celu uzyskania dostępnego adresu IP.

Maska IP: format maski podsieci to nnn.nnn.nnn.nnn, zakres nnn wynosi od 0 do 255. Zaleca się skonsultowanie się z administratorem sieci w celu uzyskania dostępnego adresu maski podsieci.

Brama: format bramy to nnn.nnn.nnn.nnn, pierwszy zakres nnn to od 1 do 255, a pozostałe trzy zakresy nnn to od 0 do 255. Zaleca się skonsultowanie się z administratorem sieci w celu uzyskania dostępnego adresu bramy.

Adres MAC: adres fizyczny służący do potwierdzania lokalizacji urządzenia sieciowego, zwany także adresem sprzętowym, długość wynosi 48 bitów (6 bajtów). Składa się z cyfr szesnastkowych, w tym pierwszych 24 cyfr i ostatnich 24 cyfr, w formacie XX-XX-XX-XX-XX-XX. Pierwsze 24 bity nazywane są identyfikatorami unikalnymi dla organizacji, natomiast ostatnie 24 bity są przydzielane przez producenta i nazywane są identyfikatorami rozszerzonymi.

Przywróć domyślne: wejdź do menu przywracania domyślnych, aby wykonać tę funkcję.

- stan domyślny. 1. Konfiguracja: Przywróć ustawienia systemowe, ustawienia systemowe analizatora widma zostaną przywrócone
- 2. Dane: wyczyść dane, wszystkie zapisane dane analizatora widma zostaną usunięte.

3. All: Przywróć wszystkie ustawienia, wszystkie ustawienia analizatora widma zostaną przywrócone do stanu domyślnego.

## Domyślny

Naciśnij klawisz [Domyślne] , aby zapewnić wygodne środowisko startowe do pomiaru.

Naciśnij [Domyślne]>przywróć ustawienia fabryczne, 1. Zresetuj

analizator widma do trybu analizatora widma (SA).

- 2. Wejdź do menu częstotliwości.
- 3. Ustaw domyślny parametr dla niektórych środowisk.
- 4. Wykonaj test procesora, ale bez wpływu na dane korekcyjne.
- 5. Usuń pamięci podręczne wejścia i wyjścia oraz wszystkie dane śledzenia.
- 6. Wartości amplitudy śladów 2, 3, 4, 5 i 6 nie są wyświetlane.
- 7. Współczynnik korekcji amplitudy jest wyłączony, ale pozostaje w pamięci analizatora widma.
- 8. Test linii granicznych zostaje wyłączony, ale lista linii granicznych pozostaje w pamięci analizatora widma.
- 9. Stan jest bezpośrednio ustawiony na 0.

Domyślne wartości kluczowych parametrów po resecie są następujące:

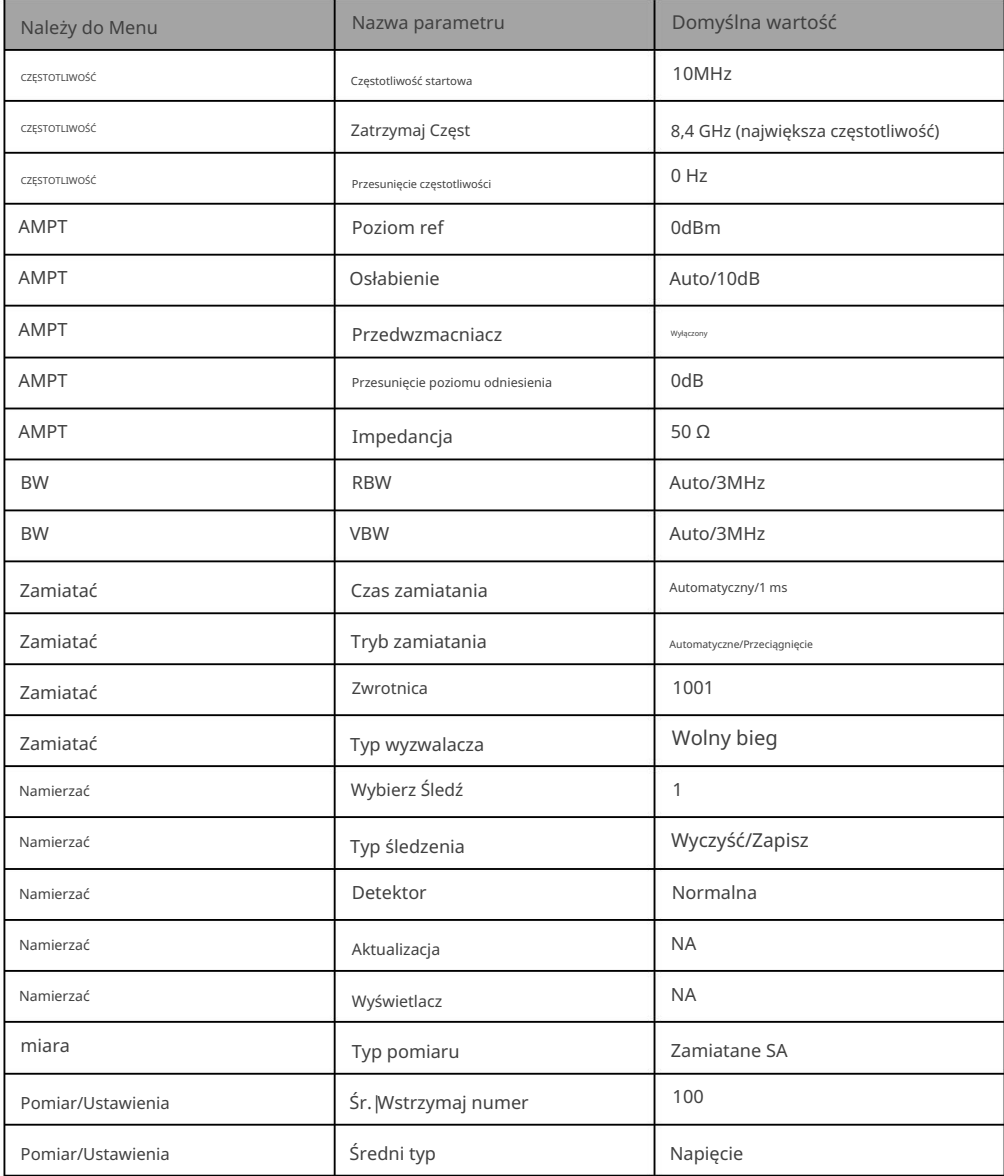

### TG

Naciśnij przycisk [TG] , aby wejść do menu panelu źródła śledzenia.

Źródło śledzenia (wł./wył.): Włączanie/wyłączanie źródła śledzenia.

Po włączeniu źródła śledzenia wskaźnik klawisza [TG] na panelu przednim zaświeci się, a złącze [Gen Output 50ω] na panelu przednim wyprowadzi sygnał o tej samej częstotliwości, co bieżący sygnał przemiatania. Moc sygnału można ustawić w menu.

Amplituda: Ustaw moc wyjściową sygnału źródła śledzenia. Użytkownik może zmienić wartość amplitudy za pomocą klawisza numerycznego, pokrętła, klawisza kierunkowego lub dotykając menu panelu.

Odchylenie: Gdy występuje wzmocnienie lub strata między wyjściem źródła śledzenia a urządzeniem zewnętrznym, ten parametr służy do ustawienia przesunięcia mocy wyjściowej źródła śledzenia w celu wyświetlenia rzeczywistej wartości mocy systemu. Użytkownik może zmienić przesunięcie za pomocą klawisza numerycznego, pokrętła, klawisza kierunkowego lub dotykając menu panelu.

Normalizacja: włącz/wyłącz normalizację. Jeśli operacja zapisywania śladu odniesienia nie została wykonana przed włączeniem normalizacji, widmo automatycznie zapisze ślad odniesienia po zakończeniu bieżącej częstotliwości przemiatania. Podczas zapisywania śladu referencyjnego na interfejsie zostanie wyświetlony monit. Gdy normalizacja jest włączona, odpowiednia wartość śladu odniesienia jest odejmowana od danych po każdym przemiataniu.

Wartość poziomu odniesienia: Gdy normalizacja jest włączona, dostosowanie wartości poziomu odniesienia w celu zmiany pionowej pozycji śladu na ekranie. Zmiana tego parametru nie wpłynie na wartość poziomu odniesienia widma. Użytkownik może zmienić wartość poziomu odniesienia za pomocą klawisza numerycznego, pokrętła, klawisza kierunkowego lub panelu dotykowego.

Ślad referencyjny: włączanie/wyłączanie wyświetlania śladu referencyjnego.

Ten parametr nie zmienia rzeczywistej mocy wyjściowej źródła śledzenia, a jedynie zmienia odczyt mocy źródła śledzenia. Wartość przesunięcia może być dodatnia lub ujemna. Wartość dodatnia odpowiada wzmocnieniu wyjścia zewnętrznego, a wartość ujemna odpowiada utracie wyjścia zewnętrznego.

#### Pojedynczy

Klawisz [Single] , który jest szybkim klawiszem trybu wobulacji. Więcej informacji znajduje się w rozdziale 4 "Przeciąganie" .

## Dotknij/Zablokuj

Klawisz [Dotknij/Zablokuj] , jeśli wskaźnik zmieni kolor na czerwony, oznacza to, że funkcja dotykowa jest zablokowana. Jeśli wskaźnik jest wyłączony, oznacza to, że funkcja dotykowa jest włączona.

#### Pomiar/Ustawienia

Naciśnij przycisk [Meas/Setup] , aby otworzyć menu panelu ustawień parametrów odpowiadające pomiarowi wybranemu przez bieżący przycisk funkcyjny [Meas] . Obejmuje następujące ustawienie.

Im wyższy średni czas, tym płynniejszy ślad. Avg|Hold Number: Ustaw średni czas śledzenia. Użytkownik może zmienić średni czas za pomocą klawisza numerycznego, pokrętła, klawisza kierunkowego lub dotykając menu panelu. Wielokrotne uśrednianie może zmniejszyć wpływ szumu lub innych przypadkowych sygnałów, podkreślając w ten sposób stabilną charakterystykę sygnału w sygnale.

średni typ:

- 1. Uśrednianie log-Pwr polega na uśrednianiu logarytmicznych wartości amplitudy (w dB) obwiedni sygnału mierzonej w jednostce zbierającej sygnał; średni typ wykrywania zmieni się na wykrywanie wideo. Dla szumu losowego uśrednienie logarytmiczne = uśrednienie mocy - 2,5 dB = uśrednienie napięcia - 1,45. Zmniejsza więc wyświetlany poziom szumu (a nie rzeczywisty poziom szumu) i nadaje się do obserwacji niskoenergetycznych sygnałów wąskopasmowych, zwłaszcza tych znajdujących się blisko szumu.
- 2. Uśrednianie mocy polega na uśrednianiu mocy sygnału (kwadrat amplitudy); typ detekcji średniej zmieni się na detekcję RMS (moc). Uśrednianie mocy to prawdziwa moc dla szumu. Uśrednianie mocy jest najbardziej odpowiednie do pomiaru mocy złożonych sygnałów w czasie rzeczywistym.
- 3. Uśrednianie napięcia polega na uśrednianiu wartości napięć obwiedni sygnału mierzonych w odbiorniku sygnału; typ detekcji średniej zmieni się na detekcję napięcia. Uśrednianie napięcia jest nadal wyświetlaczem liniowym, który jest odpowiedni do obserwacji narastania i opadania sygnałów AM lub sygnałów modulowanych impulsowo (np. radar, nadajnik TDMA).

Linia wyświetlacza Wł./Wył.: Ustaw poziom linii wyświetlacza, aby zmienić pozycję wyświetlacza. Linia wyświetlacza jest poziomą linią odniesienia z wartością amplitudy równą ustawionej wartości, a odpowiednia jednostka amplitudy jest taka sama jak jednostka osi Y. Użytkownik może zmienić poziom linii wyświetlacza za pomocą klawisza numerycznego, pokrętła, klawisza kierunkowego lub dotykając menu panelu.

Linia wyświetlacza jest poziomą linią odniesienia z wartością amplitudy równą ustawionej wartości, a odpowiednia jednostka amplitudy jest taka sama jak jednostka osi Y.

Jeśli wyświetlana linia znajduje się poza widocznym zakresem, jest wyświetlana na górze lub na dole siatki i wskazywana przez kierunek.

Limity: Ustaw parametr limitu. Naciśnij przycisk [Domyślne] , aby wyłączyć funkcję pomiaru wartości granicznej, ale dane wartości granicznej zostaną zachowane.

- 1. Wybierz: wybierz aktualną linię limitu, można wybrać 4 limity, domyślny limit to 1.
- 2. Limit (wł./wył.): Włączanie/wyłączanie wyświetlania linii wartości granicznych. Gdy linia graniczna jest otwarta, interfejs pomiarowy wyświetla linię graniczną, a odpowiednia linia śledzenia zostanie przetestowana zgodnie z aktualną linią graniczną. Każda linia graniczna jest pokazana innym kolorem.
- 3. Ślad testowy: ustaw ślad dla testu linii limitu prądu. Domyślny ślad to 1.
- 4. Margines (wł./wył.): Włączanie/wyłączanie wyświetlania marginesów. Po otwarciu marginesu wyświetlana jest linia marginesu na interfejsie pomiarowym. Gdy jest wyłączony, margines jest nieprawidłowy.
- przegrany. 5. Typ (Górny/Dolny): Wybierz typ linii limitu prądu jako Górny lub Dolny. Jeśli amplituda śladu jest większa niż górna granica amplitudy lub mniejsza niż dolna granica amplitudy, to test jest

6. Edytuj limit: Naciśnij ten przycisk, aby wejść do menu edycji i otworzyć okno edycji linii limitu. Linia limitu prądu jest włączona, tabela szczytów jest wyłączona, a ślad odpowiadający linii limitu jest włączony.

To menu zawiera następujące

Wybierz: Wybierz linię graniczną do edycji. Domyślna wartość graniczna to 1.

Przejdź do wiersza: Wybierz wiersz tabeli wartości granicznych.

 Freq: Edytuj częstotliwość bieżącego punktu. Użytkownik może zmienić poziom linii wyświetlacza za pomocą klawisza numerycznego, pokrętła, klawisza kierunkowego lub dotykając menu panelu. Ampt: edytuj

aktualną amplitudę bieżącego punktu. Użytkownik może zmienić poziom wyświetlanej linii za pomocą

klawisz numeryczny, pokrętło, klawisz kierunkowy lub dotknij menu panelu.

X Ofs: Ustaw przesunięcie częstotliwości linii wartości granicznej prądu.

Y Ofs: Ustaw przesunięcie amplitudy linii wartości granicznej prądu.

 Zastosuj przesunięcia: dane przesunięcia X i przesunięcia Y do każdego punktu bieżącej linii granicznej, a następnie zresetuj X przesunięcie i przesunięcie Y na 0.

Wstaw wiersz: Wstaw punkt edycji.

Usuń wiersz: Usuń aktualnie wybrany.

Usuń limit: Usuń bieżącą linię wartości, dane z bieżącej linii wartości zostaną usunięte.

Wskazówki: Dotknij punktu w oknie wyświetlania śladu na ekranie, aby edytować bieżący punkt danych linii granicznej. Lub przeciągnij punkt, aby dostosować położenie bieżącego punktu edycji, czyli zmienić wartość częstotliwości i amplitudy bieżącego punktu.

7. Limit testu (wł./wył.): Włączanie/wyłączanie testu limitu prądu.

8. Kopiuj z limitu: Skopiuj linię limitu z wybranej linii limitu.

9. Zbuduj ze śladu: zbuduj linię graniczną z wybranego śladu.

10. Usuń wszystkie limity: po usunięciu wszystkich linii limitów dane wszystkich linii limitów zostaną wyczyszczone i przywrócone do ustawień fabrycznych ustawienie.

Meas Preset: Zresetuj wszystkie parametry bieżącego trybu pomiaru do ustawień fabrycznych.

## miara

Naciśnij przycisk [Meas] , aby wykonać pomiar mocy kanału, mocy w domenie czasu, zajętej szerokości, punktu przecięcia trzeciego rzędu, mocy sąsiedniego kanału, monitora widma, stosunku nośnej do szumu i składowej harmonicznej. Więcej informacji znajduje się w rozdziale 5 Pomiar jednym przyciskiem .

## **Tryb**

Tryb obejmuje analizę widma, analizę sygnału wektorowego, demodulację EMI i analogową; istnieją opcje, które należy aktywować osobno. Pobierz wymaganą instrukcję od urzędnika strona internetowa.

62 / 78

# 5. Pomiar jednym kluczem

Ten rozdział ma na celu wprowadzenie do korzystania z przycisku [Meas] na panelu przednim (tryb analizy widma).

Przemiatanie widma

Naciśnij [Meas] > Swept SA

Dostępne są analizy przemiatania (dziedzina częstotliwości), analiza FFT (dziedzina częstotliwości) lub analiza zakresu zerowego (dziedzina czasu) do pomiaru. Po wybraniu przemiatania widma zaawansowana funkcja pomiaru jest domyślnie wyłączona.

Więcej informacji znajduje się w "Rozdziale 4".

Naciśnij przycisk [Meas/Setup] , aby ustawić parametr analizy widma. Ten klawisz może również ustawić ustawienie pomiaru dla innego pomiaru jednym klawiszem.

> Avg Type: Voltage<br>Avg | Hold: >10/10 ſ. Trig: Free Ru og<br>tale: 10.0 dB Ref Lel: 10.00 dBm Span: 80 M<br>SWT: 1 ms, pts: 10 ter: 200 MHz<br>3W: 3 MHz VBW: 3 MHz Channel power **Total Channel Power** 1.14 dBm / 20 MHz Total Power Spectral Density: -71.89 dBm / Hz

#### Rysunek 5-1 Moc kanału

Moc i widmowa gęstość mocy są mierzone w szerokości pasma kanału określonego przez użytkownika. Para pionowych linii na wyświetlaczu wskazuje granicę szerokości pasma kanału. Należy ustawić częstotliwość środkową, poziom odniesienia i szerokość pasma kanału.

Naciśnij [Meas] >Channel Power , aby wejść do następującego menu panelu.

#### Meas/Setup

Avg |Hold Num On/Off: Naciśnij średni czas (on), aby określić średnią liczbę przemiatań do obliczenia wyników pomiarów. Zakres czasu przemiatania wynosi od 1 do 999. Użytkownik może zmienić średni czas za pomocą klawisza numerycznego, pokrętła, klawisza kierunkowego lub dotykając menu panelu. Zmierzony średni wynik zostanie wyświetlony po przemiataniu. Wybierz (wył.), aby wyłączyć tę funkcję uśredniania pomiarów.

Avg Mode Wykładniczy/Powtórz: Przełączanie między trybem wykładniczym a trybem uśredniania powtórzeń. Po osiągnięciu określonego średniego czasu przemiatania ten tryb uśredniania jest używany do określenia średniej

#### Moc kanału

tryb pracy analizatora widma.

Po wybraniu trybu uśredniania wykładniczego, po osiągnięciu określonego czasu uśredniania, dane śledzenia każdego kanału są ważone wykładniczo, dodawane do poprzedniej wartości średniej, a następnie obliczane. W trybie uśredniania wykładniczego waga nowych danych jest większa niż starych, co sprzyja śledzeniu sygnałów, które zmieniają się powoli. Zmierzony średni wynik zostanie wyświetlony po przemiataniu.

Po wybraniu trybu uśredniania powtórzeń, po osiągnięciu określonego średniego czasu, wszystkie poprzednie dane zostaną usunięte i ponownie uruchomione zostanie przemiatanie.

Integ BW: Służy do określania zakresu całek do obliczania mocy w kanale. Na przykład ustaw przepustowość kanału głównego. Zauważ, że całkowita przepustowość jest wyświetlana na ekranie w niebieskim polu. W takim przypadku zakres przemiatania powinien być ustawiony w zakresie od 1 do 10-krotności całkowitej szerokości pasma.

Użytkownik może zmienić szerokość pasma całkowania za pomocą klawisza numerycznego, pokrętła, klawisza kierunkowego lub dotykając menu panelu.

Meas Preset: Zresetuj wszystkie parametry bieżącego trybu pomiaru do ustawień fabrycznych.

Avg Type: \ Trig: Video Ref Lel: 100.000 mV enter: 100.00 MHz Span: 0 H #SWT:6 ms, pts:100 RBW:1.000000 MHz VBW:1.000000 MHz T-Powe **Total Power** 40.473 mV

Moc domeny czasu

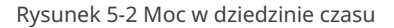

Menu ustawień w następujący sposób. Naciśnij [Meas] > T-power, system przejdzie w tryb zerowej rozpiętości i będzie obliczał moc w dziedzinie czasu.

### Meas/Setup:

Avg |Hold Num On/Off: Naciśnij średni czas (on), aby określić średnią liczbę przemiatań do obliczenia wyników pomiarów. Zakres czasu przemiatania wynosi od 1 do 999. Użytkownik może zmienić średni czas za pomocą klawisza numerycznego, pokrętła, klawisza kierunkowego lub dotykając menu panelu. Zmierzony średni wynik zostanie wyświetlony po przemiataniu. Wybierz (wył.), aby wyłączyć tę funkcję uśredniania pomiarów.

Avg Mode Wykładniczy/Powtórz: Przełączanie między trybem wykładniczym a trybem uśredniania powtórzeń. Po osiągnięciu określonego średniego czasu przemiatania, ten tryb uśredniania jest używany do określenia średniego trybu pracy analizatora widma.

Po wybraniu trybu uśredniania wykładniczego, po osiągnięciu określonego czasu uśredniania, dane śledzenia każdego kanału są ważone wykładniczo, dodawane do poprzedniej wartości średniej, a następnie obliczane. W trybie uśredniania wykładniczego waga nowych danych jest większa niż starych, co sprzyja śledzeniu sygnałów, które zmieniają się powoli. Zmierzony średni wynik zostanie wyświetlony po przemiataniu.

Po wybraniu trybu uśredniania powtórzeń, po osiągnięciu określonego średniego czasu, wszystkie poprzednie dane zostaną usunięte i ponownie uruchomione zostanie przemiatanie.

Avg Type: Uśrednianie Log-Pwr ma na celu uśrednienie logarytmicznych wartości amplitudy (w dB) obwiedni sygnału mierzonej w jednostce zbierającej sygnał, uśredniony typ wykrywania zmieni się na wykrywanie wideo. Uśrednianie mocy ma na celu uśrednienie mocy sygnału (kwadrat amplitudy), typ detekcji średniej zmieni się na detekcję RMS (moc). Uśrednianie napięcia polega na uśrednieniu wartości napięcia obwiedni sygnału mierzonej w jednostce zbierającej sygnał, Typ detekcji średniej zmieni się na detekcję napięcia. Uśrednianie napięcia jest nadal wyświetlaczem liniowym.

Czas rozpoczęcia: Ustaw lewą granicę pomiaru mocy w domenie czasu w jednostkach czasu. Dane pomiaru mocy w dziedzinie czasu są obliczane od linii początkowej do linii końcowej. Wartość domyślna to 0.

Użytkownik może zmienić lewą granicę za pomocą klawisza numerycznego, pokrętła, klawisza kierunkowego lub dotykając menu panelu.

Stop Time: Ustaw prawą granicę pomiaru mocy w domenie czasu w jednostkach czasu. Dane pomiaru mocy w dziedzinie czasu są obliczane od linii początkowej do linii końcowej. Wartość domyślna to 0.

Użytkownik może zmienić lewą granicę za pomocą klawisza numerycznego, pokrętła, klawisza kierunkowego lub dotykając menu panelu.

Meas Preset: Zresetuj wszystkie parametry bieżącego trybu pomiaru do ustawień fabrycznych.

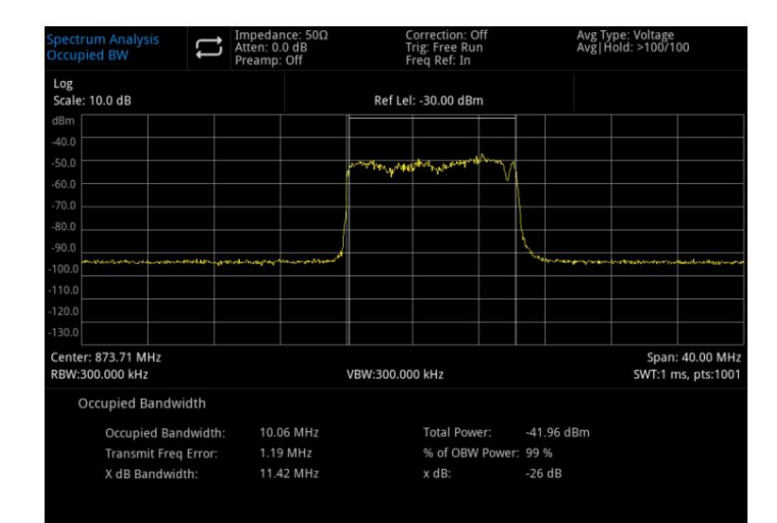

Zajęte pasmo

Rysunek 5-3 Zajęte pasmo

Moc widma pokazanego na ekranie zostanie najpierw obliczona, a na widmie zostaną umieszczone dwa znaczniki.

Domyślna wartość procentowa do testowania wynosi 99%. Program przepustowości mocy oblicza najpierw sumę mocy wszystkich sygnałów na śladzie. Procent mocy między dwiema częstotliwościami wskazanymi przez znak jest określany przez użytkownika.

Dla 99% zajmowanego pasma mocy znaczniki są umieszczane na dwóch częstotliwościach po lewej i prawej stronie, a moc pomiędzy dwiema częstotliwościami stanowi 99% całkowitej mocy widma. Pozostały 1% mocy jest równomiernie rozłożony poza znacznikiem. Różnica częstotliwości między dwoma znacznikami wynosi 99% szerokości pasma mocy i jest wyświetlana na ekranie.

Funkcja zajętej szerokości pasma może być również wykorzystana do wskazania różnicy częstotliwości między częstotliwością środkową analizatora widma a częstotliwością środkową kanału. Jeżeli dwie częstotliwości graniczne zajętego pasma są wyrażone odpowiednio jako F1 i F2, błąd częstotliwości nadawania jest definiowany jako różnica między (F1+F2)/2 a częstotliwością środkową analizatora widma.

Zajęta szerokość pasma może być mierzona w trybie pojedynczego przemiatania lub w trybie ciągłego przemiatania. Użytkownik musi ustawić częstotliwość środkową, poziom odniesienia i interwał kanału.

Naciśnij [Meas] >Zajęty BW, aby wejść do następującego menu panelu.

#### Meas/Setup:

Avg |Hold Num On/Off: Naciśnij średni czas (on), aby określić średnią liczbę przemiatań do obliczenia wyników pomiarów. Zakres czasu przemiatania wynosi od 1 do 999. Użytkownik może zmienić średni czas za pomocą klawisza numerycznego, pokrętła, klawisza kierunkowego lub dotykając menu panelu. Zmierzony średni wynik zostanie wyświetlony po przemiataniu. Wybierz (wył.), aby wyłączyć tę funkcję uśredniania pomiarów.

Avg Mode Wykładniczy/Powtórz: Przełączanie między trybem wykładniczym a trybem uśredniania powtórzeń. Po osiągnięciu określonego średniego czasu przemiatania, ten tryb uśredniania jest używany do określenia średniego trybu pracy analizatora widma.

Po wybraniu trybu uśredniania wykładniczego, po osiągnięciu określonego czasu uśredniania, dane śledzenia każdego kanału są ważone wykładniczo, dodawane do poprzedniej wartości średniej, a następnie obliczane. W trybie uśredniania wykładniczego waga nowych danych jest większa niż starych, co sprzyja śledzeniu sygnałów, które zmieniają się powoli. Zmierzony średni wynik zostanie wyświetlony po przemiataniu.

Po wybraniu trybu uśredniania powtórzeń, po osiągnięciu określonego średniego czasu, wszystkie poprzednie dane zostaną usunięte i ponownie uruchomione zostanie przemiatanie.

Avg Type: Uśrednianie Log-Pwr ma na celu uśrednienie logarytmicznych wartości amplitudy (w dB) obwiedni sygnału mierzonej w jednostce zbierającej sygnał, uśredniony typ wykrywania zmieni się na wykrywanie wideo. Uśrednianie mocy ma na celu uśrednienie mocy sygnału (kwadrat amplitudy), typ detekcji średniej zmieni się na detekcję RMS (moc). Uśrednianie napięcia polega na uśrednieniu wartości napięcia obwiedni sygnału mierzonej w jednostce zbierającej sygnał, Typ detekcji średniej zmieni się na detekcję napięcia. Uśrednianie napięcia jest nadal wyświetlaczem liniowym.

% of OBW Power: Można go użyć do zmiany procentowej mocy sygnału używanej do określania zajętej przepustowości. Użytkownik może zmienić wartość procentową za pomocą klawisza numerycznego, pokrętła, klawisza kierunkowego lub dotykając menu panelu.

x dB: liczba dB, która definiuje najwyższy punkt (P1) w sygnale, przy pomiarze szerokości pasma nadawania, szerokość pasma nadawania powinna mieścić się w zakresie OBW. Ta funkcja jest niezależna od obliczania OBW.

Obliczony wynik przepustowości XdB jest również nazywany przepustowością transmisji (EBW). Znacznik kierunku (F1 i F2) jest umieszczony na każdej z dwóch częstotliwości po lewej i prawej stronie najwyższego punktu (P1). Amplituda dwóch częstotliwości jest mniejsza od liczby dB najwyższego punktu (P1), powinna być taka sama jak wartość dB określona przez użytkownika. Obliczanie całkowitej mocy między dwoma znacznikami.

Częstotliwości F1 i F2 są zdefiniowane jako najdalsza częstotliwość xdB, która jest wyższa i niższa od P1. Szerokość pasma transmisji to różnica między F2-F1, zakres wynosi od -100,0 dB do -0,1 dB. Użytkownicy mogą zmieniać xdB za pomocą klawisza numerycznego, pokrętła, klawisza kierunkowego lub dotykając menu panelu.

Następnie naciśnij [Trace]>Detector>Peak Detection. Uzyskane dane szczytowe zapewnią dokładność pomiaru szerokości pasma transmisji. Gwiazdka obok wartości szerokości pasma xdB wskazuje, że wynik nie został uzyskany przy optymalnym ustawieniu analizatora widma. Jeśli Twoim głównym zmartwieniem jest przepustowość transmisji, wybierz maksymalne wstrzymanie.

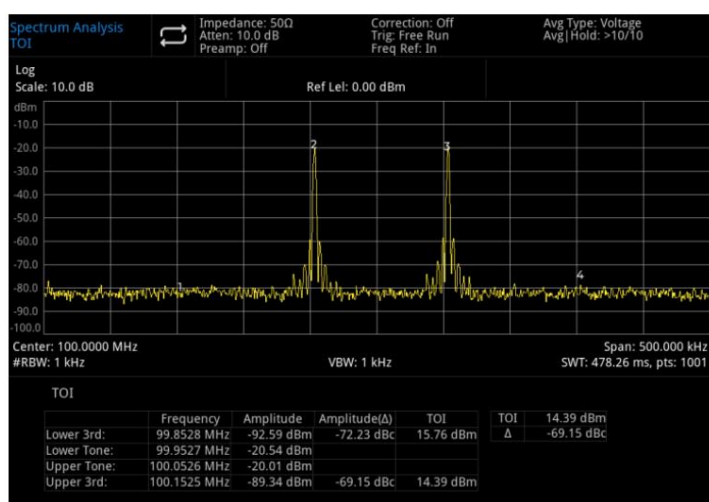

Przejęcie trzeciego rzędu Meas Preset: Zresetuj wszystkie parametry bieżącego trybu pomiaru do ustawień fabrycznych.

#### Rysunek 5-4 TOI

Pomiar intermodulacji trzeciego rzędu (TOI) służy do obliczania i wyświetlania odcięcia wyjściowego (IP3) oraz umieszczania znacznika kierunku na śladzie w celu wskazania kierunku mierzonego sygnału i iloczynu trzeciego rzędu. Naciśnij [Meas] > TOI, aby wejść do następującego menu panelu.

Meas/Setup:

Avg |Hold Num On/Off : Naciśnij średni czas (on), aby określić średnią liczbę przemiatań do obliczenia wyników pomiarów. Zakres czasu przemiatania wynosi od 1 do 999. Użytkownik może zmienić średni czas za pomocą klawisza numerycznego, pokrętła, klawisza kierunkowego lub dotykając menu panelu. Zmierzony średni wynik zostanie wyświetlony po przemiataniu. Wybierz (wył.), aby wyłączyć tę funkcję uśredniania pomiarów.

Avg Mode Wykładniczy/Powtórz: Przełączanie między trybem wykładniczym a trybem uśredniania powtórzeń. Po osiągnięciu określonego średniego czasu przemiatania, ten tryb uśredniania jest używany do określenia średniego trybu pracy analizatora widma.

Po wybraniu trybu uśredniania wykładniczego, po osiągnięciu określonego czasu uśredniania, dane śledzenia każdego kanału są ważone wykładniczo, dodawane do poprzedniej wartości średniej, a następnie obliczane. W trybie uśredniania wykładniczego waga nowych danych jest większa niż starych, co sprzyja śledzeniu sygnałów, które zmieniają się powoli. Zmierzony średni wynik zostanie wyświetlony po przemiataniu.

Po wybraniu trybu uśredniania powtórzeń, po osiągnięciu określonego średniego czasu, wszystkie poprzednie dane zostaną usunięte i ponownie uruchomione zostanie przemiatanie.

Meas Preset: Zresetuj wszystkie parametry bieżącego trybu pomiaru do ustawień fabrycznych.

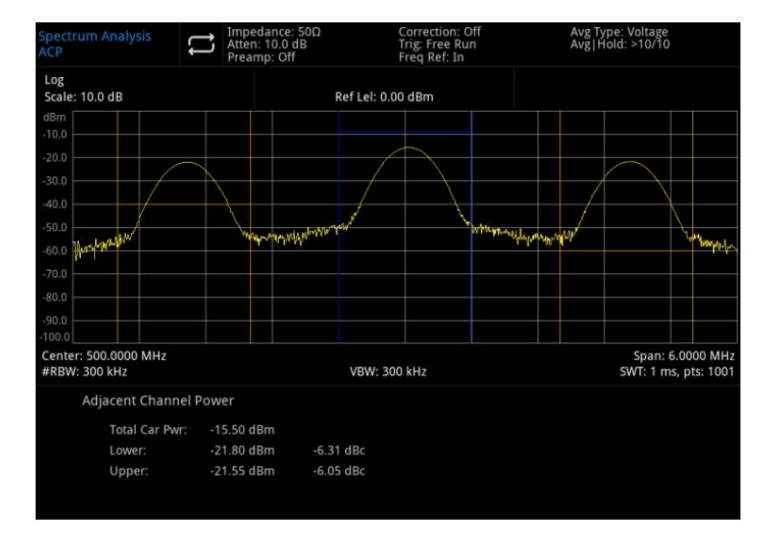

Moc sąsiedniego kanału

### Rysunek 5-5 Pomiar mocy sąsiedniego kanału

Pomiar mocy kanału głównego, mocy kanału poprzedniego i kanału ostatniego.

Ustaw główny kanał i sąsiedni kanał po lewej i prawej stronie, główny kanał jest wyśrodkowany na środkowym punkcie częstotliwości, a lewy i prawy sąsiedni kanał są symetryczne względem głównego kanału.

Parametr kanału można zmienić, ustawiając szerokość pasma kanału głównego i kanału sąsiedniego oraz odstęp między kanałami sąsiednimi (odległość między kanałem sąsiednim a głównym

### Machine Translated by Google

kanał).

Naciśnij [Meas] > ACP , aby wejść do następującego menu panelu.

#### Meas/Setup:

Avg |Hold Num On/Off: Naciśnij średni czas (on), aby określić średnią liczbę przemiatań do obliczenia wyników pomiarów. Zakres czasu przemiatania wynosi od 1 do 999. Użytkownik może zmienić średni czas za pomocą klawisza numerycznego, pokrętła, klawisza kierunkowego lub dotykając menu panelu. Zmierzony średni wynik zostanie wyświetlony po przemiataniu. Wybierz (wył.), aby wyłączyć tę funkcję uśredniania pomiarów.

Avg Mode Wykładniczy/Powtórz: Przełączanie między trybem wykładniczym a trybem uśredniania powtórzeń. Po osiągnięciu określonego średniego czasu przemiatania, ten tryb uśredniania jest używany do określenia średniego trybu pracy analizatora widma.

Po wybraniu trybu uśredniania wykładniczego, po osiągnięciu określonego czasu uśredniania, dane śledzenia każdego kanału są ważone wykładniczo, dodawane do poprzedniej wartości średniej, a następnie obliczane. W trybie uśredniania wykładniczego waga nowych danych jest większa niż starych, co sprzyja śledzeniu sygnałów, które zmieniają się powoli. Zmierzony średni wynik zostanie wyświetlony po przemiataniu.

Po wybraniu trybu uśredniania powtórzeń, po osiągnięciu określonego średniego czasu, wszystkie poprzednie dane zostaną usunięte i ponownie uruchomione zostanie przemiatanie.

Avg Type: Uśrednianie Log-Pwr ma na celu uśrednienie logarytmicznych wartości amplitudy (w dB) obwiedni sygnału mierzonej w jednostce zbierającej sygnał, uśredniony typ wykrywania zmieni się na wykrywanie wideo. Uśrednianie mocy ma na celu uśrednienie mocy sygnału (kwadrat amplitudy), typ detekcji średniej zmieni się na detekcję RMS (moc). Uśrednianie napięcia polega na uśrednieniu wartości napięcia obwiedni sygnału mierzonej w jednostce zbierającej sygnał, Typ detekcji średniej zmieni się na detekcję napięcia. Uśrednianie napięcia jest nadal wyświetlaczem liniowym.

Noise BW: Ustaw szerokość pasma głównego kanału. Moc jest integralna w paśmie kanału głównego (wartość domyślna: 2MHz). Użytkownik może zmienić szerokość pasma nośnej za pomocą klawisza numerycznego, pokrętła, klawisza kierunkowego lub dotykając menu panelu.

Integ BW: Ustaw szerokość pasma częstotliwości sąsiedniego kanału. Pasmo sąsiedniego kanału jest powiązane z pasmem częstotliwości. Użytkownicy mogą zmieniać szerokość pasma sąsiedniego kanału za pomocą klawisza numerycznego, pokrętła, klawisza kierunkowego lub dotykając menu panelu.

Regulacja odstępu międzykanałowego spowoduje równoczesną regulację odległości między poprzednim kanałem, następnym kanałem i głównym kanałem. Użytkownicy mogą zmieniać sąsiednie odstępy międzykanałowe za pomocą klawisza numerycznego, pokrętła, klawisza kierunkowego lub dotykając menu panelu. Offset Freq: odstęp pomiędzy częstotliwością środkową kanału głównego i sąsiedniego.

Strona przesunięcia: Określa stronę przesunięcia do pomiaru.NEG,Tylko ujemna (dolna) wstęga boczna.POS,Tylko dodatnia (górna) wstęga boczna.Oba,Oba ujemne (dolne) i dodatnie (górne) wstęgi boczne.

Meas Preset: Zresetuj wszystkie parametry bieżącego trybu pomiaru do ustawień fabrycznych.

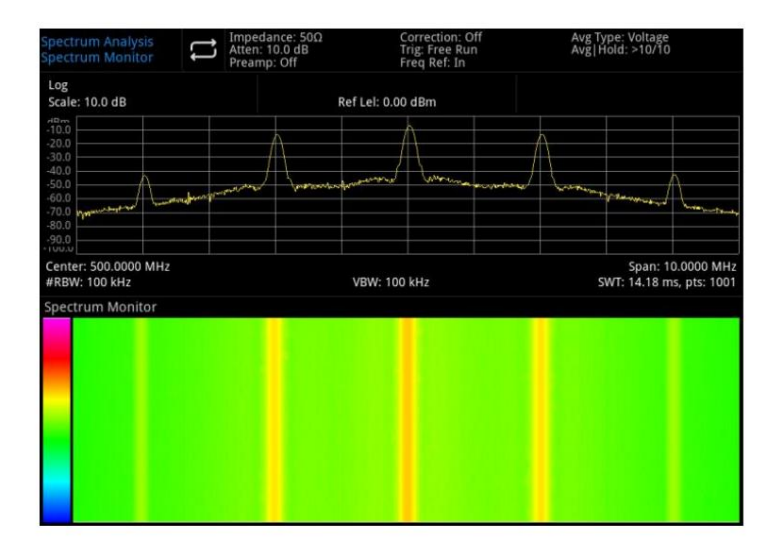

#### Monitor widma

Rysunek 5-6 Monitorowanie widma

Oś pozioma to częstotliwość, oś pionowa to czas, a kolor przedstawia wielkość energii widma.

Służy do wykrywania przerywanego występowania widma, a monitorowanie widma może obserwować zmianę sygnału w pewnym okresie czasu.

Naciśnij [Meas] > Spectrum Monitor, aby wejść do następującego menu panelu.

#### Meas/Setup:

Avg Hold Num On/Off: Naciśnij średni czas (on), aby określić średnią liczbę przemiatań do obliczenia wyników pomiarów. Zakres czasu przemiatania wynosi od 1 do 999. Użytkownik może zmienić średni czas za pomocą klawisza numerycznego, pokrętła, klawisza kierunkowego lub dotykając menu panelu. Zmierzony średni wynik zostanie wyświetlony po przemiataniu. Wybierz (wył.), aby wyłączyć tę funkcję uśredniania pomiarów.

Avg Mode Wykładniczy/Powtórz: Przełączanie między trybem wykładniczym a trybem uśredniania powtórzeń. Po osiągnięciu określonego średniego czasu przemiatania, ten tryb uśredniania jest używany do określenia średniego trybu pracy analizatora widma.

Po wybraniu trybu uśredniania wykładniczego, po osiągnięciu określonego czasu uśredniania, dane śledzenia każdego kanału są ważone wykładniczo, dodawane do poprzedniej wartości średniej, a następnie obliczane. W trybie uśredniania wykładniczego waga nowych danych jest większa niż starych, co sprzyja śledzeniu sygnałów, które zmieniają się powoli. Zmierzony średni wynik zostanie wyświetlony po przemiataniu.

Po wybraniu trybu uśredniania powtórzeń, po osiągnięciu określonego średniego czasu, wszystkie poprzednie dane zostaną usunięte i ponownie uruchomione zostanie przemiatanie.

Avg Type: Uśrednianie Log-Pwr ma na celu uśrednienie logarytmicznych wartości amplitudy (w dB) obwiedni sygnału mierzonej w jednostce zbierającej sygnał, uśredniony typ wykrywania zmieni się na wykrywanie wideo. Uśrednianie mocy ma na celu uśrednienie mocy sygnału (kwadrat amplitudy), typ detekcji średniej zmieni się na detekcję RMS (moc). Uśrednianie napięcia polega na uśrednieniu wartości napięcia obwiedni sygnału mierzonej w jednostce zbierającej sygnał, Typ detekcji średniej zmieni się na detekcję napięcia. Uśrednianie napięcia jest nadal wyświetlaczem liniowym.

Stosunek nośnej do szumu Meas Preset: Zresetuj wszystkie parametry bieżącego trybu pomiaru do ustawień fabrycznych.

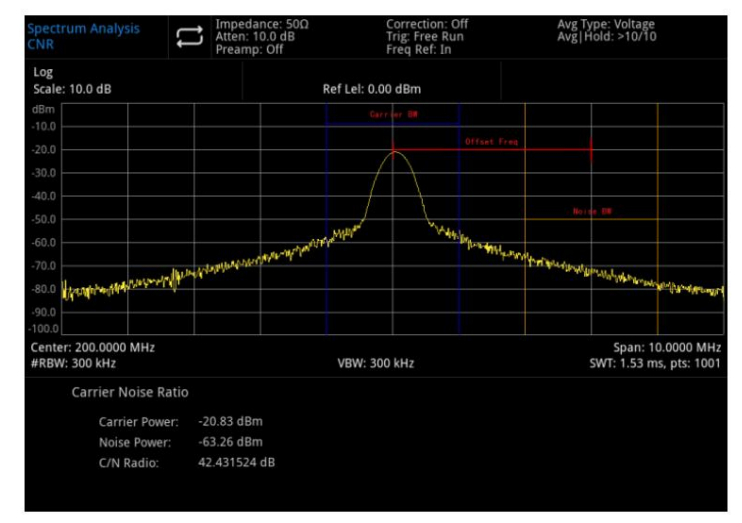

Rysunek 5-7 Pomiar stosunku nośnej do szumu

Pomiar stosunku nośnej do szumu: moc nośna, moc szumowa i stosunek nośnej do szumu.

Poszukaj maksymalnego dodatniego piku f1 jako nośnej w zakresie ekranu, obliczając moc w paśmie nośnej wyśrodkowanym na f1, przyjmij to jako moc nośną. Ustaw przesunięcie częstotliwości, aby nie było sygnału nośnego w paśmie szumu.

Obliczając moc w paśmie szumu wyśrodkowanym na przesunięciu częstotliwości f1 +, weź to jako moc szumu. Dzieląc moc nośną przez moc szumów, wynikiem jest stosunek nośnej do szumu.

Naciśnij [Meas] >CNR , aby wejść do następującego menu panelu.

Meas/Setup:

Avg |Hold Num On/Off: Naciśnij średni czas (on), aby określić średnią liczbę przemiatań do obliczenia wyników pomiarów. Zakres czasu przemiatania wynosi od 1 do 999. Użytkownik może zmienić średni czas za pomocą klawisza numerycznego, pokrętła, klawisza kierunkowego lub dotykając menu panelu. Zmierzony średni wynik zostanie wyświetlony po przemiataniu. Wybierz (wył.), aby wyłączyć tę funkcję uśredniania pomiarów.

Avg Mode Wykładniczy/Powtórz: Przełączanie między trybem wykładniczym a trybem uśredniania powtórzeń. Po osiągnięciu określonego średniego czasu przemiatania, ten tryb uśredniania jest używany do określenia średniego trybu pracy analizatora widma.

Po wybraniu trybu uśredniania wykładniczego, po osiągnięciu określonego czasu uśredniania, dane śledzenia każdego kanału są ważone wykładniczo, dodawane do poprzedniej wartości średniej, a następnie obliczane. W trybie średniej wykładniczej waga nowych danych jest większa niż starych danych,

co sprzyja śledzeniu sygnałów, które zmieniają się powoli. Zmierzony średni wynik zostanie wyświetlony po przemiataniu.

Po wybraniu trybu uśredniania powtórzeń, po osiągnięciu określonego średniego czasu, wszystkie poprzednie dane zostaną usunięte i ponownie uruchomione zostanie przemiatanie.

Avg Type: Uśrednianie Log-Pwr ma na celu uśrednienie logarytmicznych wartości amplitudy (w dB) obwiedni sygnału mierzonej w jednostce zbierającej sygnał, uśredniony typ wykrywania zmieni się na wykrywanie wideo. Uśrednianie mocy ma na celu uśrednienie mocy sygnału (kwadrat amplitudy), typ detekcji średniej zmieni się na detekcję RMS (moc). Uśrednianie napięcia polega na uśrednieniu wartości napięcia obwiedni sygnału mierzonej w jednostce zbierającej sygnał, Typ detekcji średniej zmieni się na detekcję napięcia. Uśrednianie napięcia jest nadal wyświetlaczem liniowym.

Carrier BW: Ustaw szerokość pasma nośnej, która ma być mierzona. Szerokość pasma nośnej jest powiązana z szerokością przemiatania, szerokością pasma szumu i przesunięciem częstotliwości. Użytkownik może zmienić szerokość pasma nośnej za pomocą klawisza numerycznego, pokrętła, klawisza kierunkowego lub dotykając menu panelu.

Noise BW: Ustaw szerokość pasma mierzonego szumu. Pasmo szumu jest powiązane z szerokością przemiatania, pasmem szumu i przesunięciem częstotliwości. Użytkownik może zmienić szerokość pasma szumu za pomocą klawisza numerycznego, pokrętła, klawisza kierunkowego lub dotykając menu panelu.

Offset Freq: Ustaw różnicę między częstotliwością środkową nośnej a szumem. Przesunięcie częstotliwości jest powiązane z przemiataniem, szerokością pasma nośnej i szerokością pasma szumu. Użytkownicy mogą zmienić przesunięcie częstotliwości za pomocą klawisza numerycznego, pokrętła, klawisza kierunkowego lub dotykając menu panelu.

> Avg Type: Voltage<br>Avg|Hold: >10/10 : 10.0 dB Ref Lel: 0.00 dBm homenya ahataly kanya yang manggunakan **MIAN/INFOR**  $0.32%$  $-50.01$  dB

Meas Preset: Zresetuj wszystkie parametry bieżącego trybu pomiaru do ustawień fabrycznych. Harmonia

Rysunek 5-8 Pomiar harmonicznych Pomiar

harmonicznych: Amplituda każdej podharmonicznej i całkowite zniekształcenie harmoniczne sygnału nośnego, które można zmierzyć do 10 harmonicznych.

THD to całkowite zniekształcenie harmoniczne.
Przebieg analizy harmonicznej jest wyświetlany jako przebieg zerowy dla każdej harmonicznej, a wszystkie klawisze w menu [FREQ] są zablokowane.

Meas/Setup: Naciśnij [Meas] >Harmoniczne , aby wejść do następującego menu panelu.

Avg|Hold NumOn/Off: Naciśnij średni czas (on), aby określić średnią liczbę przemiatań do obliczenia wyników pomiarów. Zakres czasu przemiatania wynosi od 1 do 999. Użytkownik może zmienić średni czas za pomocą klawisza numerycznego, pokrętła, klawisza kierunkowego lub dotykając menu panelu. Zmierzony średni wynik zostanie wyświetlony po przemiataniu. Wybierz (wył.), aby wyłączyć tę funkcję uśredniania pomiarów.

Avg Mode Wykładniczy/Powtórz: Przełączanie między trybem wykładniczym a trybem uśredniania powtórzeń. Po osiągnięciu określonego średniego czasu przemiatania, ten tryb uśredniania jest używany do określenia średniego trybu pracy analizatora widma.

Po wybraniu trybu uśredniania wykładniczego, po osiągnięciu określonego czasu uśredniania, dane śledzenia każdego kanału są ważone wykładniczo, dodawane do poprzedniej wartości średniej, a następnie obliczane. W trybie uśredniania wykładniczego waga nowych danych jest większa niż starych, co sprzyja śledzeniu sygnałów, które zmieniają się powoli. Zmierzony średni wynik zostanie wyświetlony po przemiataniu.

Po wybraniu trybu uśredniania powtórzeń, po osiągnięciu określonego średniego czasu, wszystkie poprzednie dane zostaną usunięte i ponownie uruchomione zostanie przemiatanie.

Avg Type: Uśrednianie Log-Pwr ma na celu uśrednienie logarytmicznych wartości amplitudy (w dB) obwiedni sygnału mierzonej w jednostce zbierającej sygnał, uśredniony typ wykrywania zmieni się na wykrywanie wideo. Uśrednianie mocy ma na celu uśrednienie mocy sygnału (kwadrat amplitudy), typ detekcji średniej zmieni się na detekcję RMS (moc). Uśrednianie napięcia polega na uśrednieniu wartości napięcia obwiedni sygnału mierzonej w jednostce zbierającej sygnał, Typ detekcji średniej zmieni się na detekcję napięcia. Uśrednianie napięcia jest nadal wyświetlaczem liniowym.

Podstawowe: Ustaw częstotliwość mierzonego sygnału nośnego.

Użytkownik może zmienić częstotliwość podstawowych harmonicznych za pomocą klawisza numerycznego, pokrętła, klawisza kierunkowego lub dotykając menu panelu. Domyślnie inne pomiary harmonicznych będą testowane przy wielokrotnościach określonej częstotliwości podstawowej.

zmienić czas harmoniczny za pomocą klawisza numerycznego, pokrętła, klawisza kierunkowego lub dotknąć menu panelu. Harmoniczne: Ustaw czas harmonicznej mierzonej nośnej, aby obliczyć całkowitą harmoniczną. Użytkownik może

Dwell Time: Ustawia czas przebywania dla określonej harmonicznej. W zerowej rozpiętości tryb automatyczny zapewnia równowagę między szybkością pomiaru a dokładnością; zwiększenie czasu przebywania zmniejszy prędkość pomiaru przy jednoczesnym zwiększeniu dokładności. Użytkownik może zmienić czas zatrzymania za pomocą klawisza numerycznego, pokrętła, klawisza kierunkowego lub dotykając menu panelu.

Meas Preset: Zresetuj wszystkie parametry bieżącego trybu pomiaru do ustawień fabrycznych.

## 6. Monity systemowe i rozwiązywanie problemów

### Monit systemowy

Wszystkie ustawienia parametrów trybu pracy są nieprawidłowe, użyj wartości domyślnej.

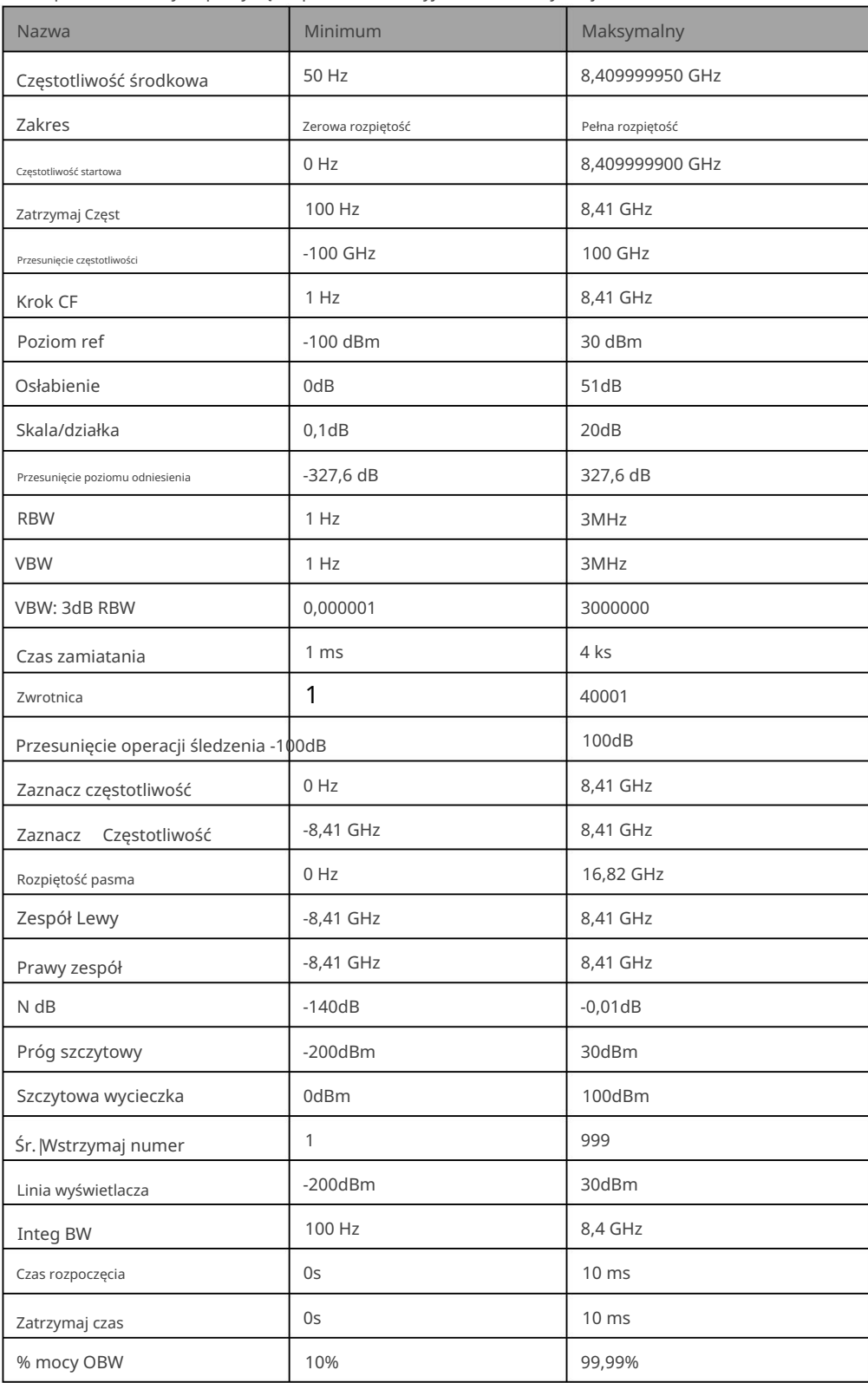

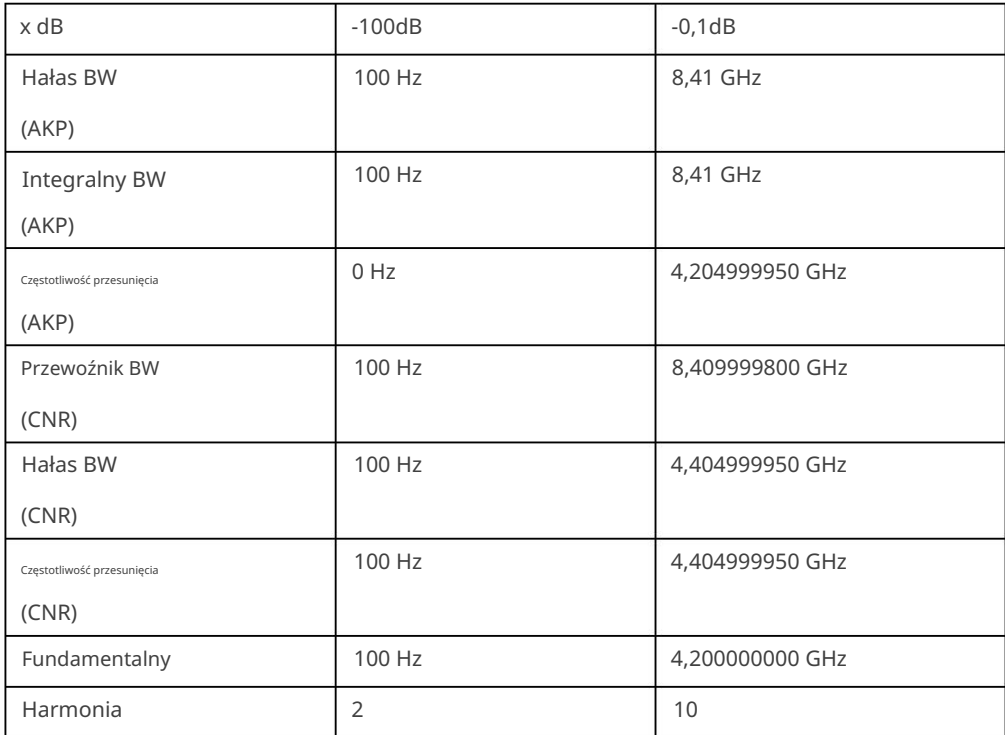

Rozwiązywanie problemów

W tym rozdziale wymieniono możliwe usterki i metody rozwiązywania problemów analizatora widma.

Postępuj zgodnie z odpowiednimi krokami, aby sobie z tym poradzić, jeśli te metody nie działają, skontaktuj się z UNI-T i przekaż swoją maszynę.

Informacje o urządzeniu (metoda pozyskiwania: [System] >Informacje)

1. Po naciśnięciu przełącznika power soft analizator widma nadal wyświetla pusty ekran i nic się nie dzieje

wystawiany.

- A. Sprawdź, czy złącze zasilania jest prawidłowo podłączone i czy przełącznik zasilania jest włączony.
- B. Sprawdź, czy zasilacz spełnia wymagania.
- C. Sprawdź, czy bezpiecznik urządzenia jest zainstalowany lub przepalony.

2. Naciśnij wyłącznik zasilania, jeśli analizator widma nadal wyświetla pusty ekran i nic nie jest wyświetlane.

A. Sprawdź wentylator. Jeśli wentylator obraca się, ale ekran jest wyłączony, kabel prowadzący do ekranu może być luźny.

- B. Sprawdź wentylator. Jeśli wentylator się nie obraca, a ekran jest wyłączony, oznacza to, że instrument nie jest włączony włączony.
- W przypadku wystąpienia powyższych usterek nie należy samodzielnie demontować instrumentu. Proszę natychmiast skontaktować się z UNI-T. C.
- 3. Linia widmowa nie jest aktualizowana przez długi czas.
	- A. Sprawdź, czy bieżące śledzenie jest w stanie aktualizacji, czy w stanie wielokrotnego uśredniania.
	- B. Sprawdź, czy prąd spełnia warunki ograniczenia. Sprawdź ustawienia ograniczeń i

czy występują sygnały ograniczające.

C. W przypadku wystąpienia powyższych usterek nie należy samodzielnie demontować instrumentu. Prosimy o kontakt z UNI-T natychmiast.

- D. Sprawdź, czy bieżący tryb jest w stanie pojedynczego przemiatania.
- mi. Sprawdź, czy bieżący czas przemiatania nie jest zbyt długi.
- F. Sprawdź, czy czas demodulacji funkcji odsłuchu demodulacji nie jest zbyt długi.
- G. Sprawdź, czy tryb pomiaru EMI nie jest zamiatany.
- 4. Wyniki pomiarów są nieprawidłowe lub niedokładne.

Użytkownicy mogą uzyskać szczegółowe opisy wskaźników technicznych z tyłu tej instrukcji, aby obliczyć błędy systemowe i sprawdzić wyniki pomiarów oraz problemy z dokładnością. Aby osiągnąć wydajność opisaną w tej instrukcji, potrzebujesz:

- A. Sprawdź, czy urządzenie zewnętrzne jest prawidłowo podłączone i działa.
- instrument. B. Miej pewne zrozumienie mierzonego sygnału i ustaw odpowiednie parametry dla
- C. Pomiar powinien być wykonywany w określonych warunkach, takich jak wstępne nagrzewanie przez pewien czas po uruchomieniu, określona temperatura środowiska pracy itp. d.
- Regularnie kalibruj przyrząd, aby zrekompensować błędy pomiaru spowodowane przez przyrząd

starzenie się.

Jeśli potrzebujesz skalibrować przyrząd po okresie kalibracji gwarancyjnej. Prosimy o kontakt z firmą UNI-T lub skorzystanie z płatnego serwisu autoryzowanych instytucji pomiarowych.

# 7 Dodatek

## Konserwacja i czyszczenie

#### (1) Ogólna konserwacja

Trzymaj instrument z dala od bezpośredniego światła słonecznego.

#### Ostrożnoś

Spraye, płyny i rozpuszczalniki należy trzymać z dala od przyrządu lub sondy, aby uniknąć uszkodzenia przyrządu lub sondy.

#### (2) Czyszczenie

Często sprawdzaj przyrząd w zależności od warunków pracy. Wykonaj następujące czynności, aby c wyczyścić zewnętrzną powierzchnię instrumentu:

A. Użyj miękkiej szmatki, aby wytrzeć kurz na zewnątrz instrumentu. B. Podczas

czyszczenia ekranu LCD należy zwrócić uwagę i chronić przezroczysty ekran LCD. C. Podczas czyszczenia osłony przeciwpyłowej

użyj śrubokręta, aby odkręcić śruby osłony przeciwpyłowej, a następnie zdejmij osłonę przeciwpyłową. Po oczyszczeniu zamontuj kolejno osłonę przeciwpyłową.

płótno. Nie używaj ściernych chemicznych środków czyszczących do przyrządu lub sond. D. Proszę odłączyć zasilanie, a następnie przetrzeć instrument wilgotną, ale nie ociekającą wodą miękką ściereczką

#### Ostrzeżenie

Przed użyciem upewnij się, że instrument jest całkowicie suchy, aby uniknąć zwarć elektrycznych, a nawet obrażeń ciała spowodowanych wilgocią.

## Przegląd gwarancji

UNI-T (UNI-TREND TECHNOLOGY (CHINA) CO., LTD.) zapewnia produkcję i sprzedaż produktów, od daty dostawy autoryzowanego dealera wynoszącej trzy lata, bez jakichkolwiek wad materiałowych i wykonawczych.

Jeśli w tym okresie okaże się, że produkt jest wadliwy, UNI-T naprawi lub wymieni produkt zgodnie ze szczegółowymi warunkami gwarancji.

Aby umówić się na naprawę lub otrzymać kartę gwarancyjną, prosimy o kontakt z najbliższym działem sprzedaży i napraw UNI-T.

Poza zezwoleniem zawartym w niniejszym podsumowaniu lub inną obowiązującą gwarancją ubezpieczeniową, UNI-T nie udziela żadnych innych wyraźnych ani dorozumianych gwarancji, w tym, ale nie ograniczając się do handlu produktem i specjalnego przeznaczenia jakichkolwiek dorozumianych gwarancji.

W żadnym przypadku UNI-T nie ponosi żadnej odpowiedzialności za straty pośrednie, specjalne lub wynikowe.

Skontaktuj się z nami

Jeśli korzystanie z tego produktu spowodowało jakiekolwiek niedogodności, jeśli jesteś w Chinach kontynentalnych, możesz skontaktować się bezpośrednio z firmą UNI-T.

Wsparcie serwisowe: od 8:00 do 17:30 (UTC+8), od poniedziałku do piątku lub przez e-mail. Nasz adres e-mail to infosh@uni-trend.com.cn Aby uzyskać pomoc dotyczącą produktu poza

Chinami kontynentalnymi, skontaktuj się z lokalnym dystrybutorem lub centrum sprzedaży UNI-T.

Wiele produktów UNI-T posiada opcję przedłużenia gwarancji i okresu kalibracji, prosimy o kontakt z lokalnym dealerem UNI-T lub centrum sprzedaży.

Aby uzyskać listę adresową naszych centrów serwisowych, odwiedź naszą stronę internetową pod adresem

Adres URL: http://www.uni-trend.com